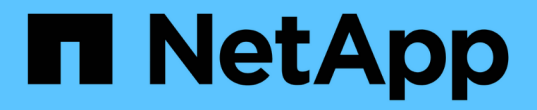

# はじめに Astra Control Center

NetApp November 21, 2023

This PDF was generated from https://docs.netapp.com/ja-jp/astra-control-center-2304/getstarted/intro.html on November 21, 2023. Always check docs.netapp.com for the latest.

# 目次

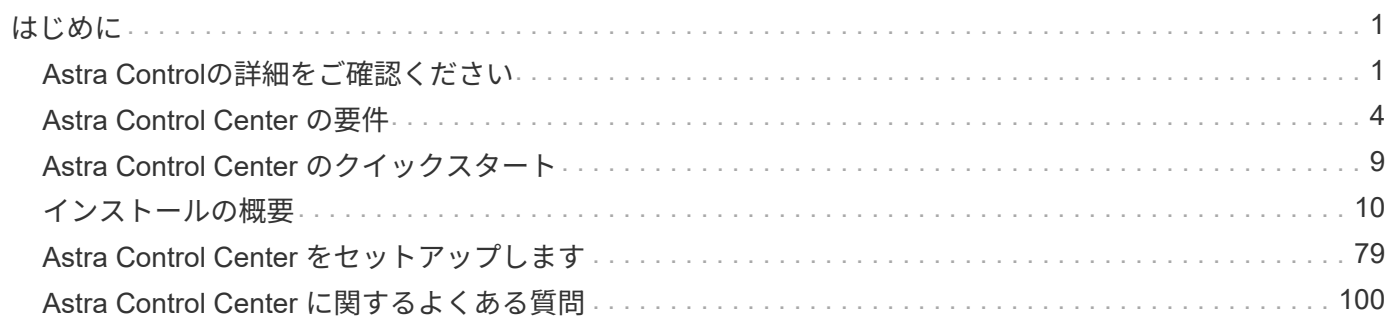

<span id="page-2-0"></span>はじめに

# <span id="page-2-1"></span>**Astra Control**の詳細をご確認ください

Astra Control は、 Kubernetes アプリケーションデータライフサイクル管理解決策で、 ステートフルアプリケーションの運用を簡易化します。Kubernetesワークロードの保 護、バックアップ、複製、移行を簡易化し、作業アプリケーションのクローンを瞬時に 作成できます。

#### 機能

Astra Control は、 Kubernetes アプリケーションデータのライフサイクル管理に不可欠な機能を提供

- 永続的ストレージを自動的に管理
- アプリケーション対応のオンデマンドの Snapshot とバックアップを作成
- ポリシーベースのスナップショットおよびバックアップ操作を自動化します
- Kubernetes クラスタ間でアプリケーションとデータを移行
- NetApp SnapMirrorテクノロジを使用してアプリケーションをリモートシステムにレプリケート(Astra Control Center)
- ステージング環境から本番環境へのアプリケーションのクローニング
- アプリケーションの稼働状態と保護状態を視覚化します
- Web UIまたはAPIを使用して、バックアップと移行のワークフローを実装します

#### 導入モデル

Astra Control には、次の 2 つの導入モデルがあります。

- \* Astra Control Service \*:ネットアップが管理するサービス。複数のクラウドプロバイダ環境や自己管理 型のKubernetesクラスタで、アプリケーションに対応したデータ管理を提供します。
- \* Astra Control Center \* :オンプレミス環境で実行される Kubernetes クラスタのアプリケーション対応 データ管理を提供する、自己管理ソフトウェアです。また、NetApp Cloud Volumes ONTAPストレージバ ックエンドを使用する複数のクラウドプロバイダ環境にAstra Control Centerをインストールすることもで きます。

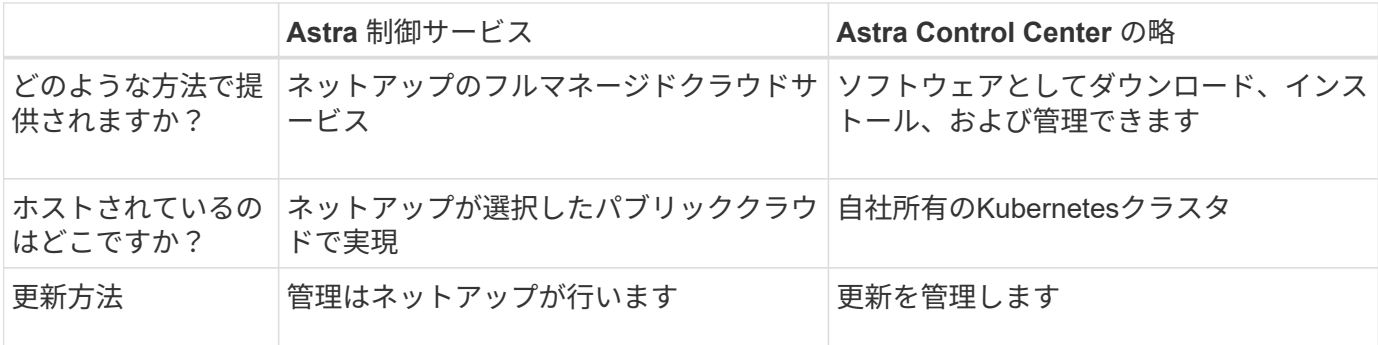

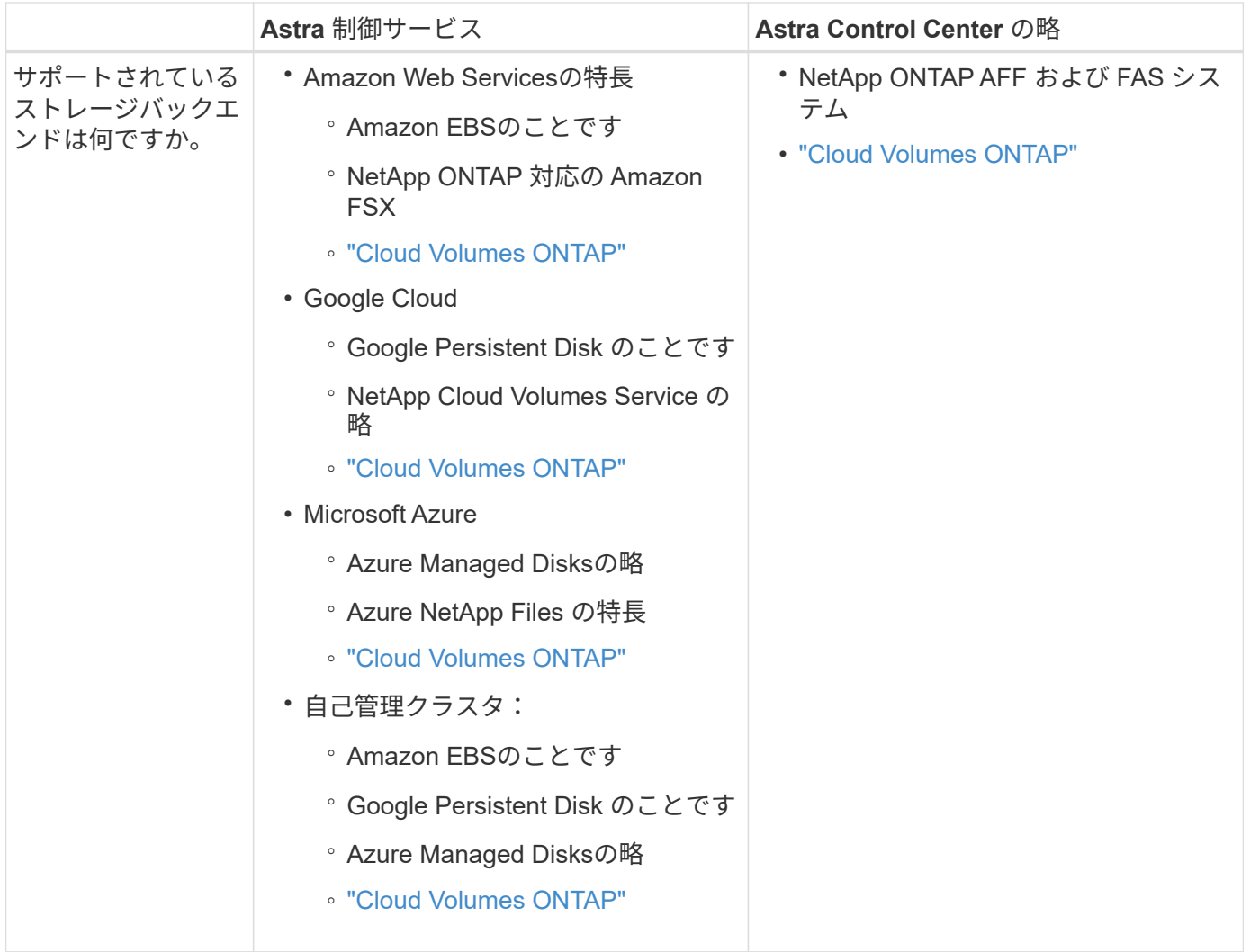

## **Astra Control Service** の仕組み

Astra Control Service は、常時稼働し、最新の機能で更新される、ネットアップが管理するクラウドサービス です。複数のコンポーネントを利用して、アプリケーションデータのライフサイクル管理を実現します。

Astra Control Service の概要は次のように機能します。

- Astra Control Service の利用を開始するには、クラウドプロバイダをセットアップし、 Astra アカウント に登録します。
	- GKE クラスタでは、 Astra Control Service はを使用します ["NetApp Cloud Volumes Service for](https://cloud.netapp.com/cloud-volumes-service-for-gcp) [Google Cloud"](https://cloud.netapp.com/cloud-volumes-service-for-gcp) または、永続ボリューム用のストレージバックエンドとして Google Persistent Disk を 使用します。
	- AKS クラスタの場合、 Astra Control Service はを使用します ["Azure NetApp Files](https://cloud.netapp.com/azure-netapp-files) [の特長](https://cloud.netapp.com/azure-netapp-files)["](https://cloud.netapp.com/azure-netapp-files) または、永 続ボリューム用のストレージバックエンドとしてAzureで管理されているディスクがあります。
	- Amazon EKSクラスタの場合、Astra Control Serviceはを使用します ["Amazon Elastic Block Store"](https://docs.aws.amazon.com/ebs/) ま たは ["NetApp ONTAP](https://docs.aws.amazon.com/fsx/latest/ONTAPGuide/what-is-fsx-ontap.html) [対応の](https://docs.aws.amazon.com/fsx/latest/ONTAPGuide/what-is-fsx-ontap.html) [Amazon FSX"](https://docs.aws.amazon.com/fsx/latest/ONTAPGuide/what-is-fsx-ontap.html) 永続ボリュームのストレージバックエンドとして。
- 最初の Kubernetes コンピューティングを Astra Control サービスに追加します。Astra Control Service は、次の処理を実行します。
	- バックアップコピーが格納されるクラウドプロバイダアカウントにオブジェクトストアを作成しま

Azure では、 Astra Control Service によって、 BLOB コンテナ用のリソースグループ、ストレージア カウント、およびキーも作成されます。

- クラスタに新しい admin ロールと Kubernetes サービスアカウントを作成します。
- 新しい admin ロールを使用してインストールします ["Astra Trident"](https://docs.netapp.com/us-en/trident/index.html) をクリックして、 1 つ以上のスト レージクラスを作成します。
- ネットアップのクラウドサービスストレージサービスをストレージバックエンドとして使用している 場合、Astra Control ServiceはAstra Tridentを使用して、アプリケーション用の永続的ボリュームをプ ロビジョニングします。Amazon EBSまたはAzureで管理されているディスクをストレージバックエン ドとして使用している場合は、プロバイダ固有のCSIドライバをインストールする必要があります。イ ンストール手順については、を参照してください ["Amazon Web Services](https://docs.netapp.com/us-en/astra-control-service/get-started/set-up-amazon-web-services.html)[をセットアップする](https://docs.netapp.com/us-en/astra-control-service/get-started/set-up-amazon-web-services.html)["](https://docs.netapp.com/us-en/astra-control-service/get-started/set-up-amazon-web-services.html) および ["Azure](https://docs.netapp.com/us-en/astra-control-service/get-started/set-up-microsoft-azure-with-amd.html) [で管理されているディスクを使用して](https://docs.netapp.com/us-en/astra-control-service/get-started/set-up-microsoft-azure-with-amd.html) [Microsoft Azure](https://docs.netapp.com/us-en/astra-control-service/get-started/set-up-microsoft-azure-with-amd.html) [をセットアップする](https://docs.netapp.com/us-en/astra-control-service/get-started/set-up-microsoft-azure-with-amd.html)["](https://docs.netapp.com/us-en/astra-control-service/get-started/set-up-microsoft-azure-with-amd.html)。
- この時点で、アプリケーションをクラスタに追加できます。永続ボリュームは、新しいデフォルトのスト レージクラスでプロビジョニングされます。
- 次に、 Astra Control Service を使用してこれらのアプリケーションを管理し、スナップショット、バック アップ、クローンの作成を開始します。

Astra Controlの無料プランを使用すると、最大10個のネームスペースをアカウントで管理できます。10以上を 管理する場合は、無料プランからプレミアムプランにアップグレードして請求を設定する必要があります。

#### **Astra Control Center** の仕組み

Astra Control Center は、お客様のプライベートクラウドでローカルに実行されます。

Astra Control Centerは、ONTAP 9.5以上のストレージバックエンドを備えたAstra Tridentベースのストレージ クラスでKubernetesクラスタをサポートします。

クラウド接続環境では、 Cloud Insights を使用して高度なモニタリングとテレメトリを提供します。Cloud Insights 接続がない場合、 Astra Control Center では、限定的な( 7 日間の指標)監視と計測データを使用で きます。また、オープン指標エンドポイントを介して Kubernetes の標準の監視ツール( Prometheus や Grafana など)にエクスポートすることもできます。

Astra Control Center は、 AutoSupport と Active IQ のエコシステムに完全に統合されており、ユーザとネッ トアップサポートにトラブルシューティングと使用に関する情報を提供します。

90日間の組み込み評価用ライセンスを使用して、Astra Control Centerを試用できます。Astra Control Center の評価中は、Eメールとコミュニティのオプションでサポートを受けることができます。また、製品内サポー トダッシュボードから技術情報アーティクルやドキュメントにアクセスすることもできます。

Astra Control Center をインストールして使用するには、一定の要件を満たす必要があります ["](https://docs.netapp.com/us-en/astra-control-center/get-started/requirements.html)[要](https://docs.netapp.com/us-en/astra-control-center/get-started/requirements.html)[件](https://docs.netapp.com/us-en/astra-control-center/get-started/requirements.html)["](https://docs.netapp.com/us-en/astra-control-center/get-started/requirements.html)。

Astra Control Center の概要は次のように機能します。

- Astra Control Center は、ローカル環境にインストールします。方法の詳細については、こちらをご覧く ださい ["Astra Control Center](https://docs.netapp.com/us-en/astra-control-center/get-started/install_acc.html) [をインストールします](https://docs.netapp.com/us-en/astra-control-center/get-started/install_acc.html)["](https://docs.netapp.com/us-en/astra-control-center/get-started/install_acc.html)。
- 次のようなセットアップタスクを実行したとします。
	- ライセンスをセットアップする

◦ 最初のクラスタを追加します。

◦ クラスタを追加したときに検出されたストレージバックエンドを追加します。

◦ アプリケーションバックアップを格納するオブジェクトストアバケットを追加します。

方法の詳細については、こちらをご覧ください ["Astra Control Center](https://docs.netapp.com/us-en/astra-control-center/get-started/setup_overview.html) [をセットアップします](https://docs.netapp.com/us-en/astra-control-center/get-started/setup_overview.html)["](https://docs.netapp.com/us-en/astra-control-center/get-started/setup_overview.html)。

クラスタにアプリケーションを追加できます。また、管理対象のクラスタにすでにアプリケーションがある場 合は、Astra Control Centerを使用してそれらを管理できます。次に、Astra Control Centerを使用して、スナ ップショット、バックアップ、クローン、およびレプリケーション関係を作成します。

を参照してください。

- ["Astra Control Service](https://docs.netapp.com/us-en/astra/index.html) [のマニュアル](https://docs.netapp.com/us-en/astra/index.html)["](https://docs.netapp.com/us-en/astra/index.html)
- ["Astra Control Center](https://docs.netapp.com/us-en/astra-control-center/index.html) [のドキュメント](https://docs.netapp.com/us-en/astra-control-center/index.html)["](https://docs.netapp.com/us-en/astra-control-center/index.html)
- ["Astra Trident](https://docs.netapp.com/us-en/trident/index.html) [のドキュメント](https://docs.netapp.com/us-en/trident/index.html)["](https://docs.netapp.com/us-en/trident/index.html)
- ["Astra Control API](https://docs.netapp.com/us-en/astra-automation/index.html) [を使用](https://docs.netapp.com/us-en/astra-automation/index.html)["](https://docs.netapp.com/us-en/astra-automation/index.html)
- ["Cloud Insights](https://docs.netapp.com/us-en/cloudinsights/) [のドキュメント](https://docs.netapp.com/us-en/cloudinsights/)["](https://docs.netapp.com/us-en/cloudinsights/)
- ["ONTAP](https://docs.netapp.com/us-en/ontap/index.html) [のドキュメント](https://docs.netapp.com/us-en/ontap/index.html)["](https://docs.netapp.com/us-en/ontap/index.html)

# <span id="page-5-0"></span>**Astra Control Center** の要件

運用環境、アプリケーションクラスタ、アプリケーション、ライセンス、 Web ブラウザ の準備ができているかどうかを検証します。Astra Control Centerを導入して運用するた めに、お客様の環境が上記の要件を満たしていることを確認してください。

- [サポート対](#page-5-1)[象](#page-5-1)[のホストクラスタ](#page-5-1)[Kubernetes](#page-5-1)[環境](#page-5-1)
- [ホストクラスタリソースの要件]
- [Astra Trident](#page-7-0) [の要](#page-7-0)[件](#page-7-0)
- [ストレージバックエンド]
- [イメージレジストリ]
- [Astra Control Center](#page-8-0)[のライセンス](#page-8-0)
- [ONTAP](#page-7-1) [ライセンス](#page-7-1)
- [ネットワーク要件]
- [オンプレミス](#page-9-0) [Kubernetes](#page-9-0) [クラスタへの入](#page-9-0)[力](#page-9-0)
- [サポートされている](#page-10-1) [Web](#page-10-1) [ブラウ](#page-10-1)[ザ](#page-10-1)
- [アプリケーションクラスタのその他の要件]

### <span id="page-5-1"></span>サポート対象のホストクラスタ**Kubernetes**環境

Astra Control Centerは、次のKubernetesホスト環境で検証済みです。

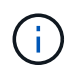

Astra Control CenterをホストするKubernetes環境が、環境の公式ドキュメントに記載されてい る基本的なリソース要件を満たしていることを確認します。

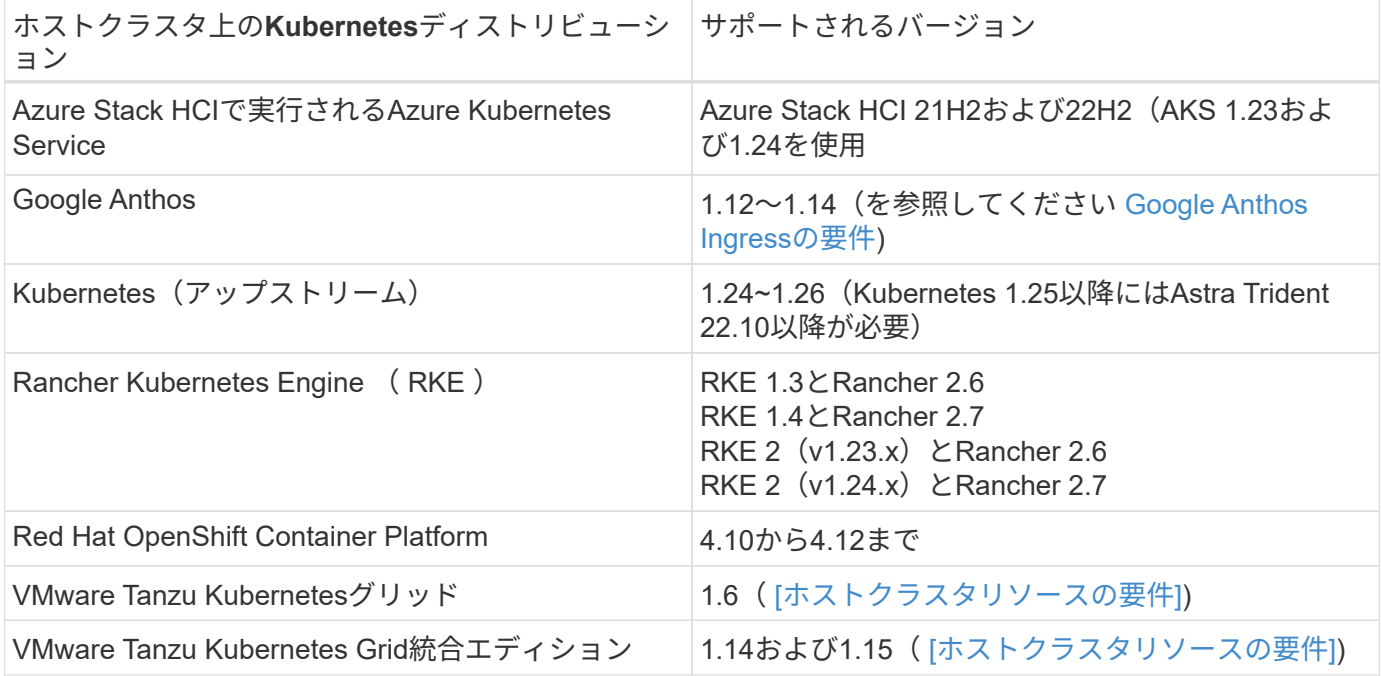

### ホストクラスタリソースの要件

Astra Control Center では、環境のリソース要件に加え、次のリソースが必要です。

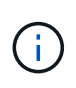

これらの要件は、運用環境で実行されている唯一のアプリケーションが Astra Control Center であることを前提としています。環境で追加のアプリケーションを実行している場合は、それ に応じてこれらの最小要件を調整します。

- \* CPU拡張機能\*:ホスティング環境のすべてのノードのCPUでAVX拡張機能が有効になっている必要があ ります。
- ワーカーノード:少なくとも3つのワーカーノードで、それぞれ4つのCPUコアと12GBのRAMを備えていま す
- \* VMware Tanzu Kubernetes Gridクラスタの要件\*:VMware Tanzu Kubernetes Grid(TKG)またはTanzu Kubernetes Grid Integrated Edition(TKGi)クラスタでAstra Control Centerをホストする場合は、次の考 慮事項に注意してください。
	- デフォルトの VMware TKG および TKGi 設定ファイルトークンの有効期限は、展開後 10 時間で す。Tanzu ポートフォリオ製品を使用する場合は、 Astra Control Center と管理対象アプリケーション クラスタ間の接続の問題を回避するために、期限切れにならないトークンを含む Tanzu Kubernetes Cluster 構成ファイルを生成する必要があります。手順については、を参照してください ["VMware](https://docs.vmware.com/en/VMware-NSX-T-Data-Center/3.2/nsx-application-platform/GUID-52A52C0B-9575-43B6-ADE2-E8640E22C29F.html) [NSX -T Data Center](https://docs.vmware.com/en/VMware-NSX-T-Data-Center/3.2/nsx-application-platform/GUID-52A52C0B-9575-43B6-ADE2-E8640E22C29F.html) [製](https://docs.vmware.com/en/VMware-NSX-T-Data-Center/3.2/nsx-application-platform/GUID-52A52C0B-9575-43B6-ADE2-E8640E22C29F.html)[品](https://docs.vmware.com/en/VMware-NSX-T-Data-Center/3.2/nsx-application-platform/GUID-52A52C0B-9575-43B6-ADE2-E8640E22C29F.html)[ドキュメント](https://docs.vmware.com/en/VMware-NSX-T-Data-Center/3.2/nsx-application-platform/GUID-52A52C0B-9575-43B6-ADE2-E8640E22C29F.html)["](https://docs.vmware.com/en/VMware-NSX-T-Data-Center/3.2/nsx-application-platform/GUID-52A52C0B-9575-43B6-ADE2-E8640E22C29F.html)
	- を使用します kubectl get nsxlbmonitors -A <sup>入</sup>力トラフィックを受け入れるように設定された サービスモニタがすでにあるかどうかを確認するコマンド。MetalLB が存在する場合は、既存のサー ビスモニタが新しいロードバランサ設定を上書きするため、 MetalLB をインストールしないでくださ い。
	- TKG または TKGi のデフォルト・ストレージ・クラス・エンフォースメントは、 Astra Control によっ て管理されるすべてのアプリケーション・クラスタで無効にします。これを行うには、を編集します

TanzuKubernetesCluster ネームスペースクラスタ上のリソース。

◦ TKG または TKGi 環境に Astra Control Center を導入する際には、 Astra Trident の特定の要件に注意 してください。詳細については、を参照してください ["Astra Trident](https://docs.netapp.com/us-en/trident/trident-get-started/kubernetes-deploy.html#other-known-configuration-options) [のドキュメント](https://docs.netapp.com/us-en/trident/trident-get-started/kubernetes-deploy.html#other-known-configuration-options)["](https://docs.netapp.com/us-en/trident/trident-get-started/kubernetes-deploy.html#other-known-configuration-options)。

### <span id="page-7-0"></span>**Astra Trident** の要件

お客様の環境のニーズに固有のAstra Tridentの次の要件を満たしていることを確認します。

- \* Astra Control Centerで使用する最小バージョン\*:Astra Trident 22.04以降のインストールと設定。
- \* SnapMirrorレプリケーション\*:SnapMirrorベースのアプリケーションレプリケーション用にAstra Trident 22.07以降がインストールされています。
- \* Kubernetes 1.25以降のサポート\*:Kubernetes 1.25以降のクラスタ用にインストールされたAstra Trident 22.10以降(Kubernetes 1.25以降にアップグレードする前にAstra Trident 22.10にアップグレード する必要があります)
- \* Astra Tridentを使用したONTAP 構成\*:
	- ストレージクラス:クラスタに少なくとも1つのAstra Tridentストレージクラスを設定します。デフォ ルトのストレージクラスが設定されている場合は、そのストレージクラスがデフォルトで指定された 唯一のストレージクラスであることを確認します。
	- ストレージドライバとワーカーノード:ポッドがバックエンドストレージと対話できるように、クラス タ内のワーカーノードに適切なストレージドライバが設定されていることを確認します。Astra Control Center は、 Astra Trident が提供する次の ONTAP ドライバをサポートしています。
		- ontap-nas
		- ontap-san
		- ontap-san-economy (このストレージクラスタイプではアプリケーションレプリケーションは 使用できません)
		- ontap-nas-economy (Snapshot、レプリケーションポリシー、保護ポリシーは、このストレー ジクラスタイプでは使用できません)。

ストレージバックエンド

十分な容量を備えたサポート対象のバックエンドがあることを確認してください。

- サポートされるバックエンド:Astra Control Centerは次のストレージバックエンドをサポートします。
	- NetApp ONTAP 9.8以降のAFF、FAS、ASAシステム
	- NetApp ONTAP Select 9.8以降
	- NetApp Cloud Volumes ONTAP 9.8以降
- 必要なストレージバックエンド容量:500GB以上の空き容量

<span id="page-7-1"></span>**ONTAP** ライセンス

Astra Control Centerを使用するには、必要な機能に応じて、次のONTAP ライセンスがあることを確認しま す。

• FlexClone

- SnapMirror:オプション。SnapMirrorテクノロジを使用してリモートシステムにレプリケートする場合に のみ必要です。を参照してください ["SnapMirror](https://docs.netapp.com/us-en/ontap/data-protection/snapmirror-licensing-concept.html)[のライセンス](https://docs.netapp.com/us-en/ontap/data-protection/snapmirror-licensing-concept.html)[情報](https://docs.netapp.com/us-en/ontap/data-protection/snapmirror-licensing-concept.html)["](https://docs.netapp.com/us-en/ontap/data-protection/snapmirror-licensing-concept.html)。
- S3ライセンス:オプション。ONTAP S3バケットにのみ必要です

ONTAP システムに必要なライセンスがあるかどうかを確認するには、を参照してください ["ONTAP](https://docs.netapp.com/us-en/ontap/system-admin/manage-licenses-concept.html)[ライセン](https://docs.netapp.com/us-en/ontap/system-admin/manage-licenses-concept.html) [スを管理します。](https://docs.netapp.com/us-en/ontap/system-admin/manage-licenses-concept.html)["](https://docs.netapp.com/us-en/ontap/system-admin/manage-licenses-concept.html)。

イメージレジストリ

Astra Control Centerのビルドイメージをプッシュできる既存のプライベートDockerイメージレジストリが必 要です。イメージをアップロードするイメージレジストリの URL を指定する必要があります。

### <span id="page-8-0"></span>**Astra Control Center**のライセンス

Astra Control CenterにはAstra Control Centerライセンスが必要です。Astra Control Centerをインストールす ると、4、800 CPUユニットの90日間の評価用ライセンスがすでにアクティブ化されています。容量の追加や 評価期間の変更が必要な場合や、フルライセンスにアップグレードする場合は、ネットアップから別の評価用 ライセンスまたはフルライセンスを取得できます。アプリケーションとデータを保護するにはライセンスが必 要です。

Astra Control Centerは無償トライアルにサインアップして試すことができます。登録することでサインアッ プできます ["](https://bluexp.netapp.com/astra-register)[こ](https://bluexp.netapp.com/astra-register)[ち](https://bluexp.netapp.com/astra-register)[らをご](https://bluexp.netapp.com/astra-register)[覧](https://bluexp.netapp.com/astra-register)[ください](https://bluexp.netapp.com/astra-register)["](https://bluexp.netapp.com/astra-register)。

ライセンスをセットアップするには、を参照してください ["90](#page-80-0) [日](#page-80-0)[間の](#page-80-0)[評価版](#page-80-0)[ライセンスを使用する](#page-80-0)["](#page-80-0)。

ライセンスの機能の詳細については、を参照してください ["](https://docs.netapp.com/ja-jp/astra-control-center-2304/concepts/licensing.html)[ライセンス](https://docs.netapp.com/ja-jp/astra-control-center-2304/concepts/licensing.html)["](https://docs.netapp.com/ja-jp/astra-control-center-2304/concepts/licensing.html)。

#### ネットワーク要件

Astra Control Centerが適切に通信できるように運用環境を設定します。次のネットワーク設定が必要です。

- \* FQDNアドレス\*:Astra Control CenterのFQDNアドレスが必要です。
- インターネットへのアクセス:インターネットに外部からアクセスできるかどうかを判断する必要があり ます。この処理を行わないと、 NetApp Cloud Insights からの監視データや指標データの受信や、へのサ ポートバンドルの送信など、一部の機能が制限される可能性があります ["NetApp Support Site"](https://mysupport.netapp.com/site/)。
- ポートアクセス:Astra Control Centerをホストする運用環境は、次のTCPポートを使用して通信します。 これらのポートがファイアウォールを通過できることを確認し、 Astra ネットワークからの HTTPS 出力 トラフィックを許可するようにファイアウォールを設定する必要があります。一部のポートでは、 Astra Control Center をホストする環境と各管理対象クラスタ(該当する場合はメモ)の両方の接続方法が必要 です。

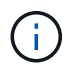

Astra Control Center はデュアルスタック Kubernetes クラスタに導入でき、 Astra Control Center はデュアルスタック操作用に構成されたアプリケーションとストレージバックエンドを 管理できます。デュアルスタッククラスタの要件の詳細については、を参照してください ["Kubernetes](https://kubernetes.io/docs/concepts/services-networking/dual-stack/) [のドキュメント](https://kubernetes.io/docs/concepts/services-networking/dual-stack/)["](https://kubernetes.io/docs/concepts/services-networking/dual-stack/)。

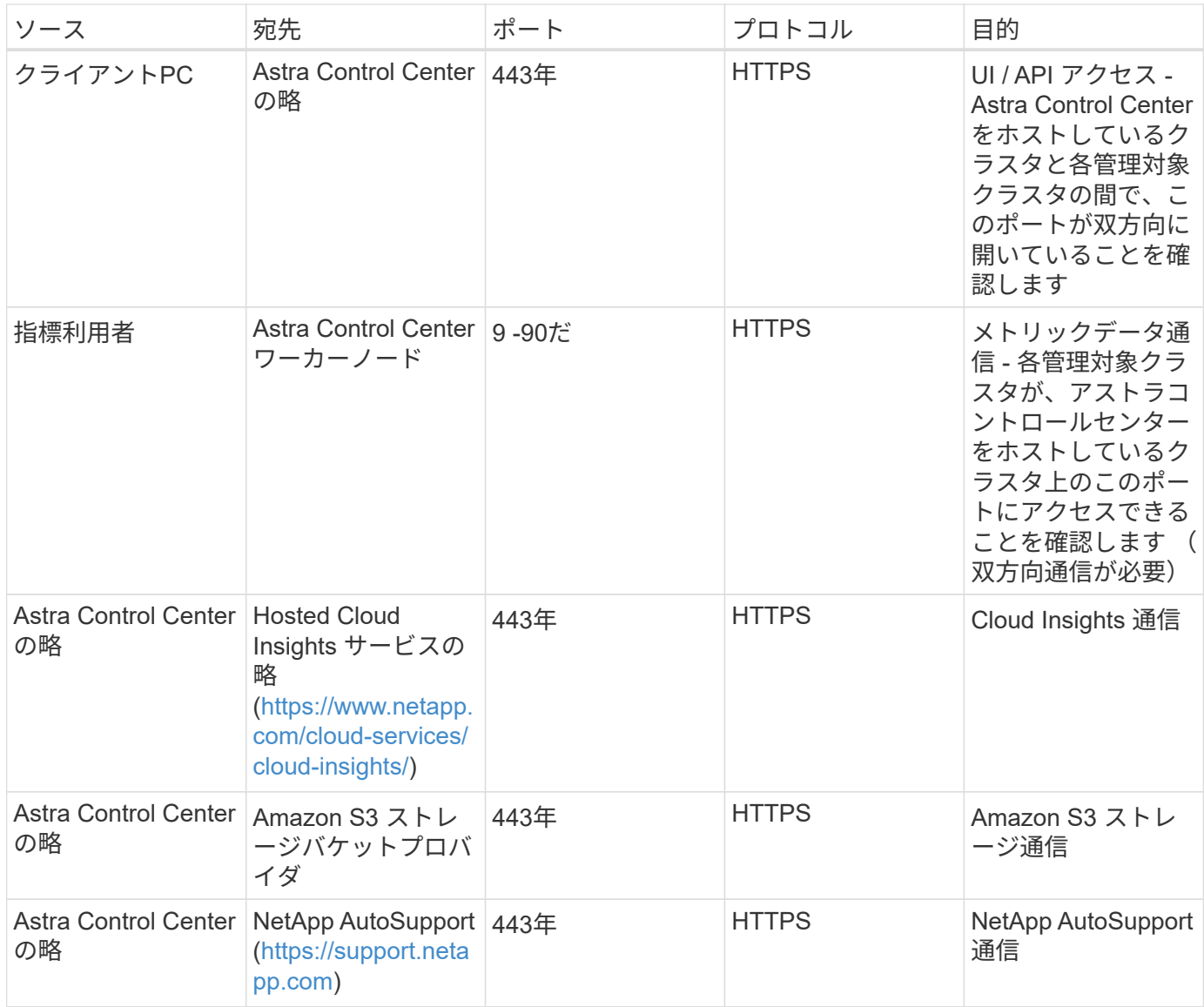

# <span id="page-9-0"></span>オンプレミス **Kubernetes** クラスタへの入力

ネットワーク入力アストラコントロールセンターで使用するタイプを選択できます。デフォルトでは、 Astra Control Center は Astra Control Center ゲートウェイ(サービス / traefik )をクラスタ全体のリソースとして 展開します。また、お客様の環境でサービスロードバランサが許可されている場合は、 Astra Control Center でサービスロードバランサの使用もサポートされます。サービスロードバランサを使用する必要があり、設定 していない場合は、MetalLBロードバランサを使用して外部IPアドレスを自動的にサービスに割り当てること ができます。内部 DNS サーバ構成では、 Astra Control Center に選択した DNS 名を、負荷分散 IP アドレス に指定する必要があります。

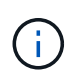

ロードバランサは、Astra Control CenterワーカーノードのIPアドレスと同じサブネットにあ るIPアドレスを使用する必要があります。

詳細については、を参照してください ["](#page-12-0)[ロードバランシング用の入](#page-12-0)[力](#page-12-0)[を設定します](#page-12-0)["](#page-12-0)。

#### <span id="page-9-1"></span>**Google Anthos Ingress**の要件

Google AnthosクラスタでAstra Control Centerをホストする場合、Google AnthosにはMetalLBロードバランサ

とIstio Ingressサービスがデフォルトで含まれているため、インストール時にAstra Control Centerの一般的 な入力機能を簡単に使用できます。を参照してください ["Astra Control Center](#page-12-0) [を設定します](#page-12-0)["](#page-12-0) を参照してくだ さい。

<span id="page-10-1"></span>サポートされている **Web** ブラウザ

Astra Control Center は、最新バージョンの Firefox 、 Safari 、 Chrome をサポートし、解像度は 1280 x 720 以上です。

アプリケーションクラスタのその他の要件

次のAstra Control Center機能を使用する場合は、次の要件に注意してください。

• アプリケーションクラスタの要件: ["](#page-80-0)[クラスタ管理の要](#page-80-0)[件](#page-80-0)["](#page-80-0)

◦ アプリケーション要件の管理: ["](https://docs.netapp.com/ja-jp/astra-control-center-2304/use/manage-apps.html#application-management-requirements)[アプリケーション管理の要](https://docs.netapp.com/ja-jp/astra-control-center-2304/use/manage-apps.html#application-management-requirements)[件](https://docs.netapp.com/ja-jp/astra-control-center-2304/use/manage-apps.html#application-management-requirements)["](https://docs.netapp.com/ja-jp/astra-control-center-2304/use/manage-apps.html#application-management-requirements)

◦ アプリケーション・レプリケーションの追加要件: ["](https://docs.netapp.com/ja-jp/astra-control-center-2304/use/replicate_snapmirror.html#replication-prerequisites)[レプリケーションの](https://docs.netapp.com/ja-jp/astra-control-center-2304/use/replicate_snapmirror.html#replication-prerequisites)[前](https://docs.netapp.com/ja-jp/astra-control-center-2304/use/replicate_snapmirror.html#replication-prerequisites)[提](https://docs.netapp.com/ja-jp/astra-control-center-2304/use/replicate_snapmirror.html#replication-prerequisites)[条件](https://docs.netapp.com/ja-jp/astra-control-center-2304/use/replicate_snapmirror.html#replication-prerequisites)["](https://docs.netapp.com/ja-jp/astra-control-center-2304/use/replicate_snapmirror.html#replication-prerequisites)

次のステップ

を表示します ["](#page-10-0)[クイックスタート](#page-10-0)" 概要 (Overview):

# <span id="page-10-0"></span>**Astra Control Center** のクイックスタート

ここでは、Astra Control Centerの導入に必要な手順の概要を示します。各ステップ内の リンクから、詳細が記載されたページに移動できます。

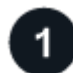

 **Kubernetes** クラスタの要件を確認

環境が次の要件を満たしていることを確認します。

- Kubernetesクラスタ\*
- ["](#page-5-0)[ホストクラスタが運用環境の要](#page-5-0)[件](#page-5-0)[を](#page-5-0)[満](#page-5-0)[たしていることを確認します](#page-5-0)["](#page-5-0)
- ["](#page-5-0)[オンプレミス](#page-5-0)[Kubernetes](#page-5-0)[クラスタでロードバランシングを行うための入](#page-5-0)[力](#page-5-0)[を設定する](#page-5-0)["](#page-5-0)

ストレージ統合

- ["](#page-5-0)[サポートされている](#page-5-0)[Astra Trident](#page-5-0)[バージョンが環境に](#page-5-0)[含](#page-5-0)[まれていることを確認します](#page-5-0)["](#page-5-0)
- ["](https://docs.netapp.com/us-en/trident/trident-use/worker-node-prep.html)[ワーカーノードを](https://docs.netapp.com/us-en/trident/trident-use/worker-node-prep.html)[準](https://docs.netapp.com/us-en/trident/trident-use/worker-node-prep.html)[備します](https://docs.netapp.com/us-en/trident/trident-use/worker-node-prep.html)["](https://docs.netapp.com/us-en/trident/trident-use/worker-node-prep.html)
- ["Astra Trident](https://docs.netapp.com/us-en/trident/trident-get-started/kubernetes-postdeployment.html#step-1-create-a-backend)[ストレージバックエンドを設定](https://docs.netapp.com/us-en/trident/trident-get-started/kubernetes-postdeployment.html#step-1-create-a-backend)["](https://docs.netapp.com/us-en/trident/trident-get-started/kubernetes-postdeployment.html#step-1-create-a-backend)
- ["Astra Trident](https://docs.netapp.com/us-en/trident/trident-use/manage-stor-class.html)[ストレージクラスを設定する](https://docs.netapp.com/us-en/trident/trident-use/manage-stor-class.html)["](https://docs.netapp.com/us-en/trident/trident-use/manage-stor-class.html)
- ["Astra Trident](https://docs.netapp.com/us-en/trident/trident-use/vol-snapshots.html#deploying-a-volume-snapshot-controller)[ボリュームスナップショットコントローラをインストール](https://docs.netapp.com/us-en/trident/trident-use/vol-snapshots.html#deploying-a-volume-snapshot-controller)["](https://docs.netapp.com/us-en/trident/trident-use/vol-snapshots.html#deploying-a-volume-snapshot-controller)
- ["](https://docs.netapp.com/us-en/trident/trident-use/vol-snapshots.html)[ボリューム](https://docs.netapp.com/us-en/trident/trident-use/vol-snapshots.html)[Snapshot](https://docs.netapp.com/us-en/trident/trident-use/vol-snapshots.html)[クラスを作成します](https://docs.netapp.com/us-en/trident/trident-use/vol-snapshots.html)["](https://docs.netapp.com/us-en/trident/trident-use/vol-snapshots.html)
- ONTAP クレデンシャル\*
- ["ONTAP](#page-80-0) [クレデンシ](#page-80-0)[ャ](#page-80-0)[ルを設定する](#page-80-0)["](#page-80-0)

#### **Astra Control Center**をダウンロードしてインストールします

次のインストールタスクを実行します。

- ["NetApp Support Site](https://mysupport.netapp.com/site/products/all/details/astra-control-center/downloads-tab) [のダウンロードページから](https://mysupport.netapp.com/site/products/all/details/astra-control-center/downloads-tab)[Astra Control Center](https://mysupport.netapp.com/site/products/all/details/astra-control-center/downloads-tab)[をダウンロードします](https://mysupport.netapp.com/site/products/all/details/astra-control-center/downloads-tab)["](https://mysupport.netapp.com/site/products/all/details/astra-control-center/downloads-tab)
- ネットアップライセンスファイルを入手します。
	- Astra Control Centerを評価する場合は、組み込みの評価用ライセンスがすでに付属しています
	- ["Astra Control Center](https://docs.netapp.com/ja-jp/astra-control-center-2304/concepts/licensing.html)[をすでに](https://docs.netapp.com/ja-jp/astra-control-center-2304/concepts/licensing.html)[購](https://docs.netapp.com/ja-jp/astra-control-center-2304/concepts/licensing.html)[入している場合は、ライセンスフ](https://docs.netapp.com/ja-jp/astra-control-center-2304/concepts/licensing.html)[ァ](https://docs.netapp.com/ja-jp/astra-control-center-2304/concepts/licensing.html)[イルを](https://docs.netapp.com/ja-jp/astra-control-center-2304/concepts/licensing.html)[生](https://docs.netapp.com/ja-jp/astra-control-center-2304/concepts/licensing.html)[成します](https://docs.netapp.com/ja-jp/astra-control-center-2304/concepts/licensing.html)["](https://docs.netapp.com/ja-jp/astra-control-center-2304/concepts/licensing.html)
- ["Astra Control Center](#page-11-0) [をインストールします](#page-11-0)["](#page-11-0)
- ["](#page-72-0)[追加のオプション設定手順を実行します](#page-72-0)["](#page-72-0)

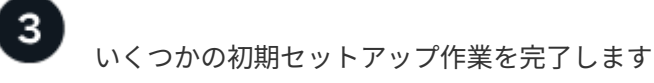

開始するには、いくつかの基本的なタスクを実行します。

- ["](#page-80-0)[ライセンスを追加します](#page-80-0)["](#page-80-0)
- ["](#page-80-0)[クラスタ管理のための環境を](#page-80-0)[準](#page-80-0)[備します](#page-80-0)["](#page-80-0)
- ["](#page-80-0)[クラスタを追加](#page-80-0)["](#page-80-0)
- ["](#page-80-0)[ストレージバックエンドを追加します](#page-80-0)["](#page-80-0)
- ["](#page-80-0)[バケットを追加します](#page-80-0)["](#page-80-0)

 **Astra Control Center** を使用

Astra Control Centerのセットアップが完了したら、Astra Control UIまたはを使用します ["Astra Control API](https://docs.netapp.com/us-en/astra-automation/index.html) [の](https://docs.netapp.com/us-en/astra-automation/index.html) [略](https://docs.netapp.com/us-en/astra-automation/index.html)["](https://docs.netapp.com/us-en/astra-automation/index.html) アプリの管理と保護を開始するには:

- ["](https://docs.netapp.com/ja-jp/astra-control-center-2304/use/manage-apps.html)[アプリの管理](https://docs.netapp.com/ja-jp/astra-control-center-2304/use/manage-apps.html)[":](https://docs.netapp.com/ja-jp/astra-control-center-2304/use/manage-apps.html)管理するリソースを定義します。
- ["](https://docs.netapp.com/ja-jp/astra-control-center-2304/use/protection-overview.html)[アプリを保護します](https://docs.netapp.com/ja-jp/astra-control-center-2304/use/protection-overview.html)["](https://docs.netapp.com/ja-jp/astra-control-center-2304/use/protection-overview.html):保護ポリシーを構成し、アプリケーションのレプリケーション、クローニング、 移行を行います。
- ["](https://docs.netapp.com/ja-jp/astra-control-center-2304/use/manage-local-users-and-roles.html)[アカウントを管理](https://docs.netapp.com/ja-jp/astra-control-center-2304/use/manage-local-users-and-roles.html)["](https://docs.netapp.com/ja-jp/astra-control-center-2304/use/manage-local-users-and-roles.html):ユーザ、ロール、LDAP、クレデンシャルなど。
- ["](https://docs.netapp.com/ja-jp/astra-control-center-2304/use/monitor-protect.html#connect-to-cloud-insights)[必要に応じて、](https://docs.netapp.com/ja-jp/astra-control-center-2304/use/monitor-protect.html#connect-to-cloud-insights)[Cloud Insights](https://docs.netapp.com/ja-jp/astra-control-center-2304/use/monitor-protect.html#connect-to-cloud-insights) [に接続します](https://docs.netapp.com/ja-jp/astra-control-center-2304/use/monitor-protect.html#connect-to-cloud-insights)["](https://docs.netapp.com/ja-jp/astra-control-center-2304/use/monitor-protect.html#connect-to-cloud-insights):システムの健全性に関する指標を表示します。

### を参照してください。

- ["Astra Control API](https://docs.netapp.com/us-en/astra-automation/index.html) [の略](https://docs.netapp.com/us-en/astra-automation/index.html)["](https://docs.netapp.com/us-en/astra-automation/index.html)
- ["Astra Control Center](https://docs.netapp.com/ja-jp/astra-control-center-2304/use/upgrade-acc.html) [をアップグレードします](https://docs.netapp.com/ja-jp/astra-control-center-2304/use/upgrade-acc.html)["](https://docs.netapp.com/ja-jp/astra-control-center-2304/use/upgrade-acc.html)
- ["Astra Control](https://docs.netapp.com/ja-jp/astra-control-center-2304/support/get-help.html)[の](https://docs.netapp.com/ja-jp/astra-control-center-2304/support/get-help.html)[ヘ](https://docs.netapp.com/ja-jp/astra-control-center-2304/support/get-help.html)[ルプ](https://docs.netapp.com/ja-jp/astra-control-center-2304/support/get-help.html)["](https://docs.netapp.com/ja-jp/astra-control-center-2304/support/get-help.html)

# <span id="page-11-0"></span>インストールの概要

次の Astra Control Center のインストール手順のいずれかを選択して実行します。

- ["](#page-12-0)[標準](#page-12-0)[の手順で](#page-12-0) [Astra Control Center](#page-12-0) [をインストールします](#page-12-0)["](#page-12-0)
- ["](#page-49-0)[\(](#page-49-0) [Red Hat OpenShift](#page-49-0) [を使用する場合\)](#page-49-0) [OpenShift OperatorHub](#page-49-0) [を使用して](#page-49-0) [Astra Control Center](#page-49-0) [をイン](#page-49-0) [ストールします](#page-49-0)["](#page-49-0)
- ["Cloud Volumes ONTAP](#page-57-0) [ストレージバックエンドに](#page-57-0) [Astra Control Center](#page-57-0) [をインストールします](#page-57-0)["](#page-57-0)

環境によっては、Astra Control Centerのインストール後に追加の設定が必要になる場合があります。

• ["](#page-72-0)[インストール](#page-72-0)[後](#page-72-0)[に](#page-72-0)[Astra Control Center](#page-72-0)[を設定します](#page-72-0)["](#page-72-0)

<span id="page-12-0"></span>標準の手順で **Astra Control Center** をインストールします

Astra Control Centerをインストールするには、NetApp Support Site からインストールバ ンドルをダウンロードし、次の手順を実行します。この手順を使用して、インターネッ ト接続環境またはエアギャップ環境に Astra コントロールセンターをインストールでき ます。

その他のインストール手順

- \* RedHat OpenShift OperatorHub \*でのインストール:これを使用してください ["](#page-49-0)[代替](#page-49-0)[手順](#page-49-0)["](#page-49-0) OperatorHubを使用してOpenShiftにAstra Control Centerをインストールするには、次の手順を実行 します。
- \* Cloud Volumes ONTAP バックエンドを使用してパブリッククラウドにインストール\*:ユース ["](#page-57-0)[こ](#page-57-0) [れらの手順に](#page-57-0)[従](#page-57-0)[います](#page-57-0)["](#page-57-0) Amazon Web Services(AWS)、Google Cloud Platform(GCP)、また はCloud Volumes ONTAP ストレージバックエンドを使用するMicrosoft AzureにAstra Control Center をインストールするには、次の手順を実行します。

Astra Control Centerのインストールプロセスのデモについては、を参照してください ["](https://www.youtube.com/watch?v=eurMV80b0Ks&list=PLdXI3bZJEw7mJz13z7YdiGCS6gNQgV_aN&index=5)[このビデオでは](https://www.youtube.com/watch?v=eurMV80b0Ks&list=PLdXI3bZJEw7mJz13z7YdiGCS6gNQgV_aN&index=5)["](https://www.youtube.com/watch?v=eurMV80b0Ks&list=PLdXI3bZJEw7mJz13z7YdiGCS6gNQgV_aN&index=5)。

作業を開始する前に

- ["](#page-5-0)[インストールを開始する](#page-5-0)[前](#page-5-0)[に、](#page-5-0) [Astra Control Center](#page-5-0) [の導入環境を](#page-5-0)[準](#page-5-0)[備します](#page-5-0)["](#page-5-0)。
- 使用環境でポッドセキュリティポリシーを設定または設定したい場合は、ポッドセキュリティポリシー と、それらがAstra Control Centerのインストールに与える影響について理解しておいてください。を参照 してください ["](https://docs.netapp.com/ja-jp/astra-control-center-2304/concepts/understand-pod-security.html)[ポッドのセキュリティポリシーの制限](https://docs.netapp.com/ja-jp/astra-control-center-2304/concepts/understand-pod-security.html)[事項](https://docs.netapp.com/ja-jp/astra-control-center-2304/concepts/understand-pod-security.html)[を理解します](https://docs.netapp.com/ja-jp/astra-control-center-2304/concepts/understand-pod-security.html)["](https://docs.netapp.com/ja-jp/astra-control-center-2304/concepts/understand-pod-security.html)。
- すべての API サービスが正常な状態であり、使用可能であることを確認します。

kubectl get apiservices

- 使用するネットアップFQDNがこのクラスタにルーティング可能であることを確認します。つまり、内部 DNS サーバに DNS エントリがあるか、すでに登録されているコア URL ルートを使用しています。
- クラスタに証明書マネージャがすでに存在する場合は、いくつかの手順を実行する必要があります ["](#page-47-0)[事前](#page-47-0) [に必要な手順](#page-47-0)["](#page-47-0) そのため、Astra Control Centerは独自の証明書マネージャのインストールを試みません。 デフォルトでは、Astra Control Centerはインストール時に独自の証明書マネージャをインストールしま す。

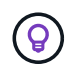

3つ目の障害ドメインまたはセカンダリサイトにAstra Control Centerを導入これは、アプリケ ーションのレプリケーションとシームレスなディザスタリカバリに推奨されます。

#### このタスクについて

Astra Control Centerのインストールプロセスでは、次の作業を行うことができます。

- にAstraコンポーネントを取り付けます netapp-acc (またはカスタム名)ネームスペース。
- デフォルトのAstra Control Owner管理者アカウントを作成します。
- 管理ユーザのEメールアドレスとデフォルトの初期セットアップパスワードを設定します。このユーザに は、UIへの初回ログインに必要なオーナーロールが割り当てられます。
- Astra Control Centerのすべてのポッドが稼働していることを確認します。
- Astra Control Center UIをインストールします。

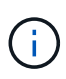

Astra Control Centerオペレータ(たとえば、 kubectl delete -f astra control center operator deploy.yaml) Astra Control Centerのインストール中 または操作中はいつでも、ポッドを削除しないようにします。

#### 手順

Astra Control Center をインストールするには、次の手順に従います。

- [Astra Control Center](#page-13-0)[をダウンロードして](#page-13-0)[展](#page-13-0)[開します](#page-13-0)
- [ネットアップ](#page-14-0)[Astra kubectl](#page-14-0)[プラグインをインストール](#page-14-0)
- [イメージをローカルレジストリに追加します]
- [認証要件を持つレジストリのネームスペースとシークレットを設定します]
- [Astra Control Center](#page-18-0) [オペレータを設](#page-18-0)[置](#page-18-0)[します](#page-18-0)
- [Astra Control Center](#page-21-0) [を設定します](#page-21-0)
- [Astra Control Center](#page-36-0) [とオペレータのインストールを](#page-36-0)[完了](#page-36-0)[します](#page-36-0)
- [システムステータスを確認します]
- [ロードバランシング用の入力を設定します]
- [Astra Control Center UI](#page-46-0) [にログインします](#page-46-0)

#### <span id="page-13-0"></span>**Astra Control Center**をダウンロードして展開します

- 1. にアクセスします ["Astra Control Center](https://mysupport.netapp.com/site/products/all/details/astra-control-center/downloads-tab)[のダウンロードページ](https://mysupport.netapp.com/site/products/all/details/astra-control-center/downloads-tab)["](https://mysupport.netapp.com/site/products/all/details/astra-control-center/downloads-tab) をクリックしますNetApp Support Site 。
- 2. Astra Control Centerを含むバンドルをダウンロードします (astra-control-center- [version].tar.qz) 。
- 3. (推奨ですがオプション)Astra Control Centerの証明書と署名のバンドルをダウンロードします (astracontrol-center-certs-[version].tar.gz)バンドルの署名を確認するには、次の手順を実行しま す。

tar -vxzf astra-control-center-certs-[version].tar.gz

```
openssl dgst -sha256 -verify certs/AstraControlCenter-public.pub
-signature certs/astra-control-center-[version].tar.gz.sig astra-
control-center-[version].tar.gz
```
出力にはと表示されます Verified OK 検証が成功したあとに、

4. Astra Control Centerバンドルからイメージを抽出します。

tar -vxzf astra-control-center-[version].tar.gz

<span id="page-14-0"></span>ネットアップ**Astra kubectl**プラグインをインストール

NetApp Astra kubectlコマンドラインプラグインを使用して、ローカルのDockerリポジトリにイメージをプッ シュできます。

作業を開始する前に

ネットアップでは、CPUアーキテクチャやオペレーティングシステム別にプラグインのバイナリを提供して います。このタスクを実行する前に、使用しているCPUとオペレーティングシステムを把握しておく必要が あります。

以前のインストールからプラグインがインストールされている場合は、 ["](https://docs.netapp.com/ja-jp/astra-control-center-2304/use/upgrade-acc.html#remove-the-netapp-astra-kubectl-plugin-and-install-it-again)[最新バージョンがインストールされ](https://docs.netapp.com/ja-jp/astra-control-center-2304/use/upgrade-acc.html#remove-the-netapp-astra-kubectl-plugin-and-install-it-again) [ていることを確認してください](https://docs.netapp.com/ja-jp/astra-control-center-2304/use/upgrade-acc.html#remove-the-netapp-astra-kubectl-plugin-and-install-it-again)["](https://docs.netapp.com/ja-jp/astra-control-center-2304/use/upgrade-acc.html#remove-the-netapp-astra-kubectl-plugin-and-install-it-again) これらの手順を実行する前に。

#### 手順

1. 使用可能なNetApp Astra kubectlプラグインのバイナリを表示し、オペレーティングシステムとCPUアー キテクチャに必要なファイルの名前をメモします。

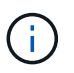

kubectlプラグインライブラリはtarバンドルの一部であり、フォルダに解凍されます kubectl-astra。

ls kubectl-astra/

2. 正しいバイナリを現在のパスに移動し、名前をに変更します kubectl-astra:

cp kubectl-astra/<binary-name> /usr/local/bin/kubectl-astra

イメージをローカルレジストリに追加します

1. コンテナエンジンに応じた手順を実行します。

**Docker** です

1. tarballのルートディレクトリに移動します。次のファイルとディレクトリが表示されます。

```
acc.manifest.bundle.yaml
acc/
```
- 2. Astra Control Centerのイメージディレクトリにあるパッケージイメージをローカルレジストリにプ ッシュします。を実行する前に、次の置換を行ってください push-images コマンドを実行します
	- 。<BUNDLE FILE> をAstra Controlバンドルファイルの名前に置き換えます (acc.manifest.bundle.yaml)。
	- 。&lt:MY\_FULL\_REGISTRY\_PATH&gt: をDockerリポジトリのURLに置き換えます。次に例を示し ます。 "<a href="https://&lt;docker-registry&gt;"" class="bare">https://&lt;dockerregistry>"</a>。
	- 。<MY\_REGISTRY\_USER> をユーザ名に置き換えます。
	- 。<MY\_REGISTRY\_TOKEN> をレジストリの認証済みトークンに置き換えます。

kubectl astra packages push-images -m <BUNDLE\_FILE> **-r** <MY\_FULL\_REGISTRY\_PATH> **-u** <MY\_REGISTRY\_USER> **-p** <MY\_REGISTRY\_TOKEN>

ポドマン

1. tarballのルートディレクトリに移動します。次のファイルとディレクトリが表示されます。

```
acc.manifest.bundle.yaml
acc/
```
2. レジストリにログインします。

podman login <YOUR\_REGISTRY>

3. 使用するPodmanのバージョンに合わせてカスタマイズされた次のいずれかのスクリプトを準備して 実行します。<MY\_FULL\_REGISTRY\_PATH> を'サブディレクトリを含むリポジトリのURLに置き換 えます

<strong>Podman 4</strong>

```
export REGISTRY=<MY_FULL_REGISTRY_PATH>
export PACKAGENAME=acc
export PACKAGEVERSION=23.04.2-7
export DIRECTORYNAME=acc
for astraImageFile in $(ls ${DIRECTORYNAME}/images/*.tar) ; do
astraImage=$(podman load --input ${astraImageFile} | sed 's/Loaded
image: //')astraImageNoPath=$(echo ${astraImage} | sed 's:.*/::')
podman tag ${astraImageNoPath} ${REGISTRY}/netapp/astra/
${PACKAGENAME}/${PACKAGEVERSION}/${astraImageNoPath}
podman push ${REGISTRY}/netapp/astra/${PACKAGENAME}/${
PACKAGEVERSION}/${astraImageNoPath}
done
```
<strong>Podman 3</strong>

```
export REGISTRY=<MY_FULL_REGISTRY_PATH>
export PACKAGENAME=acc
export PACKAGEVERSION=23.04.2-7
export DIRECTORYNAME=acc
for astraImageFile in $(ls ${DIRECTORYNAME}/images/*.tar) ; do
astraImage=$(podman load --input ${astraImageFile} | sed 's/Loaded
image: //')astraImageNoPath=$(echo ${astraImage} | sed 's:.*/::')
podman tag ${astraImageNoPath} ${REGISTRY}/netapp/astra/
${PACKAGENAME}/${PACKAGEVERSION}/${astraImageNoPath}
podman push ${REGISTRY}/netapp/astra/${PACKAGENAME}/${
PACKAGEVERSION}/${astraImageNoPath}
done
```
 $\mathbf{1}$ 

レジストリ設定に応じて、スクリプトが作成するイメージパスは次のようになりま す。

https://netappdownloads.jfrog.io/docker-astra-controlprod/netapp/astra/acc/23.04.2-7/image:version

認証要件を持つレジストリのネームスペースとシークレットを設定します

1. Astra Control Centerホストクラスタ用のKUBECONFIGをエクスポートします。

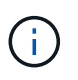

インストールを完了する前に、KUBECONFIGがAstra Control Centerをインストールするク ラスタを指していることを確認してください。KUBECONFIGには、1つのコンテキストの みを含めることができます。

- 2. 認証が必要なレジストリを使用する場合は、次の手順を実行する必要があります。
	- a. を作成します netapp-acc-operator ネームスペース:

kubectl create ns netapp-acc-operator

対応:

namespace/netapp-acc-operator created

b. のシークレットを作成します netapp-acc-operator ネームスペース:Docker 情報を追加して次の コマンドを実行します。

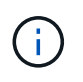

プレースホルダ your registry path 以前にアップロードした画像の場所と一致す る必要があります(例: [Registry URL]/netapp/astra/astracc/23.04.2-7 )。

```
kubectl create secret docker-registry astra-registry-cred -n netapp-
acc-operator --docker-server=[your_registry_path] --docker
-username=[username] --docker-password=[token]
```
回答例:

secret/astra-registry-cred created

 $\mathbf{d}$ 

シークレットの生成後にネームスペースを削除した場合は、ネームスペースを再作成 し、ネームスペースのシークレットを再生成します。

c. を作成します netapp-acc (またはカスタム名)ネームスペース。

kubectl create ns [netapp-acc or custom namespace]

回答例:

namespace/netapp-acc created

d. のシークレットを作成します netapp-acc (またはカスタム名)ネームスペース。Docker 情報を追 加して次のコマンドを実行します。

kubectl create secret docker-registry astra-registry-cred -n [netappacc or custom namespace] --docker-server=[your registry path] --docker-username=[username] --docker-password=[token]

応答

secret/astra-registry-cred created

#### <span id="page-18-0"></span>**Astra Control Center** オペレータを設置します

1. ディレクトリを変更します。

cd manifests

2. Astra Control Centerオペレータ配置YAMLを編集します

(astra\_control\_center\_operator\_deploy.yaml)を参照して、ローカルレジストリとシークレット を参照してください。

vim astra control center operator deploy.yaml

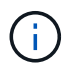

注釈付きサンプルYAMLは以下の手順に従います。

a. 認証が必要なレジストリを使用する場合は、のデフォルト行を置き換えます imagePullSecrets: [] 次の条件を満たす場合:

imagePullSecrets: [{name: astra-registry-cred}]

- b. 変更 [your\_registry\_path] をクリックします kube-rbac-proxy でイメージをプッシュしたレ ジストリパスへのイメージ 前の手順。
- c. 変更 [your\_registry\_path] をクリックします acc-operator-controller-manager でイメ ージをプッシュしたレジストリパスへのイメージ 前の手順。

<strong>astra\_control\_center\_operator\_deploy.yaml</strong>

```
apiVersion: apps/v1
kind: Deployment
metadata:
    labels:
      control-plane: controller-manager
    name: acc-operator-controller-manager
    namespace: netapp-acc-operator
spec:
    replicas: 1
    selector:
      matchLabels:
        control-plane: controller-manager
    strategy:
      type: Recreate
    template:
      metadata:
        labels:
          control-plane: controller-manager
      spec:
        containers:
        - args:
          - --secure-listen-address=0.0.0.0:8443
          - --upstream=http://127.0.0.1:8080/
          - --logtostderr=true
        - -v=10  image: [your_registry_path]/kube-rbac-proxy:v4.8.0
          name: kube-rbac-proxy
          ports:
          - containerPort: 8443
            name: https
        - args:
          - --health-probe-bind-address=:8081
          - --metrics-bind-address=127.0.0.1:8080
          - --leader-elect
          env:
        - name: ACCOP LOG LEVEL
            value: "2"
         - name: ACCOP HELM INSTALLTIMEOUT
             value: 5m
          image: [your_registry_path]/acc-operator:23.04.36
          imagePullPolicy: IfNotPresent
          livenessProbe:
             httpGet:
               path: /healthz
               port: 8081
             initialDelaySeconds: 15
```

```
  periodSeconds: 20
    name: manager
    readinessProbe:
      httpGet:
       path: /readyz
        port: 8081
      initialDelaySeconds: 5
      periodSeconds: 10
    resources:
      limits:
        cpu: 300m
        memory: 750Mi
      requests:
        cpu: 100m
       memory: 75Mi
    securityContext:
      allowPrivilegeEscalation: false
  imagePullSecrets: []
  securityContext:
    runAsUser: 65532
  terminationGracePeriodSeconds: 10
```
3. Astra Control Center オペレータをインストールします。

kubectl apply -f astra control center operator deploy.yaml

回答例:

namespace/netapp-acc-operator created customresourcedefinition.apiextensions.k8s.io/astracontrolcenters.astra. netapp.io created role.rbac.authorization.k8s.io/acc-operator-leader-election-role created clusterrole.rbac.authorization.k8s.io/acc-operator-manager-role created clusterrole.rbac.authorization.k8s.io/acc-operator-metrics-reader created clusterrole.rbac.authorization.k8s.io/acc-operator-proxy-role created rolebinding.rbac.authorization.k8s.io/acc-operator-leader-electionrolebinding created clusterrolebinding.rbac.authorization.k8s.io/acc-operator-managerrolebinding created clusterrolebinding.rbac.authorization.k8s.io/acc-operator-proxyrolebinding created configmap/acc-operator-manager-config created service/acc-operator-controller-manager-metrics-service created deployment.apps/acc-operator-controller-manager created

4. ポッドが実行中であることを確認します

kubectl get pods -n netapp-acc-operator

#### <span id="page-21-0"></span>**Astra Control Center** を設定します

1. Astra Control Centerカスタムリソース (CR) ファイルを編集します (astra\_control\_center.yaml) アカウント、サポート、レジストリ、およびその他の必要な設定を行うには、次の手順を実行します。

vim astra\_control\_center.yaml

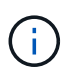

注釈付きサンプルYAMLは以下の手順に従います。

2. 次の設定を変更または確認します。

#### $<$ code>accountName</code>

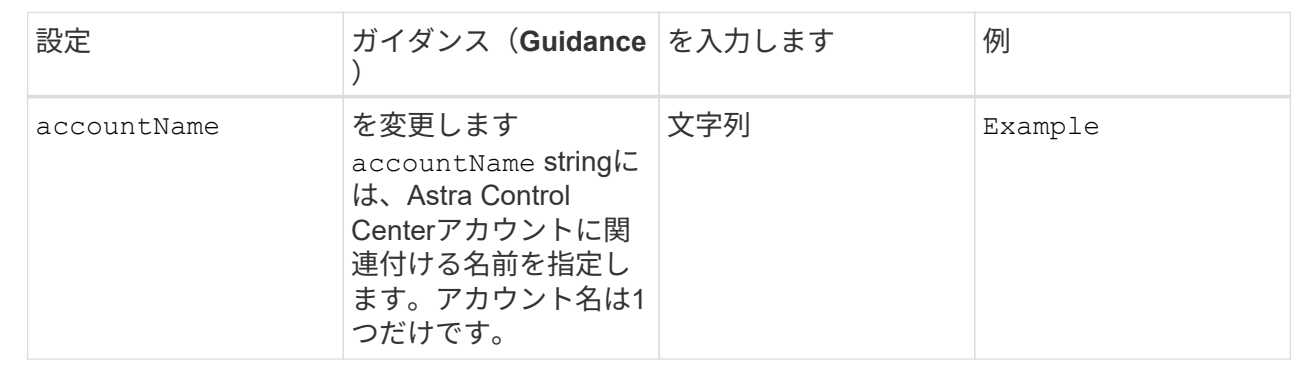

#### $<$ code>astraVersion</code>

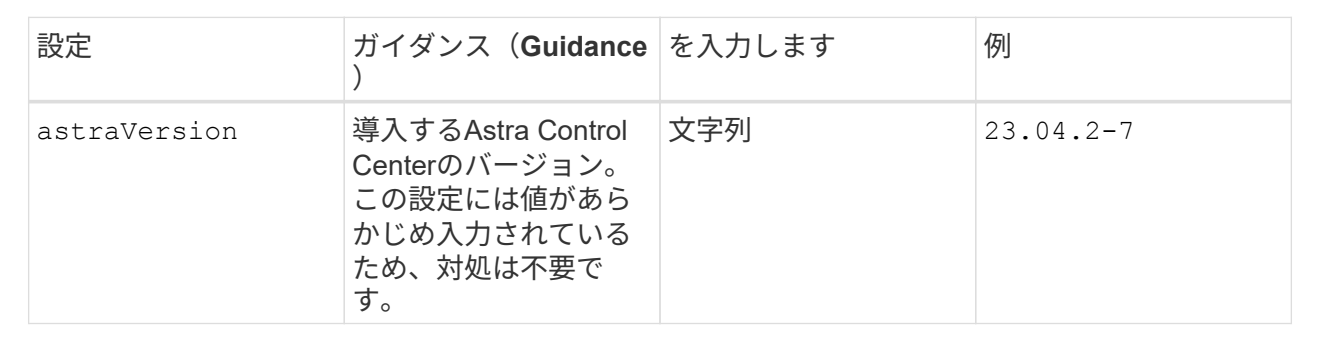

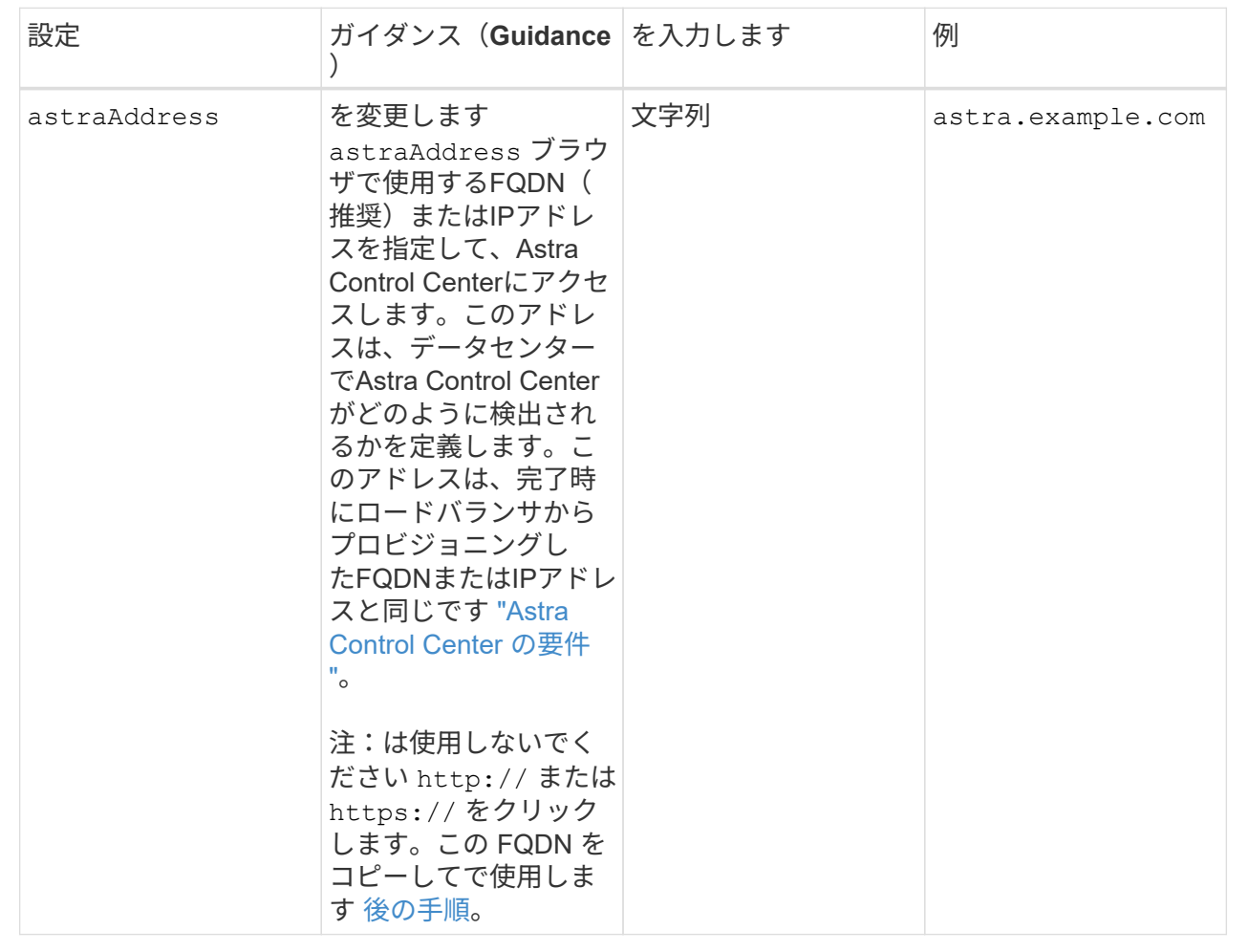

このセクションで選択することで、ネットアップのプロアクティブサポートアプリケーショ ン、NetApp Active IQ 、およびデータの送信先のどちらに参加するかが決まります。インターネット 接続が必要です(ポート442)。サポートデータはすべて匿名化されます。

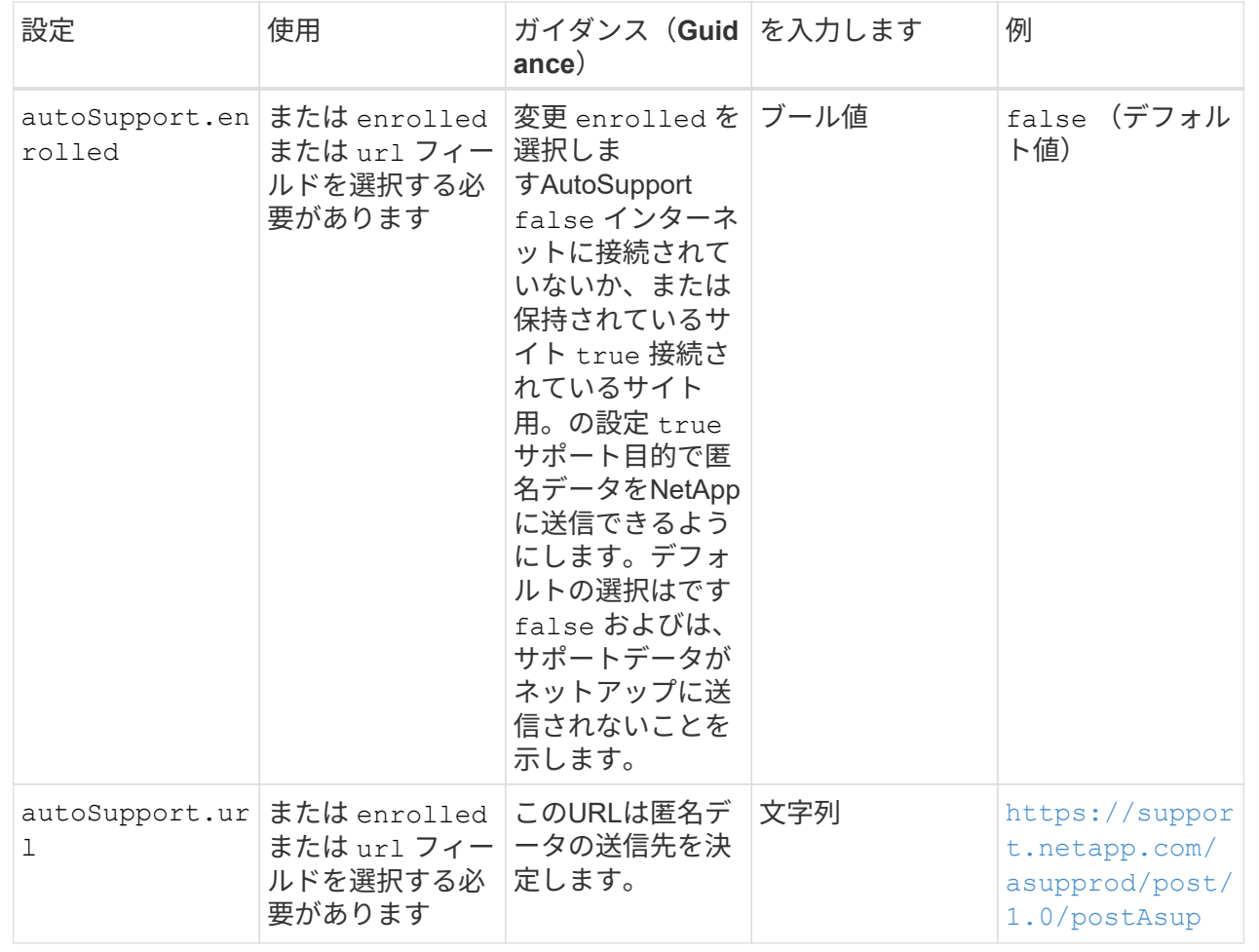

#### **<code>email</code>**

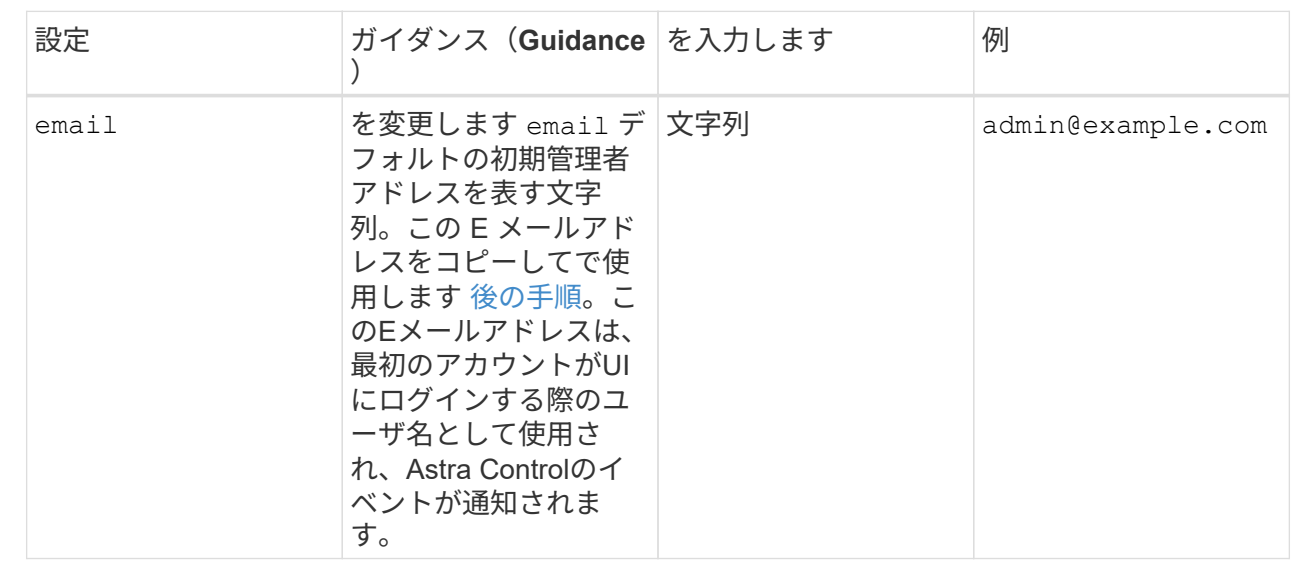

#### **<code>firstName</code>**

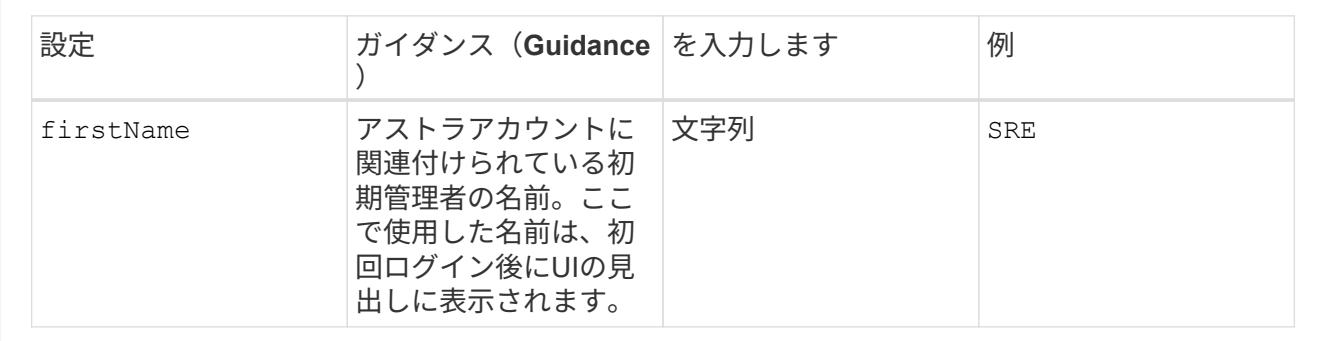

#### **<code>LastName</code>**

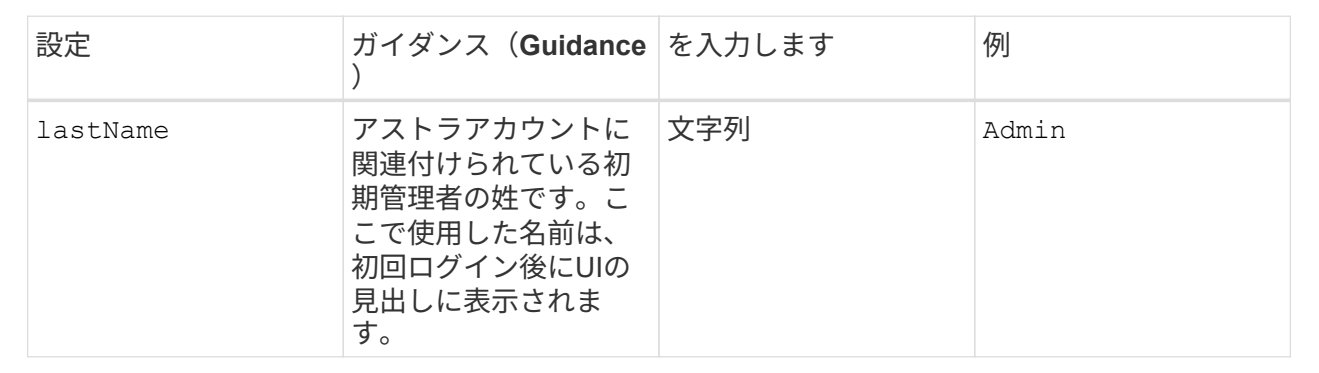

このセクションで選択すると、Astraアプリケーションイメージ、Astra Control Center Operator 、Astra Control Center Helmリポジトリをホストするコンテナイメージレジストリが定義されます。

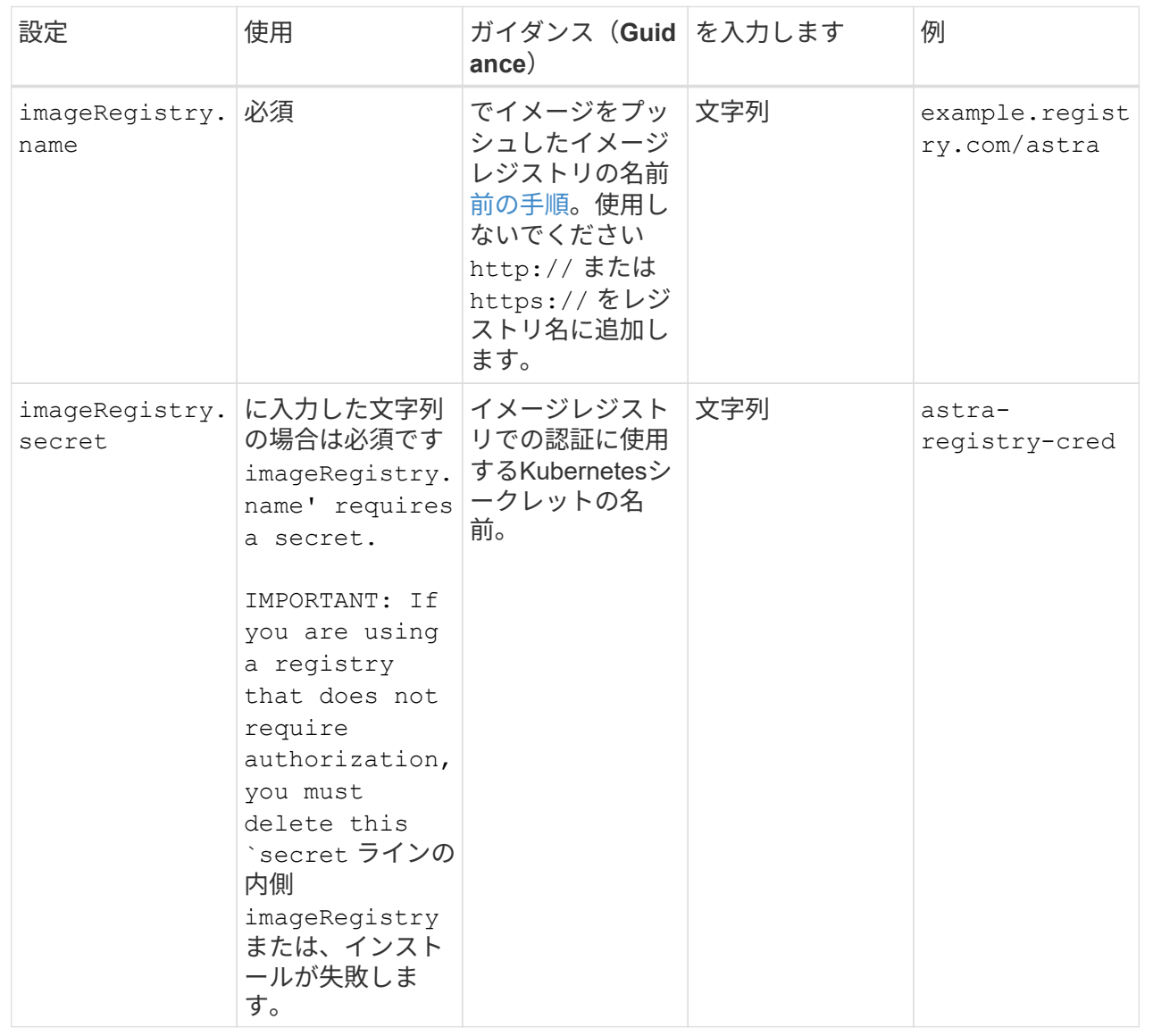

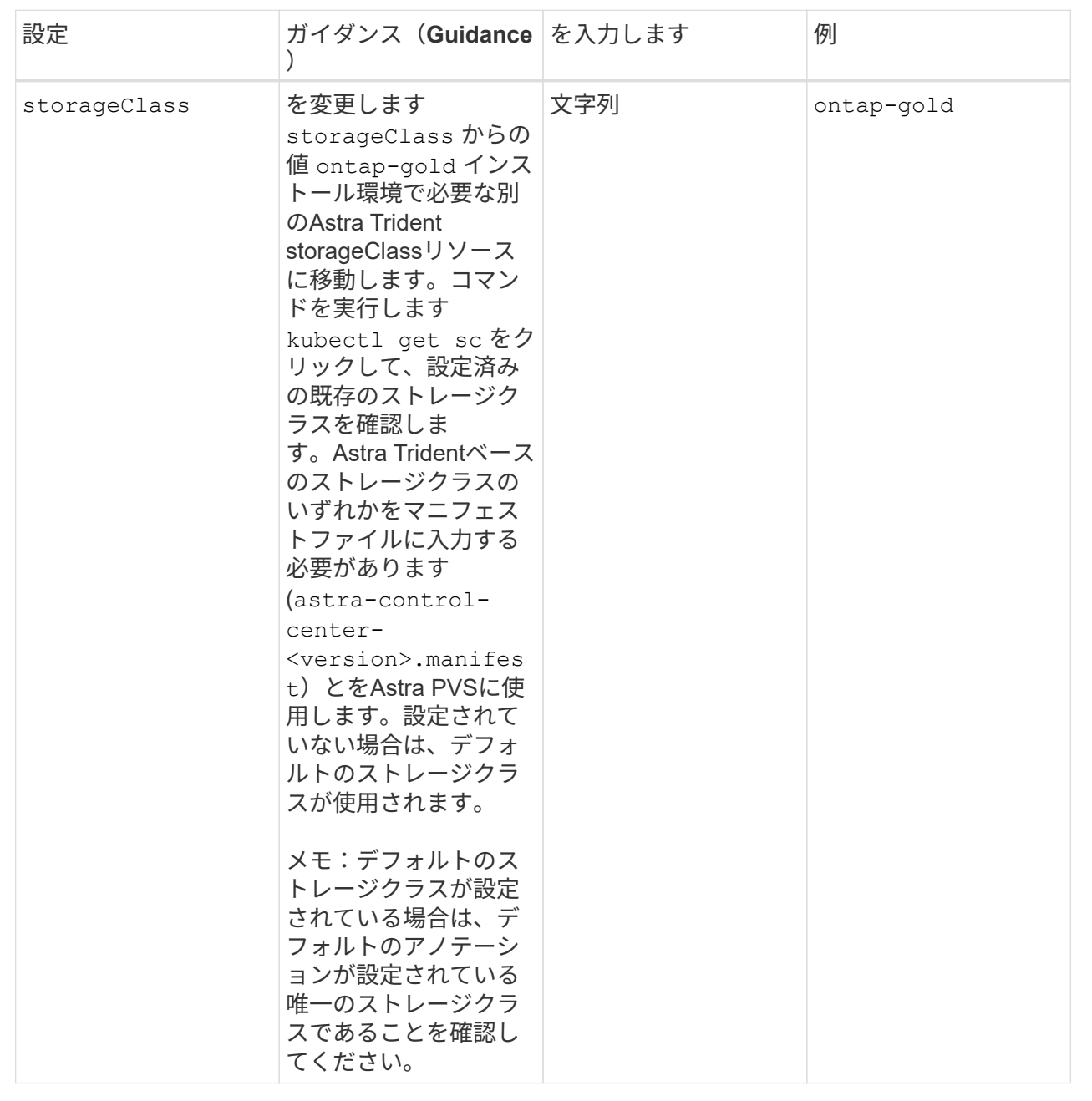

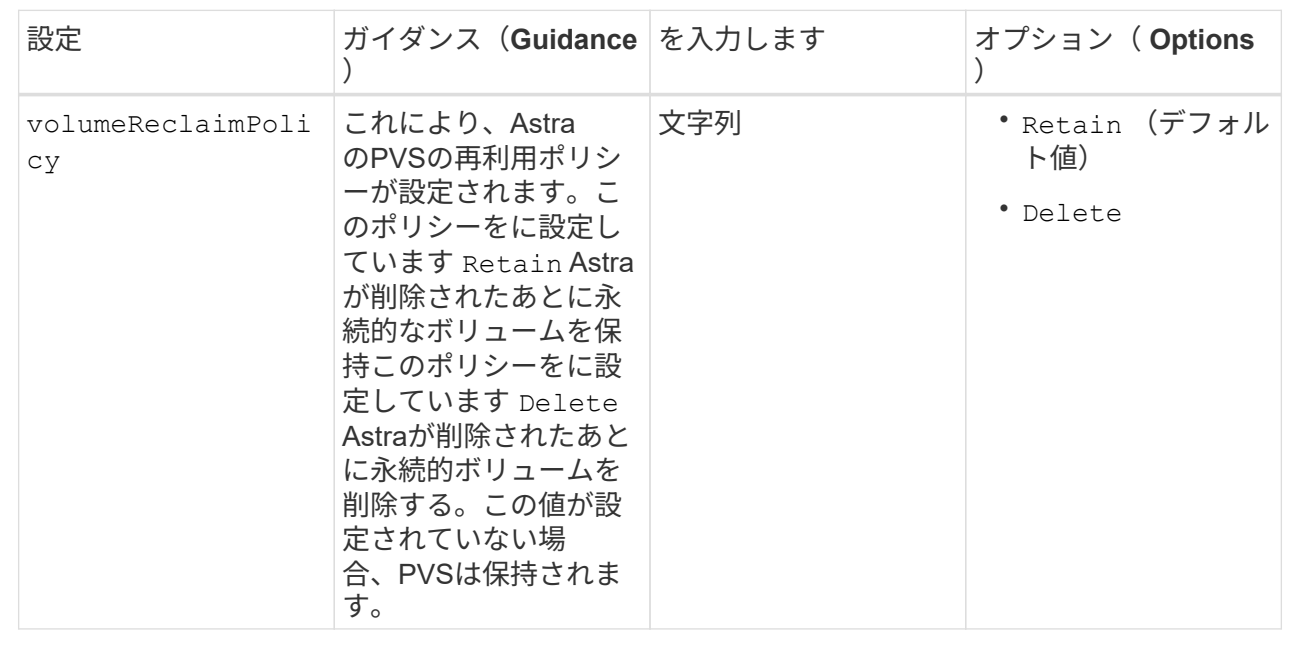

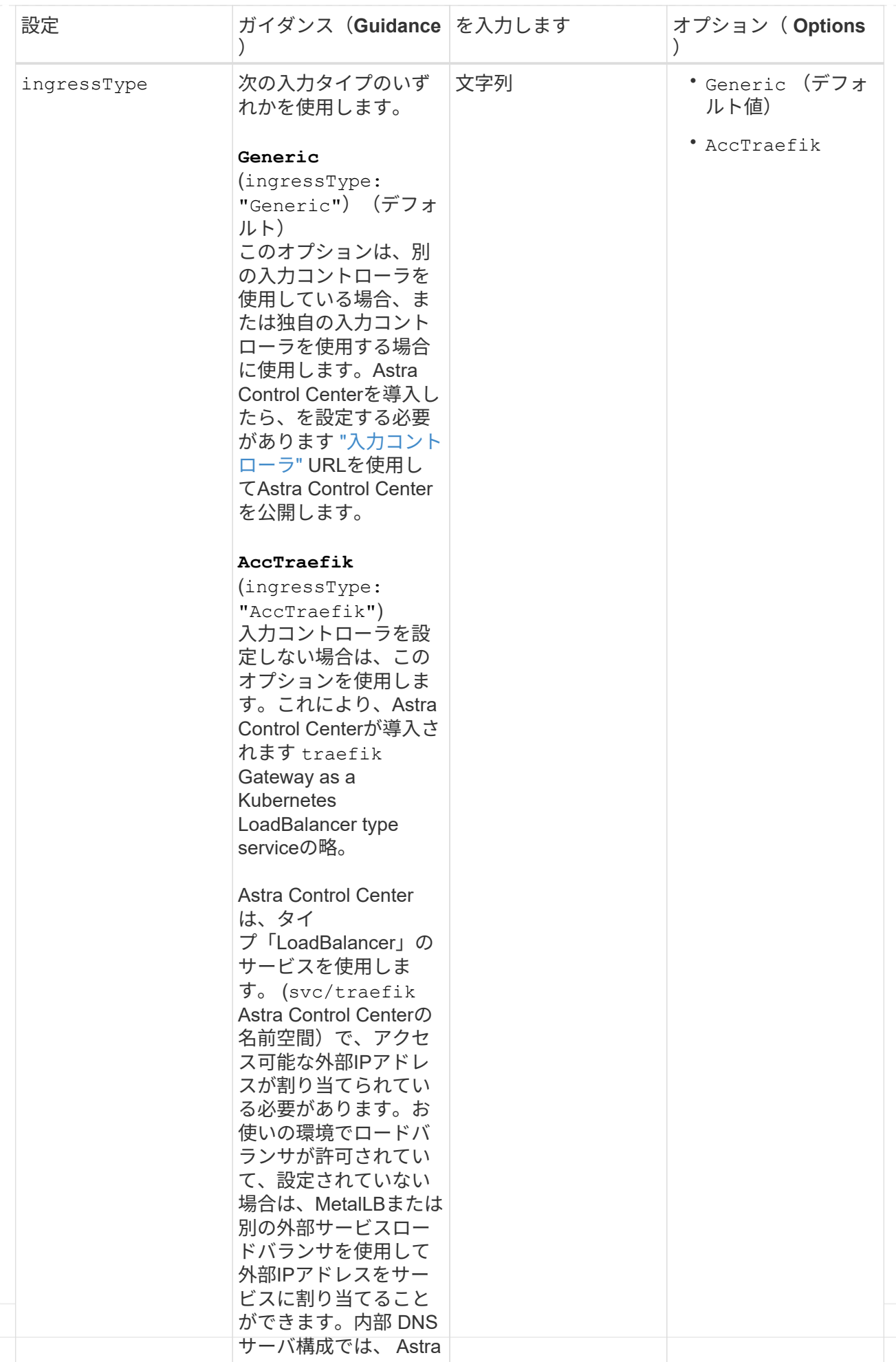

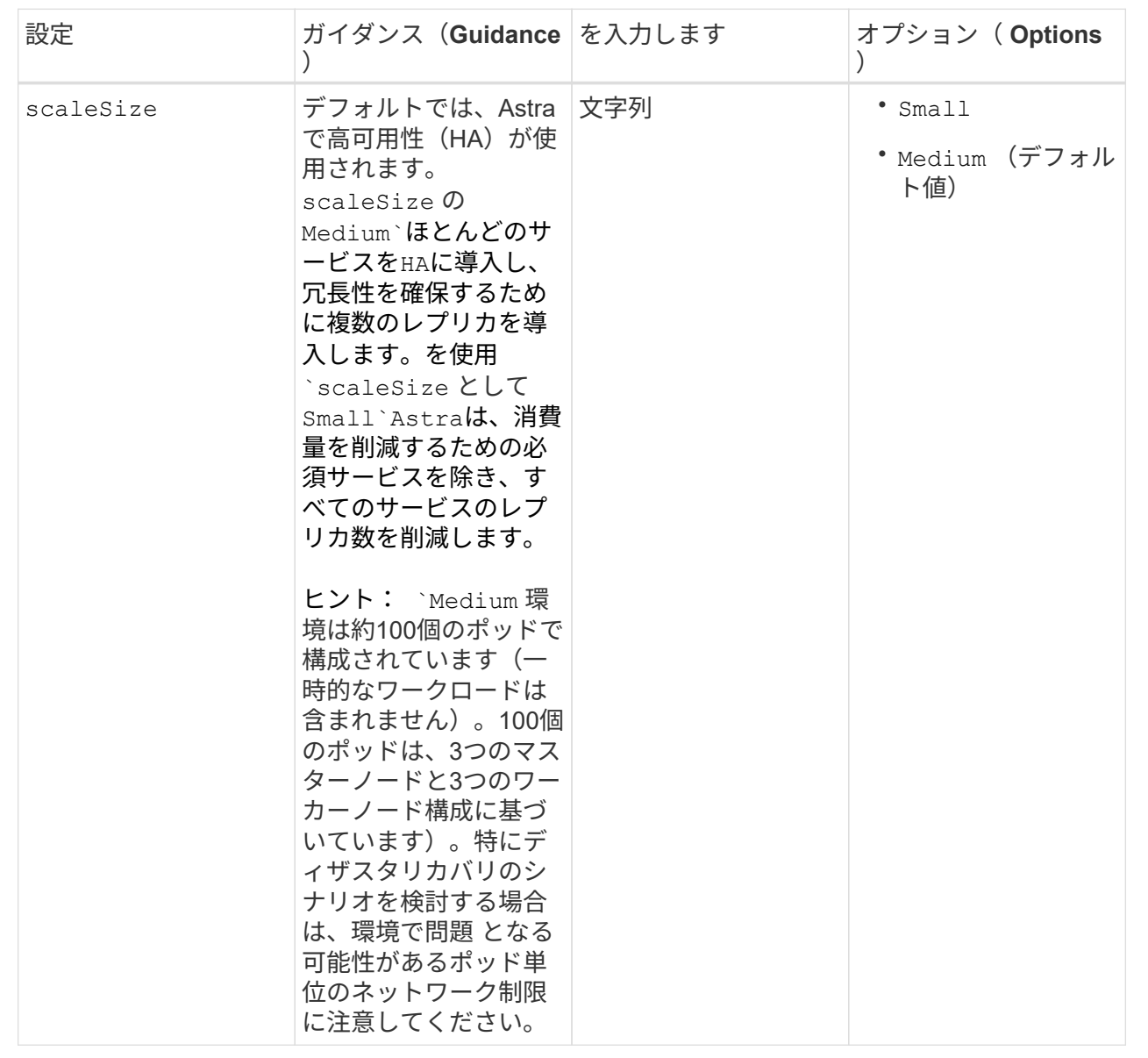

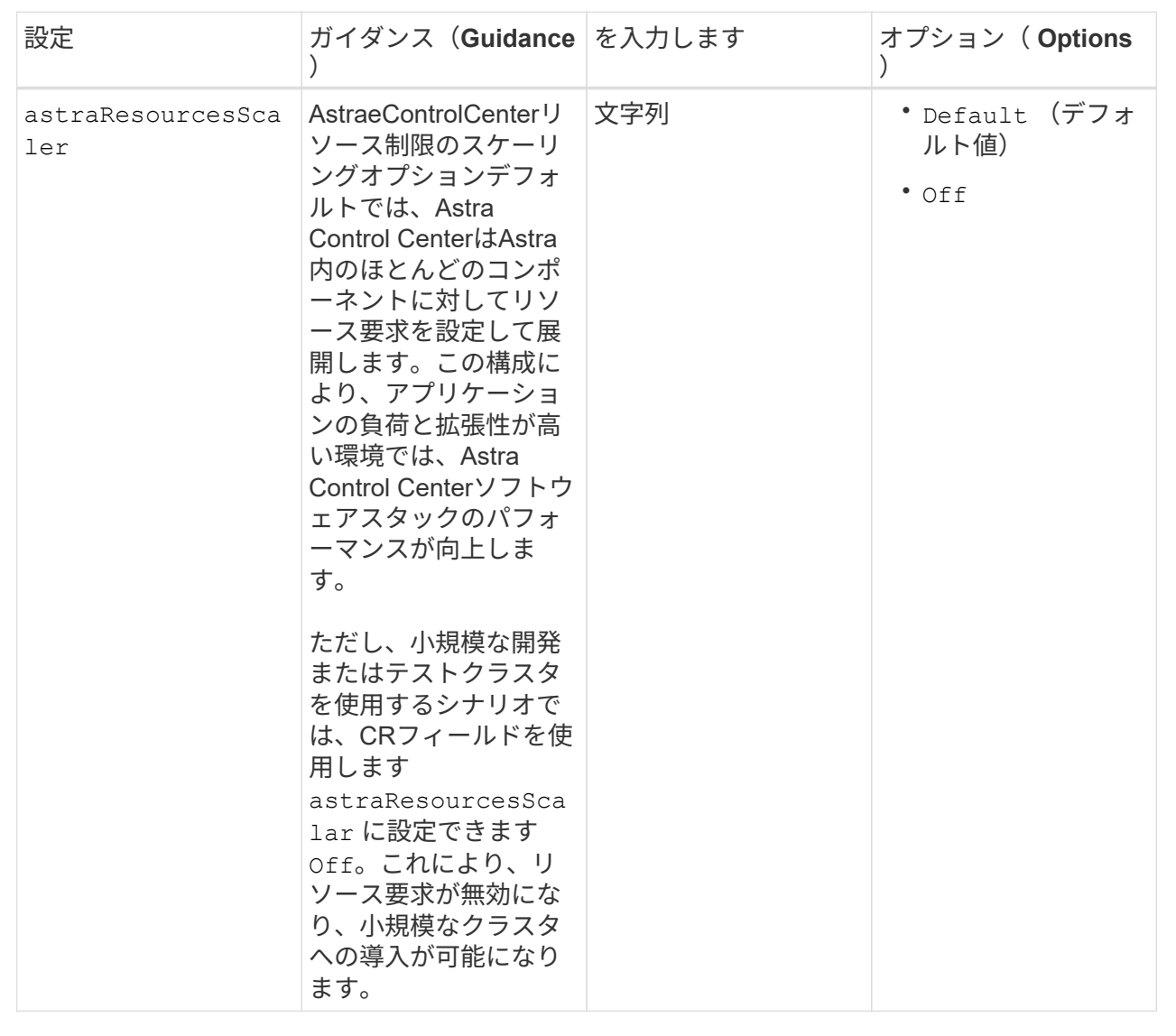

◦ アストラルコントロールセンターおよびCloud Insights 通信では、TLS証明書の検証はデフォル トで無効になっています。の次のセクションを追加して、Cloud Insights とAstra Control Center のホストクラスタと管理対象クラスタの両方の間の通信に対してTLS証明書の検証を有効にする ことができます additionalValues。

```
  additionalValues:
    netapp-monitoring-operator:
      config:
         ciSkipTlsVerify: false
    cloud-insights-service:
      config:
        ciSkipTlsVerify: false
    telemetry-service:
      config:
        ciSkipTlsVerify: false
```
このセクションで選択した内容によって、Astra Control CenterでのCRDの処理方法が決まります。

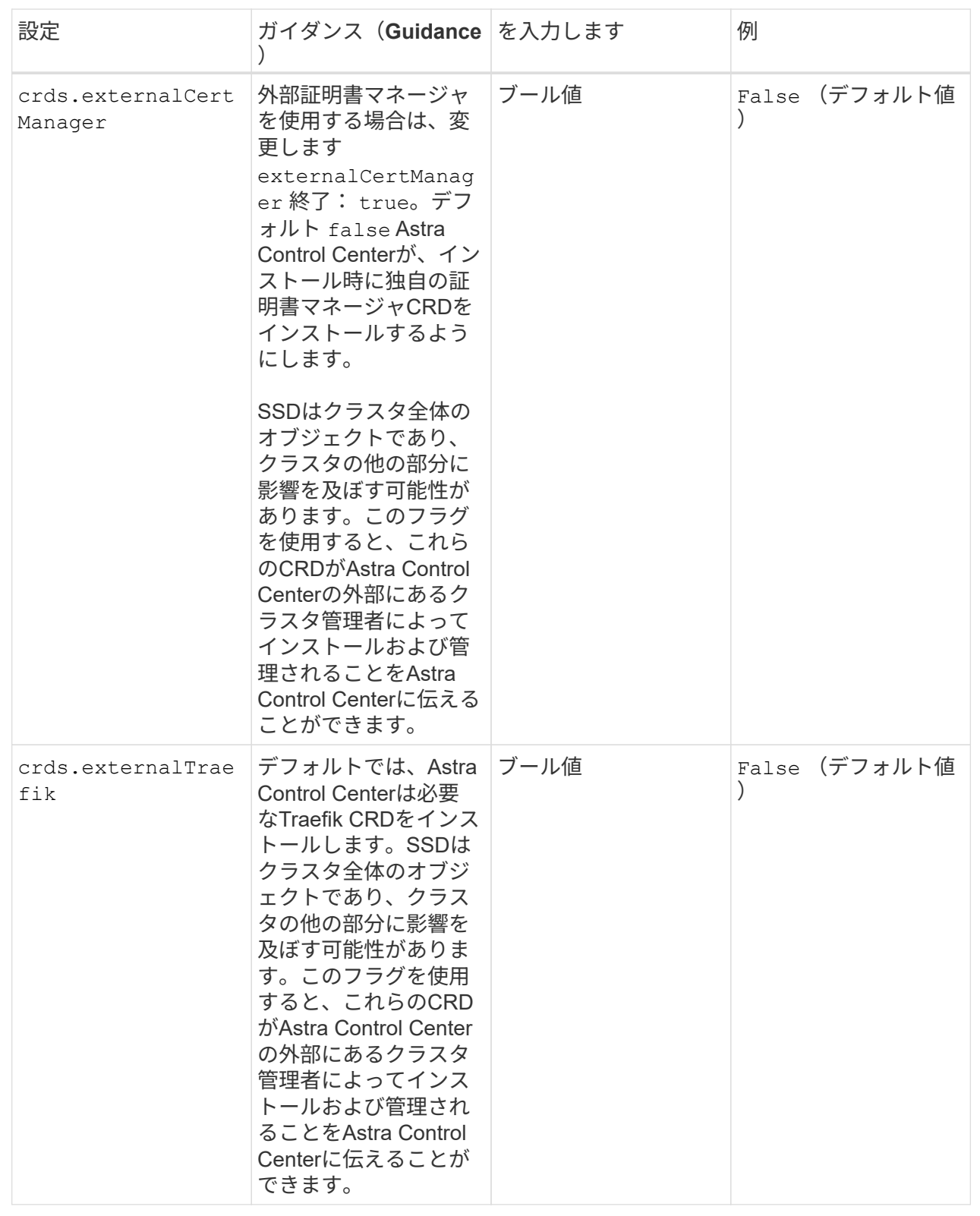
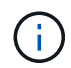

インストールを完了する前に、構成に適したストレージクラスと入力タイプを選択しているこ とを確認してください。

<strong>astra\_control\_center.yaml</strong>

```
apiVersion: astra.netapp.io/v1
kind: AstraControlCenter
metadata:
    name: astra
spec:
    accountName: "Example"
    astraVersion: "ASTRA_VERSION"
    astraAddress: "astra.example.com"
    autoSupport:
      enrolled: true
    email: "[admin@example.com]"
    firstName: "SRE"
    lastName: "Admin"
    imageRegistry:
      name: "[your_registry_path]"
      secret: "astra-registry-cred"
    storageClass: "ontap-gold"
    volumeReclaimPolicy: "Retain"
    ingressType: "Generic"
    scaleSize: "Medium"
    astraResourcesScaler: "Default"
    additionalValues: {}
    crds:
      externalTraefik: false
      externalCertManager: false
```
**Astra Control Center** とオペレータのインストールを完了します

1. 前の手順でまだ行っていない場合は、を作成します netapp-acc (またはカスタム)ネームスペース:

kubectl create ns [netapp-acc or custom namespace]

回答例:

namespace/netapp-acc created

2. にAstra Control Centerをインストールします netapp-acc (またはカスタムの)ネームスペース:

```
kubectl apply -f astra_control_center.yaml -n [netapp-acc or custom
namespace]
```
回答例:

astracontrolcenter.astra.netapp.io/astra created

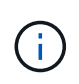

Astra Control Centerのオペレータが環境要件の自動チェックを実行ありません ["](#page-5-0)[要](#page-5-0)[件](#page-5-0)["](#page-5-0) 原因 で インストールが失敗するか、Astra Control Centerが正常に動作しない可能性があります。を参 照してください 次のセクション 自動システムチェックに関連する警告メッセージをチェックし ます。

システムステータスを確認します

kubectlコマンドを使用すると、システムステータスを確認できます。OpenShift を使用する場合は、同等の OC コマンドを検証手順に使用できます。

手順

1. インストールプロセスで検証チェックに関連する警告メッセージが生成されなかったことを確認します。

```
kubectl get acc [astra or custom Astra Control Center CR name] -n
[netapp-acc or custom namespace] -o yaml
```
( i )

その他の警告メッセージは、Astra Control Centerのオペレータログでも報告されます。

2. 自動化された要件チェックによって報告された環境の問題を修正します。

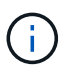

問題を解決するには、環境がを満たしていることを確認します ["](#page-5-0)[要](#page-5-0)[件](#page-5-0)["](#page-5-0) (Astra Control Center向け)。

3. すべてのシステムコンポーネントが正常にインストールされたことを確認します。

kubectl get pods -n [netapp-acc or custom namespace]

各ポッドのステータスがになっている必要があります Running。システムポッドが展開されるまでに数 分かかることがあります。

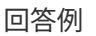

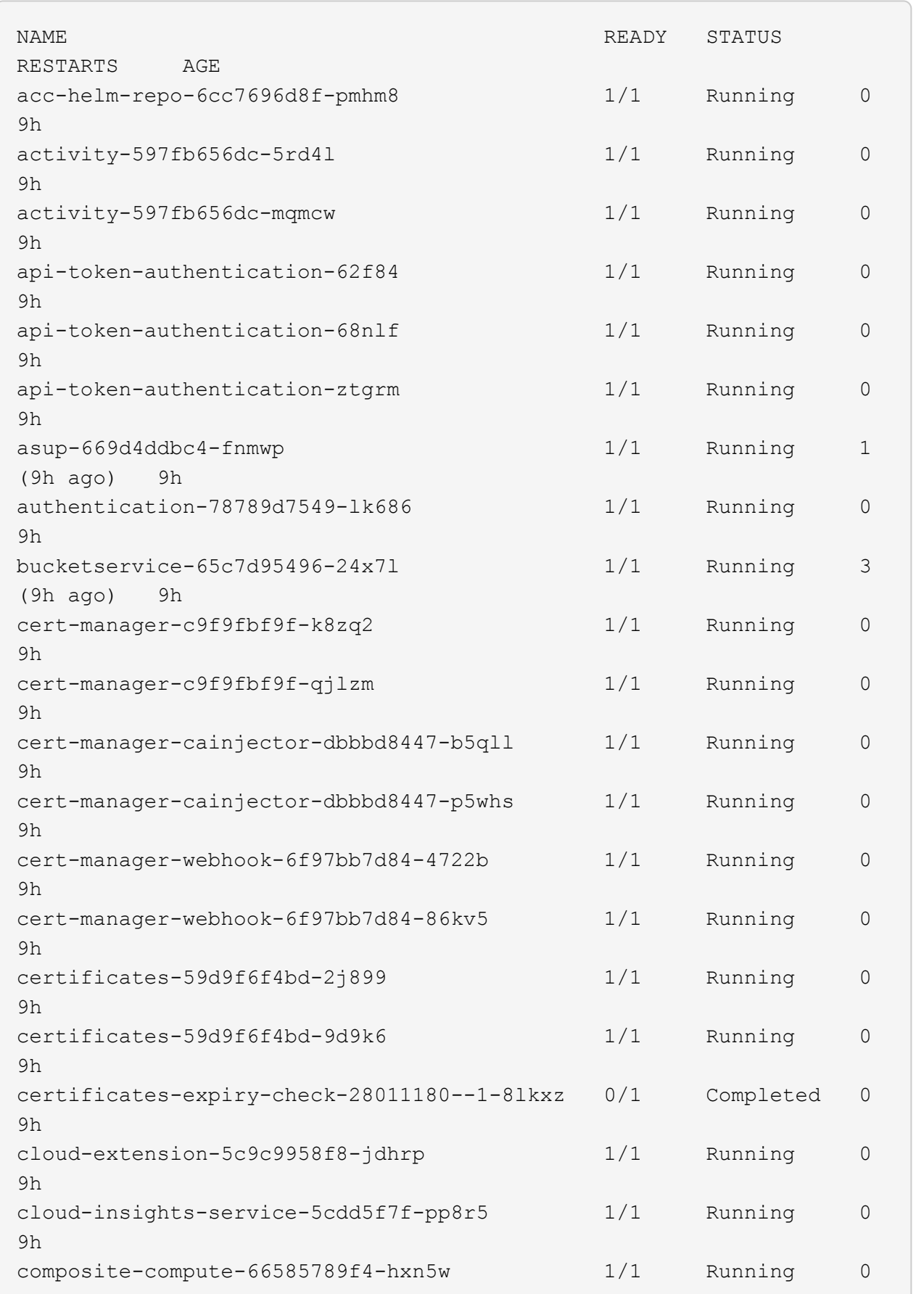

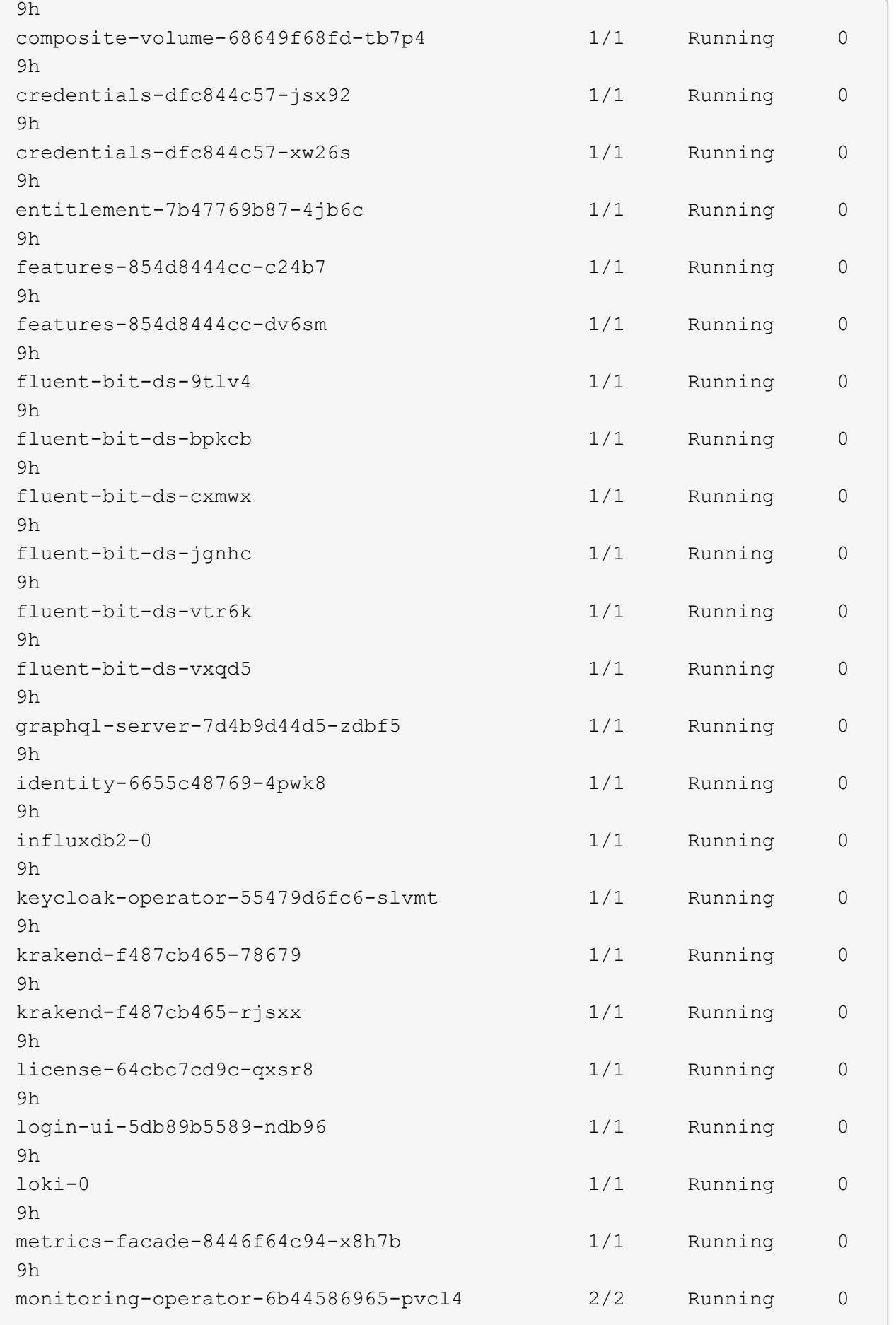

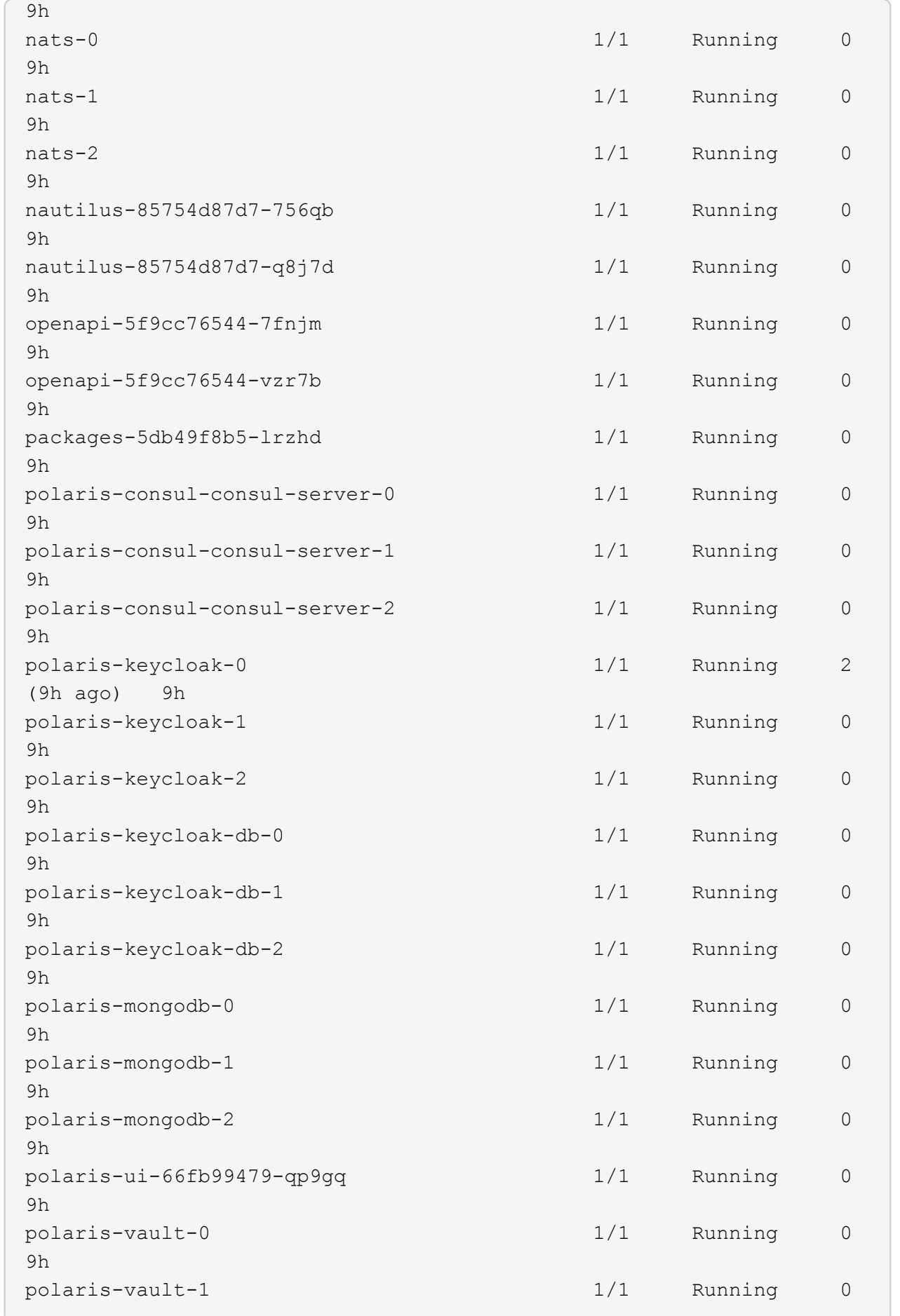

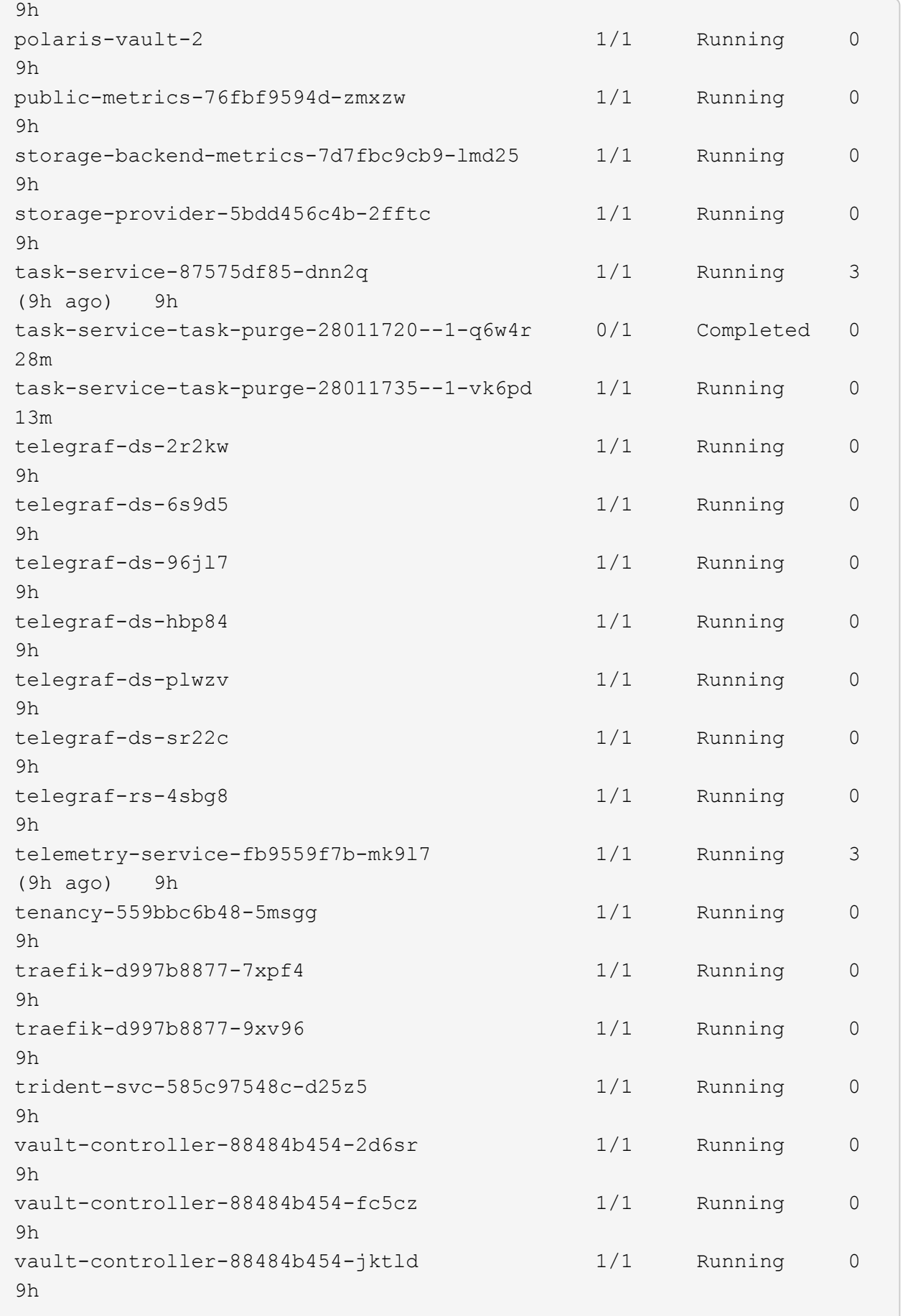

4. (オプション)インストールが完了したことを確認するには、を参照してください acc-operator 次の コマンドを使用してログを作成します。

```
kubectl logs deploy/acc-operator-controller-manager -n netapp-acc-
operator -c manager -f
```
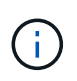

accHost クラスタの登録は最後の処理の1つです。登録に失敗しても原因 の導入は失敗し ません。ログにクラスタ登録エラーが記録されている場合は、を使用して再度登録を試行 できます ["UI](#page-80-0)[でクラスタワークフローを追加します](#page-80-0)["](#page-80-0) または API 。

5. すべてのポッドが実行中の場合は、インストールが正常に完了したことを確認します (READY はです True)を使用して、Astra Control Centerにログインするときに使用する初期セットアップパスワードを 取得します。

kubectl get AstraControlCenter -n [netapp-acc or custom namespace]

対応:

NAME UUID SAN SERION ADDRESS READY astra 9aa5fdae-4214-4cb7-9976-5d8b4c0ce27f 23.04.2-7 10.111.111.111 True

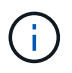

UUIDの値をコピーします。パスワードはです ACC- 続けてUUIDの値を指定します (ACC- [UUID] または、この例では、 ACC-9aa5fdae-4214-4cb7-9976-5d8b4c0ce27f)。

ロードバランシング用の入力を設定します

サービスへの外部アクセスを管理するKubernetes入力コントローラを設定できます。これらの手順では、デ フォルトのを使用した場合の入力コントローラの設定例を示します ingressType: "Generic" Astra Control Centerのカスタムリソース (astra\_control\_center.yaml)。を指定した場合、この手順 を使用 する必要はありません ingressType: "AccTraefik" Astra Control Centerのカスタムリソース (astra\_control\_center.yaml)。

Astra Control Center を展開したら、 Astra Control Center を URL で公開するように入力コントローラを設定 する必要があります。

セットアップ手順は、使用する入力コントローラのタイプによって異なります。Astra Control Centerは、多 くの入力コントローラタイプをサポートしています。これらのセットアップ手順では、次の入力コントローラ タイプの手順の例を示します。

- Istio入力
- nginx 入力コントローラ
- OpenShift 入力コントローラ

作業を開始する前に

- が必要です ["](https://kubernetes.io/docs/concepts/services-networking/ingress-controllers/)[入](https://kubernetes.io/docs/concepts/services-networking/ingress-controllers/)[力](https://kubernetes.io/docs/concepts/services-networking/ingress-controllers/)[コントローラ](https://kubernetes.io/docs/concepts/services-networking/ingress-controllers/)["](https://kubernetes.io/docs/concepts/services-networking/ingress-controllers/) すでに導入されている必要があります。
- 。 ["](https://kubernetes.io/docs/concepts/services-networking/ingress/#ingress-class)[入](https://kubernetes.io/docs/concepts/services-networking/ingress/#ingress-class)[力](https://kubernetes.io/docs/concepts/services-networking/ingress/#ingress-class)[クラス](https://kubernetes.io/docs/concepts/services-networking/ingress/#ingress-class)["](https://kubernetes.io/docs/concepts/services-networking/ingress/#ingress-class) 入力コントローラに対応するものがすでに作成されている必要があります。

**Istio Ingress**の手順

1. Istio Ingressを設定します。

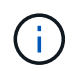

この手順 では、「デフォルト」の構成プロファイルを使用してIstioが導入されていること を前提としています。

2. 入力ゲートウェイに必要な証明書と秘密鍵ファイルを収集または作成します。

CA署名証明書または自己署名証明書を使用できます。共通名はAstraアドレス(FQDN)である必要があ ります。

コマンド例:

openssl req -x509 -nodes -days 365 -newkey rsa:2048 -keyout tls.key -out tls.crt

3. シークレットを作成します tls secret name を入力します kubernetes.io/tls でTLS秘密鍵と証明 書を使用する場合 istio-system namespace TLSシークレットで説明されているように、

コマンド例:

```
kubectl create secret tls [tls secret name] --key="tls.key"
--cert="tls.crt" -n istio-system
```
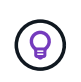

シークレットの名前はと一致する必要があります spec.tls.secretName で提供されま す istio-ingress.yaml ファイル。

4. に入力リソースを配置します netapp-acc (またはカスタムネームスペース)。スキーマにはv1リソー スタイプを使用します (istio-Ingress.yaml は次の例で使用されています)。

```
apiVersion: networking.k8s.io/v1
kind: IngressClass
metadata:
    name: istio
spec:
    controller: istio.io/ingress-controller
---
apiVersion: networking.k8s.io/v1
kind: Ingress
metadata:
    name: ingress
    namespace: [netapp-acc or custom namespace]
spec:
    ingressClassName: istio
    tls:
    - hosts:
      - <ACC address>
      secretName: [tls secret name]
    rules:
    - host: [ACC address]
      http:
        paths:
        - path: /
          pathType: Prefix
          backend:
             service:
               name: traefik
               port:
                 number: 80
```
## 5. 変更を適用します。

kubectl apply -f istio-Ingress.yaml

# 6. 入力のステータスを確認します。

kubectl get ingress -n [netapp-acc or custom namespace]

対応:

NAME CLASS HOSTS ADDRESS PORTS AGE ingress istio astra.example.com 172.16.103.248 80, 443 1h

7. [Astra Control Center](#page-21-0)[のインストールを](#page-21-0)[完了](#page-21-0)[します](#page-21-0)。

### **Nginx Ingress Controller** の手順

- 1. タイプのシークレットを作成します kubernetes.io/tls でTLSの秘密鍵と証明書を使用する場合 netapp-acc (またはカスタム名前付き)ネームスペース。を参照してください ["TLS](https://kubernetes.io/docs/concepts/configuration/secret/#tls-secrets) [シークレット](https://kubernetes.io/docs/concepts/configuration/secret/#tls-secrets)["](https://kubernetes.io/docs/concepts/configuration/secret/#tls-secrets)。
- 2. 入力リソースをに配置します netapp-acc (またはカスタムネームスペース)。スキーマにはv1リソー スタイプを使用します (nginx-Ingress.yaml は次の例で使用されています)。

```
apiVersion: networking.k8s.io/v1
kind: Ingress
metadata:
   name: netapp-acc-ingress
    namespace: [netapp-acc or custom namespace]
spec:
    ingressClassName: [class name for nginx controller]
    tls:
    - hosts:
      - <ACC address>
    secretName: [tls secret name]
    rules:
  - host: <ACC address>
      http:
        paths:
          - path:
             backend:
               service:
                 name: traefik
                 port:
                   number: 80
             pathType: ImplementationSpecific
```
3. 変更を適用します。

kubectl apply -f nginx-Ingress.yaml

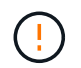

ネットアップでは、nginxコントローラをではなく導入環境としてインストールすることを推奨 します daemonSet。

### **OpenShift** 入力コントローラの手順

- 1. 証明書を調達し、 OpenShift ルートで使用できるようにキー、証明書、および CA ファイルを取得しま す。
- 2. OpenShift ルートを作成します。

```
oc create route edge --service=traefik --port=web -n [netapp-acc or
custom namespace] --insecure-policy=Redirect --hostname=<ACC address>
--cert=cert.pem --key=key.pem
```
# **Astra Control Center UI** にログインします

Astra Control Center をインストールした後、デフォルトの管理者のパスワードを変更し、 Astra Control Center UI ダッシュボードにログインします。

手順

- 1. ブラウザで、(を含む)FQDNを入力します https:// プレフィックス)を使用します astraAddress を参照してください astra\_control\_center.yaml CR When(時間) [Astra Control Center](#page-21-0) [をインス](#page-21-0) [トールした。](#page-21-0)
- 2. プロンプトが表示されたら、自己署名証明書を承認します。

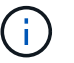

カスタム証明書はログイン後に作成できます。

3. Astra Control Centerのログインページで、に使用した値を入力します email インチ astra\_control\_center.yaml CR When(時間) [Astra Control Center](#page-21-0) [をインストールした](#page-21-0)をクリック し、次に初期セットアップパスワードを入力します (ACC-[UUID])。

÷.

誤ったパスワードを 3 回入力すると、管理者アカウントは 15 分間ロックされます。

- 4. [**Login**] を選択します。
- 5. プロンプトが表示されたら、パスワードを変更します。

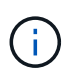

初めてログインしたときにパスワードを忘れ、他の管理ユーザアカウントがまだ作成され ていない場合は、にお問い合わせください ["](https://mysupport.netapp.com/site/)[ネットアップサポート](https://mysupport.netapp.com/site/)["](https://mysupport.netapp.com/site/) パスワード回復のサポ ートを受けるには、

6. (オプション)既存の自己署名 TLS 証明書を削除して、に置き換えます ["](#page-72-0)[認](#page-72-0)[証](#page-72-0)[局](#page-72-0)[\(](#page-72-0) [CA](#page-72-0) [\)が](#page-72-0)[署名](#page-72-0)[したカス](#page-72-0) [タム](#page-72-0) [TLS](#page-72-0) [証明書](#page-72-0)["](#page-72-0)。

インストールのトラブルシューティングを行います

いずれかのサービスがにある場合 Error ステータスを確認すると、ログを調べることができます。400 ~ 500 の範囲の API 応答コードを検索します。これらは障害が発生した場所を示します。

オプション( **Options** )

• Astra Control Center のオペレータログを調べるには、次のように入力します。

```
kubectl logs deploy/acc-operator-controller-manager -n netapp-acc-
operator -c manager -f
```
• Astra Control Center CRの出力を確認するには、次の手順を実行します。

kubectl get acc -n [netapp-acc or custom namespace] -o yaml

次のステップ

- (オプション)お使いの環境に応じて、インストール後に実行します ["](#page-72-0)[設定手順](#page-72-0)["](#page-72-0)。
- を実行して導入を完了します ["](#page-80-0)[セットアップのタスク](#page-80-0)["](#page-80-0)。

<span id="page-47-0"></span>外部証明書マネージャを設定します

Kubernetesクラスタに証明書マネージャがすでに存在する場合は、Astra Control Center で独自の証明書マネージャがインストールされないように、いくつかの前提条件となる 手順を実行する必要があります。

手順

1. 証明書マネージャがインストールされていることを確認します。

kubectl get pods -A | grep 'cert-manager'

回答例:

```
cert-manager essential-cert-manager-84446f49d5-sf2zd 1/1
Running 0 6d5h
cert-manager essential-cert-manager-cainjector-66dc99cc56-9ldmt 1/1
Running 0 6d5h
cert-manager essential-cert-manager-webhook-56b76db9cc-fjqrq 1/1
Running 0 6d5h
```
2. の証明書とキーのペアを作成します astraAddress FQDN:

```
openssl req -x509 -nodes -days 365 -newkey rsa:2048 -keyout tls.key -out
tls.crt
```
回答例:

Generating a 2048 bit RSA private key ..................+++ ........................................+++ writing new private key to 'tls.key'

3. 以前に生成したファイルを使用してシークレットを作成します。

```
kubectl create secret tls selfsigned-tls --key tls.key --cert tls.crt -n
<cert-manager-namespace>
```
回答例:

secret/selfsigned-tls created

4. を作成します ClusterIssuer \*とまったく同じ\*のファイル。ただし、の名前空間の場所が含まれます cert-manager ポッドがインストールされます。

```
apiVersion: cert-manager.io/v1
kind: ClusterIssuer
metadata:
    name: astra-ca-clusterissuer
    namespace: <cert-manager-namespace>
spec:
    ca:
      secretName: selfsigned-tls
```
kubectl apply -f ClusterIssuer.yaml

回答例:

```
clusterissuer.cert-manager.io/astra-ca-clusterissuer created
```
5. を確認します ClusterIssuer が正常に起動しました。 Ready はである必要があります True 次の手順 に進む前に、次の手順

kubectl get ClusterIssuer

回答例:

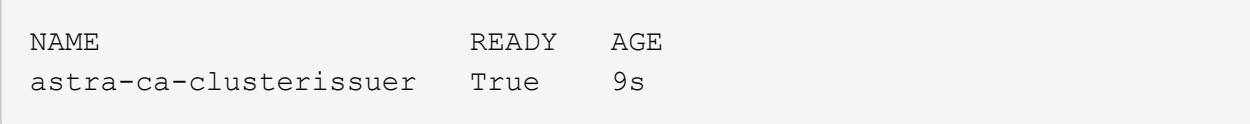

6. を実行します ["Astra Control Center](#page-12-0) [のインストールプロセス](#page-12-0)["](#page-12-0)。があります ["Astra Control Center](#page-12-0)[クラス](#page-12-0) [タ](#page-12-0)[YAML](#page-12-0)[の必](#page-12-0)[須](#page-12-0)[の設定手順](#page-12-0)["](#page-12-0) CRD値を変更して、証明書マネージャが外部にインストールされていること を示します。Astra Control Centerが外部証明書マネージャを認識するように、インストール時にこの手順 を完了する必要があります。

# **OpenShift OperatorHub** を使用して **Astra Control Center** をインストールします

Red Hat OpenShift を使用する場合は、 Red Hat 認定オペレータを使用して Astra Control Center をインストールできます。この手順を使用して、から Astra Control Center をインストールします ["Red Hat](https://catalog.redhat.com/software/operators/explore) [エコシステムカタログ](https://catalog.redhat.com/software/operators/explore)["](https://catalog.redhat.com/software/operators/explore) または、 Red Hat OpenShift Container Platform を使用します。

この手順を完了したら、インストール手順に戻ってを実行する必要があります ["](#page-12-0)[残](#page-12-0)[りのステップ](#page-12-0)["](#page-12-0) インストー ルが成功したかどうかを確認し、ログオンします。

作業を開始する前に

- 環境前提条件を満たしている: ["](#page-5-0)[インストールを開始する](#page-5-0)[前](#page-5-0)[に、](#page-5-0) [Astra Control Center](#page-5-0) [の導入環境を](#page-5-0)[準](#page-5-0)[備し](#page-5-0) [ます](#page-5-0)["](#page-5-0)。
- 健全なクラスタオペレータと**API**サービス:
	- OpenShiftクラスタから、すべてのクラスタオペレータが正常な状態にあることを確認します。

oc get clusteroperators

◦ OpenShiftクラスタから、すべてのAPIサービスが正常な状態であることを確認します。

oc get apiservices

- \* FQDN address \*:データセンターのAstra Control CenterのFQDNアドレスを取得します。
- \* OpenShift Permissions \*:説明されているインストール手順を実行するために必要な権限を取得し、Red Hat OpenShift Container Platformにアクセスします。
- **cert manager configure**済み:クラスタにcertマネージャがすでに存在する場合は'いくつかを実行する必要 があります ["](#page-47-0)[事前](#page-47-0)[に必要な手順](#page-47-0)["](#page-47-0) そのため、Astra Control Centerは独自の証明書管理ツールをインストール しません。デフォルトでは、Astra Control Centerはインストール時に独自の証明書マネージャをインスト ールします。
- \* Kubernetes入力コントローラ\*:クラスター内のロードバランシングなどのサービスへの外部アクセスを 管理するKubernetes入力コントローラがある場合は、Astra Control Centerで使用するようにセットアップ する必要があります。
	- a. operatorネームスペースを作成します。

oc create namespace netapp-acc-operator

b. ["](#page-12-0)[セットアップを](#page-12-0)[完了](#page-12-0)["](#page-12-0) 入力コントローラのタイプ。

### 手順

- [Astra Control Center](#page-13-0)[をダウンロードして](#page-13-0)[展](#page-13-0)[開します](#page-13-0)
- [ネットアップ](#page-14-0)[Astra kubectl](#page-14-0)[プラグインをインストール](#page-14-0)
- [イメージをローカルレジストリに追加します]
- [オペレータインストールページを検索します]
- [オペレータをインストールします]
- [Astra Control Center](#page-55-0) [をインストールします](#page-55-0)

**Astra Control Center**をダウンロードして展開します

- 1. にアクセスします ["Astra Control Center](https://mysupport.netapp.com/site/products/all/details/astra-control-center/downloads-tab)[のダウンロードページ](https://mysupport.netapp.com/site/products/all/details/astra-control-center/downloads-tab)["](https://mysupport.netapp.com/site/products/all/details/astra-control-center/downloads-tab) をクリックしますNetApp Support Site 。
- 2. Astra Control Centerを含むバンドルをダウンロードします (astra-control-center- [version].tar.gz)。
- 3. (推奨ですがオプション)Astra Control Centerの証明書と署名のバンドルをダウンロードします (astracontrol-center-certs-[version].tar.gz)バンドルの署名を確認するには、次の手順を実行しま す。

tar -vxzf astra-control-center-certs-[version].tar.gz

```
openssl dgst -sha256 -verify certs/AstraControlCenter-public.pub
-signature certs/astra-control-center-[version].tar.gz.sig astra-
control-center-[version].tar.gz
```
出力にはと表示されます Verified OK 検証が成功したあとに、

4. Astra Control Centerバンドルからイメージを抽出します。

tar -vxzf astra-control-center-[version].tar.gz

ネットアップ**Astra kubectl**プラグインをインストール

NetApp Astra kubectlコマンドラインプラグインを使用して、ローカルのDockerリポジトリにイメージをプッ シュできます。

作業を開始する前に

ネットアップでは、CPUアーキテクチャやオペレーティングシステム別にプラグインのバイナリを提供して います。このタスクを実行する前に、使用しているCPUとオペレーティングシステムを把握しておく必要が あります。

手順

1. 使用可能なNetApp Astra kubectlプラグインのバイナリを表示し、オペレーティングシステムとCPUアー キテクチャに必要なファイルの名前をメモします。

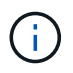

kubectlプラグインライブラリはtarバンドルの一部であり、フォルダに解凍されます kubectl-astra。

```
ls kubectl-astra/
```
# 2. 正しいバイナリを現在のパスに移動し、名前をに変更します kubectl-astra:

cp kubectl-astra/<binary-name> /usr/local/bin/kubectl-astra

イメージをローカルレジストリに追加します

1. コンテナエンジンに応じた手順を実行します。

**Docker** です

1. tarballのルートディレクトリに移動します。次のファイルとディレクトリが表示されます。

```
acc.manifest.bundle.yaml
acc/
```
- 2. Astra Control Centerのイメージディレクトリにあるパッケージイメージをローカルレジストリにプ ッシュします。を実行する前に、次の置換を行ってください push-images コマンドを実行します
	- 。<BUNDLE FILE> をAstra Controlバンドルファイルの名前に置き換えます (acc.manifest.bundle.yaml)。
	- 。&lt:MY\_FULL\_REGISTRY\_PATH&gt: をDockerリポジトリのURLに置き換えます。次に例を示し ます。 "<a href="https://&lt;docker-registry&gt;"" class="bare">https://&lt;dockerregistry>"</a>。
	- <MY\_REGISTRY\_USER> をユーザ名に置き換えます。
	- 。<MY\_REGISTRY\_TOKEN> をレジストリの認証済みトークンに置き換えます。

kubectl astra packages push-images -m <BUNDLE\_FILE> **-r** <MY\_FULL\_REGISTRY\_PATH> **-u** <MY\_REGISTRY\_USER> **-p** <MY\_REGISTRY\_TOKEN>

ポドマン

1. tarballのルートディレクトリに移動します。次のファイルとディレクトリが表示されます。

```
acc.manifest.bundle.yaml
acc/
```
2. レジストリにログインします。

podman login <YOUR\_REGISTRY>

3. 使用するPodmanのバージョンに合わせてカスタマイズされた次のいずれかのスクリプトを準備して 実行します。<MY\_FULL\_REGISTRY\_PATH> を'サブディレクトリを含むリポジトリのURLに置き換 えます

<strong>Podman 4</strong>

```
export REGISTRY=<MY_FULL_REGISTRY_PATH>
export PACKAGENAME=acc
export PACKAGEVERSION=23.04.2-7
export DIRECTORYNAME=acc
for astraImageFile in $(ls ${DIRECTORYNAME}/images/*.tar) ; do
astraImage=$(podman load --input ${astraImageFile} | sed 's/Loaded
image: //')astraImageNoPath=$(echo ${astraImage} | sed 's:.*/::')
podman tag ${astraImageNoPath} ${REGISTRY}/netapp/astra/
${PACKAGENAME}/${PACKAGEVERSION}/${astraImageNoPath}
podman push ${REGISTRY}/netapp/astra/${PACKAGENAME}/${
PACKAGEVERSION}/${astraImageNoPath}
done
```
<strong>Podman 3</strong>

```
export REGISTRY=<MY_FULL_REGISTRY_PATH>
export PACKAGENAME=acc
export PACKAGEVERSION=23.04.2-7
export DIRECTORYNAME=acc
for astraImageFile in $(ls ${DIRECTORYNAME}/images/*.tar) ; do
astraImage=$(podman load --input ${astraImageFile} | sed 's/Loaded
image: //')astraImageNoPath=$(echo ${astraImage} | sed 's:.*/::')
podman tag ${astraImageNoPath} ${REGISTRY}/netapp/astra/
${PACKAGENAME}/${PACKAGEVERSION}/${astraImageNoPath}
podman push ${REGISTRY}/netapp/astra/${PACKAGENAME}/${
PACKAGEVERSION}/${astraImageNoPath}
done
```
6

レジストリ設定に応じて、スクリプトが作成するイメージパスは次のようになりま す。

https://netappdownloads.jfrog.io/docker-astra-controlprod/netapp/astra/acc/23.04.2-7/image:version

オペレータインストールページを検索します

1. 次のいずれかの手順を実行して、オペレータインストールページにアクセスします。

◦ Red Hat OpenShift の Web コンソールから:

- i. OpenShift Container Platform UI にログインします。
- ii. サイドメニューから、 \* 演算子 > OperatorHub \* を選択します。
- iii. NetApp Astra Control Centerオペレータを検索して選択します。

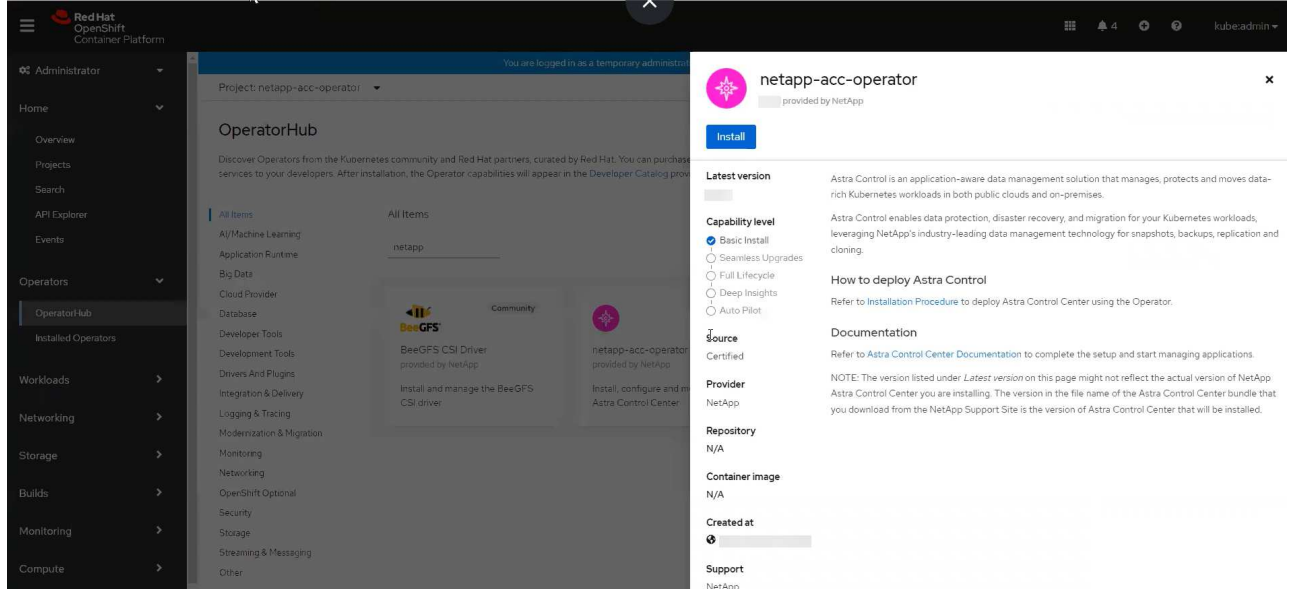

- Red Hat エコシステムカタログから:
	- i. NetApp Astra Control Center を選択します ["](https://catalog.redhat.com/software/operators/detail/611fd22aaf489b8bb1d0f274)[演算子](https://catalog.redhat.com/software/operators/detail/611fd22aaf489b8bb1d0f274)["](https://catalog.redhat.com/software/operators/detail/611fd22aaf489b8bb1d0f274)。
	- ii. [Deploy and Use] を選択します。

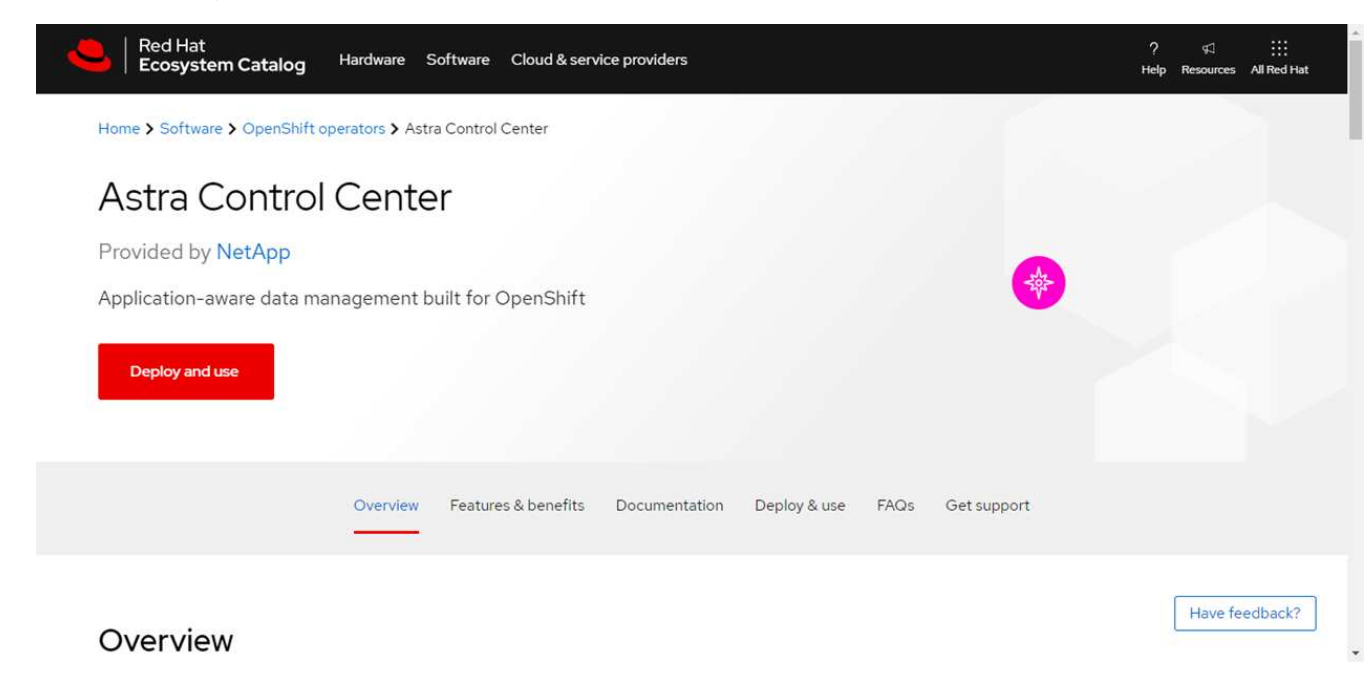

オペレータをインストールします

1. 「 \* インストールオペレータ \* 」ページに必要事項を入力し、オペレータをインストールします。

オペレータはすべてのクラスタネームスペースで使用できます。

- a. operator名前空間またはを選択します netapp-acc-operator オペレータのインストールの一環と して、名前空間が自動的に作成されます。
- b. 手動または自動の承認方法を選択します。

Ť.

手動による承認が推奨されます。1 つのクラスタで実行する演算子インスタンスは 1 つ だけです。

c. 「 \* Install \* 」を選択します。

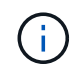

手動承認方式を選択した場合は、このオペレータの手動インストール計画を承認するよ うに求められます。

2. コンソールで、 OperatorHub メニューに移動して、オペレータが正常にインストールされたことを確認し ます。

## <span id="page-55-0"></span>**Astra Control Center** をインストールします

1. Astra Control Centerオペレータの[**Astra Control Center**]タブ内のコンソールから'[\*Create AstraControlCenter \*]を選択します

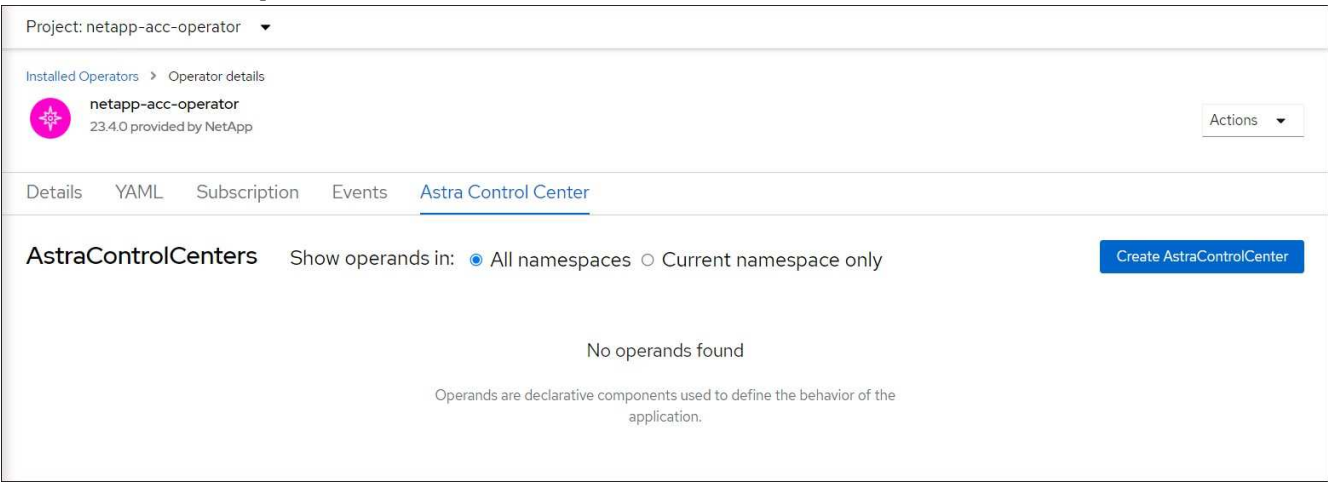

- 2. を実行します Create AstraControlCenter フォームフィールド:
	- a. Astra Control Center の名前を保持または調整します。
	- b. Astra Control Centerのラベルを追加します。
	- c. AutoSupportを有効または無効にします。Auto Support 機能の保持を推奨します。
	- d. Astra Control CenterのFQDNまたはIPアドレスを入力します。入らないでください http:// または https:// をクリックします。
	- e. Astra Control Centerのバージョンを入力します(例:23.04.2-7)。
	- f. アカウント名、 E メールアドレス、および管理者の姓を入力します。
	- g. ボリューム再利用ポリシーを選択してください Retain、 Recycle`または `Delete。デフォルト 値はです Retain。

 $(i)$ 

デフォルトでは、Astraで高可用性(HA)が使用されます。 scaleSize の Medium`ほ とんどのサービスをHAに導入し、冗長性を確保するために複数のレプリカを導入しま す。を使用 `scaleSize として `Small`Astraは、消費量を削減するための必須サービ スを除き、すべてのサービスのレプリカ数を削減します。

- i. 入力タイプを選択します。
	- **Generic** (ingressType: "Generic")(デフォルト)

このオプションは、別の入力コントローラを使用している場合、または独自の入力コントローラ を使用する場合に使用します。Astra Control Centerを導入したら、を設定する必要があります ["](#page-12-0)[入](#page-12-0) [力](#page-12-0)[コントローラ](#page-12-0)["](#page-12-0) URLを使用してAstra Control Centerを公開します。

▪ **AccTraefik** (ingressType: "AccTraefik")

入力コントローラを設定しない場合は、このオプションを使用します。これにより、Astra Control Centerが導入されます traefik ゲートウェイをKubernetesの「LoadBalancer」タイプのサービ スとして使用します。

Astra Control Centerは、タイプ「LoadBalancer」のサービスを使用します。 (svc/traefik Astra Control Centerの名前空間)で、アクセス可能な外部IPアドレスが割り当てられている必要がありま す。お使いの環境でロードバランサが許可されていて、設定されていない場合は、MetalLBまたは別の 外部サービスロードバランサを使用して外部IPアドレスをサービスに割り当てることができます。内 部 DNS サーバ構成では、 Astra Control Center に選択した DNS 名を、負荷分散 IP アドレスに指定す る必要があります。

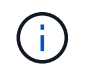

「LoadBalancer」およびIngressのサービスタイプの詳細については、を参照してください ["](#page-5-0)[要](#page-5-0)[件](#page-5-0)["](#page-5-0)。

- a. \* Image Registry \* に、ローカルコンテナイメージのレジストリパスを入力します。入らないでくださ い http:// または https:// をクリックします。
- b. 認証が必要なイメージレジストリを使用する場合は、イメージシークレットを入力します。

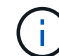

認証が必要なレジストリを使用する場合は、 クラスタでシークレットを作成します。

- c. 管理者の名を入力します。
- d. リソースの拡張を構成する。
- e. デフォルトのストレージクラスを指定します。

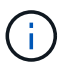

デフォルトのストレージクラスが設定されている場合は、そのストレージクラスがデフ ォルトのアノテーションを持つ唯一のストレージクラスであることを確認します。

f. CRD 処理の環境設定を定義します。

- 3. YAMLビューを選択して、選択した設定を確認します。
- 4. 選択するオプション Create。

レジストリシークレットを作成します

認証が必要なレジストリを使用する場合は、OpenShiftクラスタでシークレットを作成し、にシークレット名 を入力します Create AstraControlCenter フォームフィールド。

1. Astra Control Centerオペレータの名前空間を作成します。

oc create ns [netapp-acc-operator or custom namespace]

2. この名前空間にシークレットを作成します。

```
oc create secret docker-registry astra-registry-cred n [netapp-acc-
operator or custom namespace] --docker-server=[your registry path]
--docker username=[username] --docker-password=[token]
```
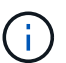

Astra Controlは、Dockerレジストリシークレットのみをサポートします。

3. の残りのフィールドに値を入力します [Create AstraControlCenter](#page-55-0)[フォーム](#page-55-0)[・](#page-55-0)[フィールド](#page-55-0)。

次のステップ

を実行します ["](#page-12-0)[残](#page-12-0)[りのステップ](#page-12-0)["](#page-12-0) Astra Control Centerが正常にインストールされたことを確認するには、入力 コントローラ(オプション)をセットアップし、UIにログインします。また、を実行する必要があります ["](#page-80-0)[セ](#page-80-0) [ットアップのタスク](#page-80-0)["](#page-80-0) インストールが完了したら、

**Cloud Volumes ONTAP** ストレージバックエンドに **Astra Control Center** をインストー ルします

Astra Control Center を使用すると、 Kubernetes クラスタと Cloud Volumes ONTAP イ ンスタンスを自己管理することで、ハイブリッドクラウド環境でアプリケーションを管 理できます。Astra Control Center は、オンプレミスの Kubernetes クラスタ、またはク ラウド環境内の自己管理型 Kubernetes クラスタのいずれかに導入できます。

これらのいずれかの環境では、 Cloud Volumes ONTAP をストレージバックエンドとして使用して、アプリケ ーションデータの管理処理を実行できます。バックアップターゲットとして S3 バケットを設定することもで きます。

Amazon Web Services(AWS)、Google Cloud Platform(GCP)、およびCloud Volumes ONTAP ストレー ジバックエンドを使用するMicrosoft AzureにAstra Control Centerをインストールするには、クラウド環境に応 じて次の手順を実行します。

- [Amazon Web Services](#page-58-0) [に](#page-58-0) [Astra Control Center](#page-58-0) [を導入](#page-58-0)
- [Astra Control Center](#page-62-0)[を](#page-62-0)[Google Cloud Platform](#page-62-0)[に導入](#page-62-0)
- [Microsoft Azure](#page-67-0) [に](#page-67-0) [Astra Control Center](#page-67-0) [を導入](#page-67-0)

OpenShift Container Platform(OCP)などの自己管理型Kubernetesクラスタを使用して、ディストリビュー

ション内のアプリケーションを管理できます。Astra Control Centerを導入するために検証されるのは、自 己管理型のOCPクラスタのみです。

# <span id="page-58-0"></span>**Amazon Web Services** に **Astra Control Center** を導入

Amazon Web Services (AWS) パブリッククラウドでホストされる自己管理型の Kubernetes クラスタに Astra Control Center を導入できます。

**AWS**に必要なもの

AWS に Astra Control Center を導入する前に、次のものが必要です。

- Astra Control Center ライセンス。を参照してください ["Astra Control Center](#page-5-0) [のライセンス要](#page-5-0)[件](#page-5-0)["](#page-5-0)。
- ["Astra Control Center](#page-5-0) [の要](#page-5-0)[件](#page-5-0)[を](#page-5-0)[満](#page-5-0)[たす](#page-5-0)["](#page-5-0)。
- NetApp Cloud Central アカウント
- OCPを使用する場合は、Red Hat OpenShift Container Platform(OCP)権限(ポッドを作成するためのネ ームスペースレベル)
- バケットとコネクタを作成するための権限を持つ AWS クレデンシャル、アクセス ID 、シークレットキー
- AWS アカウント Elastic Container Registry ( ECR )アクセスおよびログイン
- AWS がホストするゾーンと Route 53 エントリは、 Astra Control UI にアクセスするために必要です

### **AWS** の運用環境の要件

Astra Control Center を使用するには、 AWS 向けに次の運用環境が必要です。

• Red Hat OpenShift Container Platform 4.8 の場合

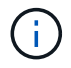

Astra Control Center をホストするオペレーティングシステムが、環境の公式ドキュメントに記 載されている基本的なリソース要件を満たしていることを確認します。

Astra Control Center では、環境のリソース要件に加え、次のリソースが必要です。

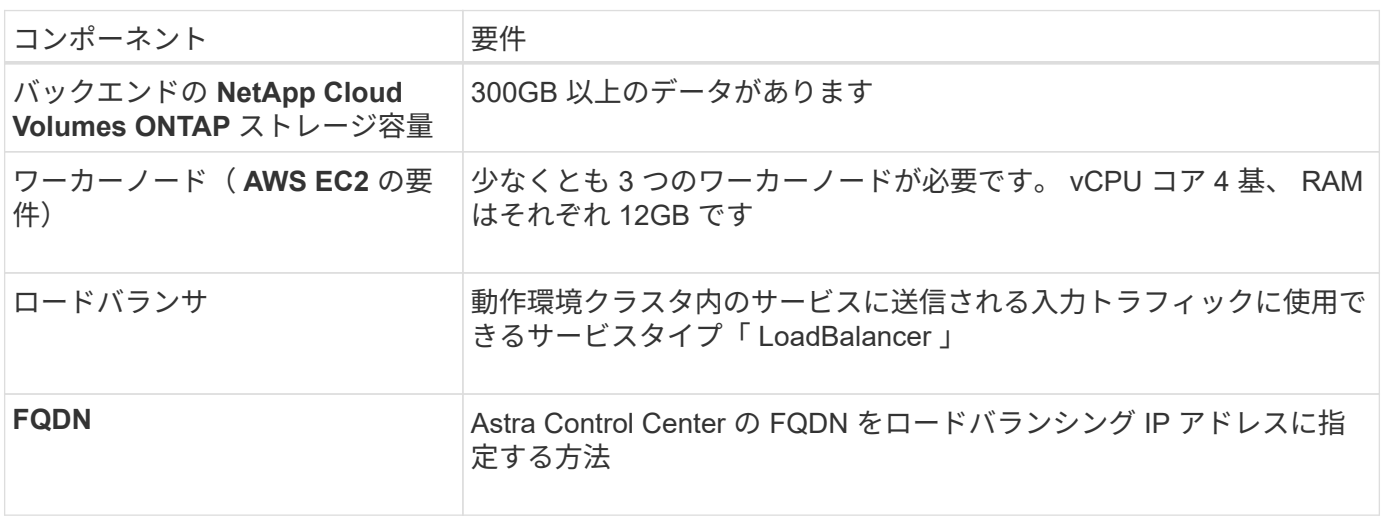

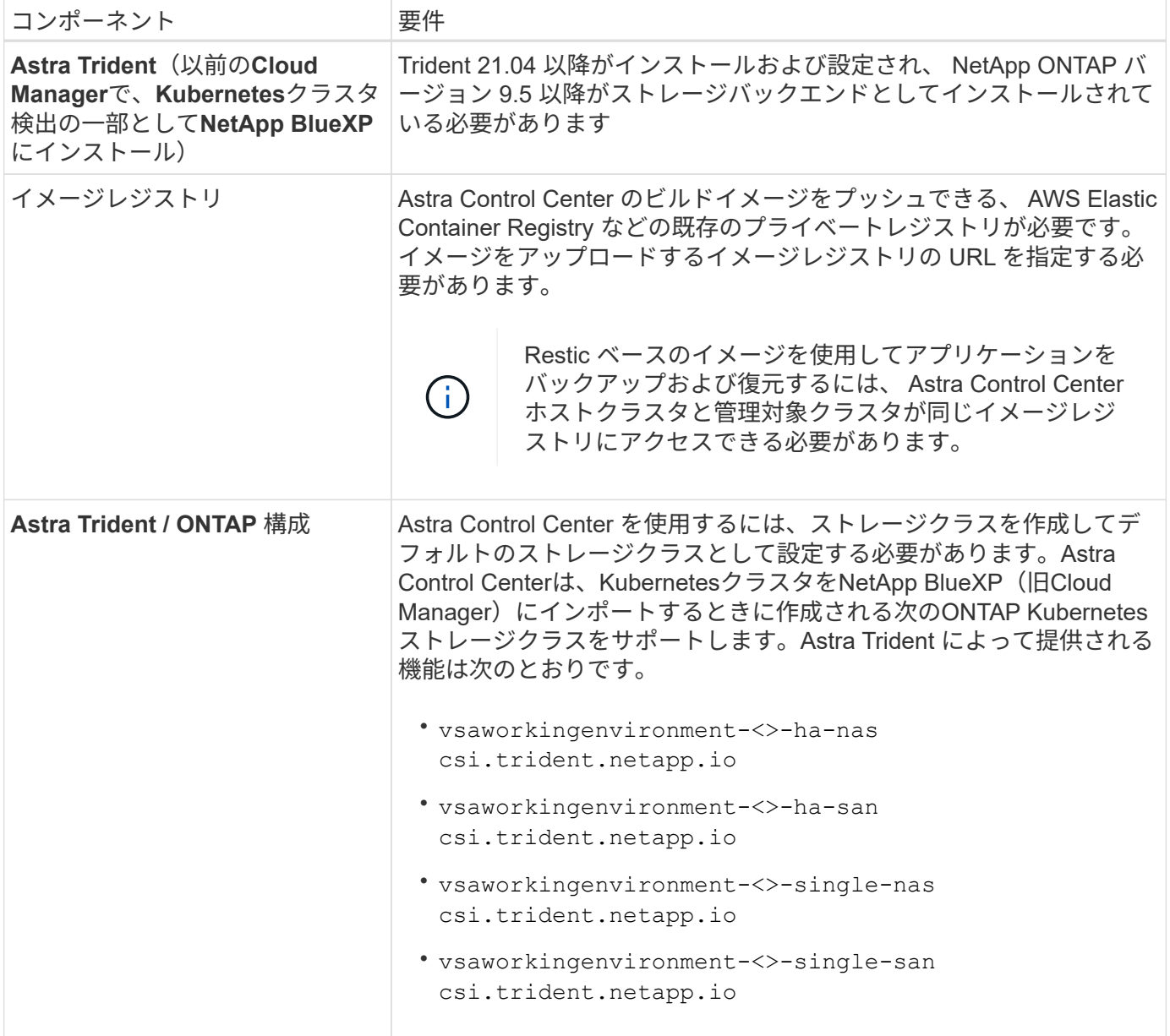

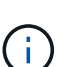

これらの要件は、運用環境で実行されている唯一のアプリケーションが Astra Control Center であることを前提としています。環境で追加のアプリケーションを実行している場合は、それ に応じてこれらの最小要件を調整します。

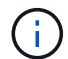

AWS レジストリトークンは 12 時間で期限切れになり、その後 Docker イメージのレジストリ シークレットを更新する必要があります。

**AWS** の導入の概要を参照してください

Cloud Volumes ONTAP をストレージバックエンドとして使用して Astra Control Center for AWS をインスト ールするプロセスの概要を以下に示します。

これらの各手順については、以下で詳しく説明します。

1. [十分](#page-60-0)[な](#page-60-0) [IAM](#page-60-0) [権](#page-60-0)[限があることを確認します。](#page-60-0)

- 2. [AWS](#page-60-1) [に](#page-60-1) [Red Hat OpenShift](#page-60-1) [クラスタをインストールします](#page-60-1)。
- 3. [AWS](#page-60-2)[を設定](#page-60-2)。
- 4. [NetApp BlueXP for AWS](#page-61-0)[を](#page-61-0)[構](#page-61-0)[成します。](#page-61-0)
- 5. [Astra Control Center for AWS](#page-62-1)[をインストール](#page-62-1)。

<span id="page-60-0"></span>十分な **IAM** 権限があることを確認します

Red Hat OpenShiftクラスタとNetApp BlueXP(旧Cloud Manager)コネクタをインストールできる十分なIAM ロールと権限があることを確認します。

を参照してください ["AWS](https://docs.netapp.com/us-en/cloud-manager-setup-admin/concept-accounts-aws.html#initial-aws-credentials) [の初](https://docs.netapp.com/us-en/cloud-manager-setup-admin/concept-accounts-aws.html#initial-aws-credentials)[期](https://docs.netapp.com/us-en/cloud-manager-setup-admin/concept-accounts-aws.html#initial-aws-credentials)[クレデンシ](https://docs.netapp.com/us-en/cloud-manager-setup-admin/concept-accounts-aws.html#initial-aws-credentials)[ャ](https://docs.netapp.com/us-en/cloud-manager-setup-admin/concept-accounts-aws.html#initial-aws-credentials)[ル](https://docs.netapp.com/us-en/cloud-manager-setup-admin/concept-accounts-aws.html#initial-aws-credentials)["](https://docs.netapp.com/us-en/cloud-manager-setup-admin/concept-accounts-aws.html#initial-aws-credentials)。

<span id="page-60-1"></span>**AWS** に **Red Hat OpenShift** クラスタをインストールします

AWS に Red Hat OpenShift Container Platform クラスタをインストールします。

インストール手順については、を参照してください ["AWS](https://docs.openshift.com/container-platform/4.8/installing/installing_aws/installing-aws-default.html) [で](https://docs.openshift.com/container-platform/4.8/installing/installing_aws/installing-aws-default.html) [OpenShift Container Platform](https://docs.openshift.com/container-platform/4.8/installing/installing_aws/installing-aws-default.html) [にクラスタをイン](https://docs.openshift.com/container-platform/4.8/installing/installing_aws/installing-aws-default.html) [ストールします](https://docs.openshift.com/container-platform/4.8/installing/installing_aws/installing-aws-default.html)["](https://docs.openshift.com/container-platform/4.8/installing/installing_aws/installing-aws-default.html)。

#### <span id="page-60-2"></span>**AWS**を設定

次に、仮想ネットワークの作成、EC2コンピューティングインスタンスのセットアップ、AWS S3バケットの 作成、Astra Control CenterイメージをホストするElastic Container Register(ECR)の作成、このレジストリ へのイメージのプッシュを行うようにAWSを設定します。

AWS のドキュメントに従って次の手順を実行します。を参照してください ["AWS](https://docs.openshift.com/container-platform/4.8/installing/installing_aws/installing-aws-default.html) [インストールドキュメント](https://docs.openshift.com/container-platform/4.8/installing/installing_aws/installing-aws-default.html) ["](https://docs.openshift.com/container-platform/4.8/installing/installing_aws/installing-aws-default.html)。

- 1. AWS仮想ネットワークを作成します。
- 2. EC2 コンピューティングインスタンスを確認します。AWS ではベアメタルサーバまたは VM を使用でき ます。
- 3. インスタンスタイプが、マスターノードとワーカーノードの Astra の最小リソース要件に一致していない 場合は、 Astra の要件に合わせて AWS でインスタンスタイプを変更します。 を参照してください ["Astra](#page-5-0) [Control Center](#page-5-0) [の要](#page-5-0)[件](#page-5-0)["](#page-5-0)。
- 4. バックアップを格納する AWS S3 バケットを少なくとも 1 つ作成します。
- 5. すべての ACC イメージをホストする AWS Elastic Container Registry ( ECR )を作成します。

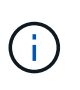

ECRを作成しないと、Astra Control Centerは、AWSバックエンドを持つCloud Volumes ONTAP を含むクラスタからモニタリングデータにアクセスできません。問題 は、 Astra Control Center を使用して検出および管理しようとしたクラスタに AWS ECR アクセスが ない場合に発生します。

6. ACC イメージを定義済みのレジストリにプッシュします。

 $\bigcap$ 

AWS Elastic Container Registry ( ECR )トークンの有効期限は 12 時間です。有効期限が切れ たため、クラスタ間のクローニング処理が失敗します。この問題 は、AWS用に設定され たCloud Volumes ONTAP からストレージバックエンドを管理する場合に発生します。この問 題 を修正するには、 ECR で再度認証を行い、クローン操作を再開するための新しいシークレ ットを生成します。

AWS 環境の例を次に示します。

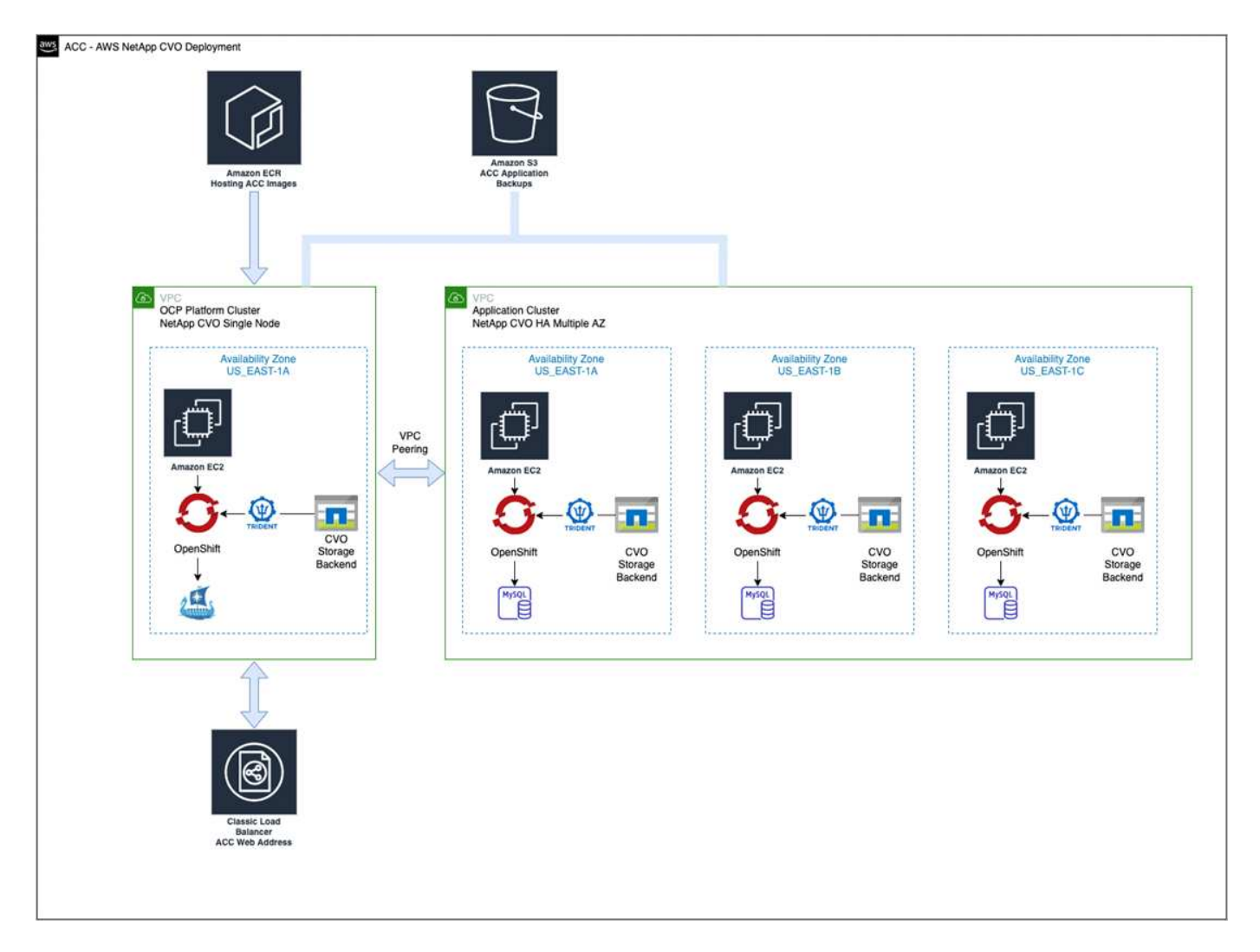

<span id="page-61-0"></span>**NetApp BlueXP for AWS**を構成します

NetApp BlueXP (旧Cloud Manager)を使用して、ワークスペースの作成、AWSへのコネクタの追加、作業環 境の作成、クラスタのインポートを行います。

BlueXPのマニュアルに従って'次の手順を実行します以下を参照してください。

- ["AWS](https://docs.netapp.com/us-en/occm/task_getting_started_aws.html) [で](https://docs.netapp.com/us-en/occm/task_getting_started_aws.html) [Cloud Volumes ONTAP](https://docs.netapp.com/us-en/occm/task_getting_started_aws.html) [を使用するための](https://docs.netapp.com/us-en/occm/task_getting_started_aws.html)[準](https://docs.netapp.com/us-en/occm/task_getting_started_aws.html)[備](https://docs.netapp.com/us-en/occm/task_getting_started_aws.html)["](https://docs.netapp.com/us-en/occm/task_getting_started_aws.html)。
- ["BlueXP](https://docs.netapp.com/us-en/occm/task_creating_connectors_aws.html#create-a-connector)[を使用して](https://docs.netapp.com/us-en/occm/task_creating_connectors_aws.html#create-a-connector)[AWS](https://docs.netapp.com/us-en/occm/task_creating_connectors_aws.html#create-a-connector)[でコネクタを作成します](https://docs.netapp.com/us-en/occm/task_creating_connectors_aws.html#create-a-connector)["](https://docs.netapp.com/us-en/occm/task_creating_connectors_aws.html#create-a-connector)

## 手順

- 1. 資格情報をBlueXPに追加します。
- 2. ワークスペースを作成します。
- 3. AWS 用のコネクタを追加します。プロバイダとして AWS を選択します。
- 4. クラウド環境の作業環境を構築
	- a. 場所: 「Amazon Web Services(AWS)」
	- b. 「 Cloud Volumes ONTAP HA 」と入力します。
- 5. OpenShift クラスタをインポートします。作成した作業環境にクラスタが接続されます。
	- a. ネットアップクラスタの詳細を表示するには、 \* K8s \* > \* Cluster list \* > \* Cluster Details \* を選択し ます。
	- b. 右上にあるAstra Tridentのバージョンを確認します。
	- c. Cloud Volumes ONTAP クラスタのストレージクラスは、プロビジョニングツールとしてネットアップ を使用していることに注目してください。

これにより、 Red Hat OpenShift クラスタがインポートされ、デフォルトのストレージクラスに割り 当てられます。ストレージクラスを選択します。 Astra Tridentは、インポートと検出のプロセスで自動的にインストールされます。

6. このCloud Volumes ONTAP 環境内のすべての永続ボリュームとボリュームをメモします。

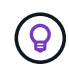

Cloud Volumes ONTAP は、シングルノードまたはハイアベイラビリティとして動作できま す。HA が有効になっている場合は、 AWS で実行されている HA ステータスとノード導入ステ ータスを確認します。

<span id="page-62-1"></span>**Astra Control Center for AWS**をインストール

標準に従ってください ["Astra Control Center](#page-12-0) [のインストール手順](#page-12-0)["](#page-12-0)。

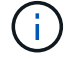

AWSでは汎用のS3バケットタイプが使用されます。

## <span id="page-62-0"></span>**Astra Control Center**を**Google Cloud Platform**に導入

Astra Control Centerは、Google Cloud Platform (GCP) パブリッククラウドでホストされる自己管理型 のKubernetesクラスタに導入できます。

**GCP**に必要なもの

GCPでAstra Control Centerを導入する前に、次の項目が必要です。

- Astra Control Center ライセンス。を参照してください ["Astra Control Center](#page-5-0) [のライセンス要](#page-5-0)[件](#page-5-0)["](#page-5-0)。
- ["Astra Control Center](#page-5-0) [の要](#page-5-0)[件](#page-5-0)[を](#page-5-0)[満](#page-5-0)[たす](#page-5-0)["](#page-5-0)。
- NetApp Cloud Central アカウント
- OCPを使用している場合は、Red Hat OpenShift Container Platform(OCP)4.10
- OCPを使用する場合は、Red Hat OpenShift Container Platform(OCP)権限(ポッドを作成するためのネ ームスペースレベル)
- バケットとコネクタの作成を可能にする権限を持つGCPサービスアカウント

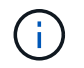

Astra Control Center をホストするオペレーティングシステムが、環境の公式ドキュメントに記 載されている基本的なリソース要件を満たしていることを確認します。

Astra Control Center では、環境のリソース要件に加え、次のリソースが必要です。

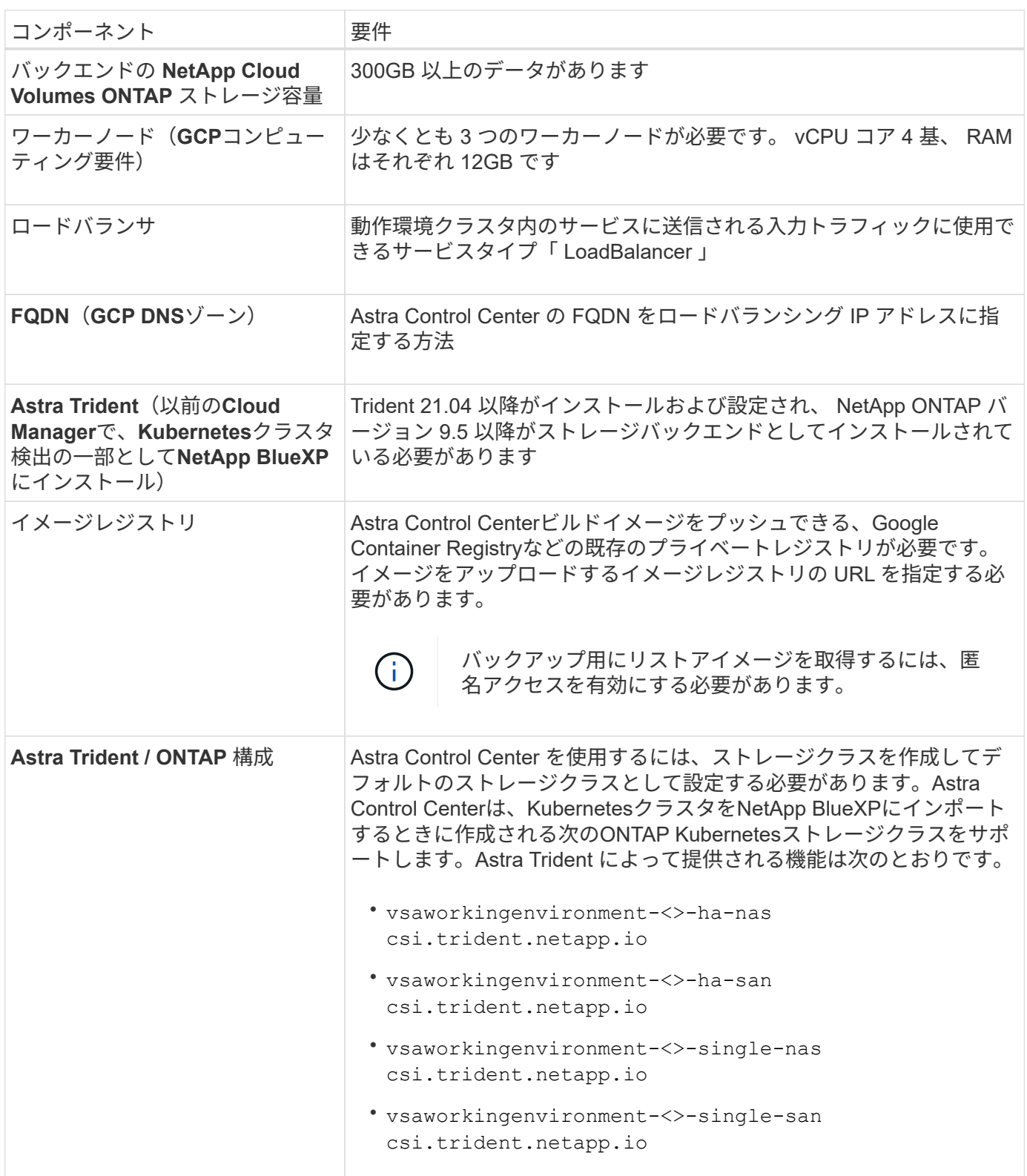

 $\left(\begin{smallmatrix} 1 \ 1 \end{smallmatrix}\right)$ 

これらの要件は、運用環境で実行されている唯一のアプリケーションが Astra Control Center であることを前提としています。環境で追加のアプリケーションを実行している場合は、それ に応じてこれらの最小要件を調整します。

### **GCP**の導入の概要

ここでは、Cloud Volumes ONTAP をストレージバックエンドとして使用して、GCP内の自己管理型OCPクラ スタにAstra Control Centerをインストールするプロセスの概要を示します。

これらの各手順については、以下で詳しく説明します。

- 1. [GCP](#page-64-0)[に](#page-64-0)[Red Hat OpenShift](#page-64-0)[クラスタをインストールします。](#page-64-0)
- 2. [GCP](#page-64-1)[プロジェクトと](#page-64-1)[Virtual Private Cloud](#page-64-1)[を作成します。](#page-64-1)
- 3. [十分](#page-60-0)[な](#page-60-0) [IAM](#page-60-0) [権](#page-60-0)[限があることを確認します。](#page-60-0)
- 4. [GCP](#page-64-2)[を設定します。](#page-64-2)
- 5. [GCP](#page-65-0)[向け](#page-65-0)[NetApp BlueXP](#page-65-0)[の設定](#page-65-0)。
- 6. [Astra Control Center for GCP](#page-66-0)[をインストールします。](#page-66-0)

<span id="page-64-0"></span>**GCP**に**Red Hat OpenShift**クラスタをインストールします

- まず、GCPにRedHat OpenShiftクラスタをインストールします。
- インストール手順については、次を参照してください。
	- ["GCP](https://access.redhat.com/documentation/en-us/openshift_container_platform/4.10/html-single/installing/index#installing-on-gcp)[に](https://access.redhat.com/documentation/en-us/openshift_container_platform/4.10/html-single/installing/index#installing-on-gcp)[OpenShift](https://access.redhat.com/documentation/en-us/openshift_container_platform/4.10/html-single/installing/index#installing-on-gcp)[クラスタをインストールする](https://access.redhat.com/documentation/en-us/openshift_container_platform/4.10/html-single/installing/index#installing-on-gcp)["](https://access.redhat.com/documentation/en-us/openshift_container_platform/4.10/html-single/installing/index#installing-on-gcp)
	- ["GCP](https://cloud.google.com/iam/docs/creating-managing-service-accounts#creating_a_service_account)[サービスアカウントの作成](https://cloud.google.com/iam/docs/creating-managing-service-accounts#creating_a_service_account)["](https://cloud.google.com/iam/docs/creating-managing-service-accounts#creating_a_service_account)

<span id="page-64-1"></span>**GCP**プロジェクトと**Virtual Private Cloud**を作成します

少なくとも1つのGCPプロジェクトとVirtual Private Cloud(VPC)を作成します。

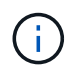

OpenShift では、独自のリソースグループを作成できます。さらに、GCP VPCも定義する必要 があります。OpenShift のドキュメントを参照してください。

プラットフォームクラスタリソースグループおよびターゲットアプリケーション OpenShift クラスタリソース グループを作成できます。

十分な **IAM** 権限があることを確認します

Red Hat OpenShiftクラスタとNetApp BlueXP(旧Cloud Manager)コネクタをインストールできる十分なIAM ロールと権限があることを確認します。

を参照してください ["GCP](https://docs.netapp.com/us-en/cloud-manager-setup-admin/task-creating-connectors-gcp.html#setting-up-permissions)[の初](https://docs.netapp.com/us-en/cloud-manager-setup-admin/task-creating-connectors-gcp.html#setting-up-permissions)[期](https://docs.netapp.com/us-en/cloud-manager-setup-admin/task-creating-connectors-gcp.html#setting-up-permissions)[資](https://docs.netapp.com/us-en/cloud-manager-setup-admin/task-creating-connectors-gcp.html#setting-up-permissions)[格](https://docs.netapp.com/us-en/cloud-manager-setup-admin/task-creating-connectors-gcp.html#setting-up-permissions)[情報](https://docs.netapp.com/us-en/cloud-manager-setup-admin/task-creating-connectors-gcp.html#setting-up-permissions)[と](https://docs.netapp.com/us-en/cloud-manager-setup-admin/task-creating-connectors-gcp.html#setting-up-permissions)[権](https://docs.netapp.com/us-en/cloud-manager-setup-admin/task-creating-connectors-gcp.html#setting-up-permissions)[限](https://docs.netapp.com/us-en/cloud-manager-setup-admin/task-creating-connectors-gcp.html#setting-up-permissions)["](https://docs.netapp.com/us-en/cloud-manager-setup-admin/task-creating-connectors-gcp.html#setting-up-permissions)。

<span id="page-64-2"></span>**GCP**を設定します

次に、VPCの作成、コンピューティングインスタンスのセットアップ、Google Cloud Object Storageの作 成、Astra Control CenterイメージのホストにGoogle Container Registerの作成、このレジストリへのイメージ のプッシュを行うようにGCPを設定します。

GCPのドキュメントに従って、次の手順を実行します。「GCPへのOpenShiftクラスタのインストール」を参 照してください。

- 1. GCPでGCPプロジェクトとVPCを作成します。GCPでは、CVOバックエンドでOCPクラスタ用にを使用 する予定です。
- 2. コンピューティングインスタンスを確認します。GCP内のベアメタルサーバまたはVMです。
- 3. インスタンスタイプが、マスターノードとワーカーノードのAstra最小リソース要件と一致していない場合 は、GCPでインスタンスタイプを変更してAstraの要件を満たします。を参照してください ["Astra Control](#page-5-0) [Center](#page-5-0) [の要](#page-5-0)[件](#page-5-0)["](#page-5-0)。
- 4. バックアップを保存するGCP Cloud Storageバケットを少なくとも1つ作成します。
- 5. バケットへのアクセスに必要なシークレットを作成します。
- 6. すべてのAstra Control CenterイメージをホストするGoogle Container Registryを作成します。
- 7. すべてのAstra Control Centerイメージに対して、Dockerプッシュ/プル用のGoogle Container Registryアク セスを設定します。

例:次のスクリプトを入力すると、ACCイメージをこのレジストリにプッシュできます。

gcloud auth activate-service-account <service account email address> --key-file=<GCP Service Account JSON file>

このスクリプトには、Astra Control CenterマニフェストファイルとGoogle Image Registryの場所が必要で す。

例

```
manifestfile=astra-control-center-<version>.manifest
GCP CR REGISTRY=<target image repository>
ASTRA_REGISTRY=<source ACC image repository>
while IFS= read -r image; do
    echo "image: $ASTRA_REGISTRY/$image $GCP_CR_REGISTRY/$image"
    root image=${image^*}:^*  echo $root_image
      docker pull $ASTRA_REGISTRY/$image
      docker tag $ASTRA_REGISTRY/$image $GCP_CR_REGISTRY/$image
      docker push $GCP_CR_REGISTRY/$image
done < astra-control-center-22.04.41.manifest
```
8. DNS ゾーンを設定します。

#### <span id="page-65-0"></span>**GCP**向け**NetApp BlueXP**の設定

NetApp BlueXP(旧Cloud Manager)を使用して、ワークスペースを作成し、GCPにコネクタを追加し、作業

環境を作成して、クラスタをインポートします。

BlueXPのマニュアルに従って'次の手順を実行しますを参照してください ["GCP](https://docs.netapp.com/us-en/occm/task_getting_started_gcp.html)[で](https://docs.netapp.com/us-en/occm/task_getting_started_gcp.html)[Cloud Volumes ONTAP](https://docs.netapp.com/us-en/occm/task_getting_started_gcp.html) [の使](https://docs.netapp.com/us-en/occm/task_getting_started_gcp.html) [用を開始する](https://docs.netapp.com/us-en/occm/task_getting_started_gcp.html)["](https://docs.netapp.com/us-en/occm/task_getting_started_gcp.html)。

作業を開始する前に

• 必要なIAM権限と役割を持つGCPサービスアカウントにアクセスします

手順

- 1. 資格情報をBlueXPに追加します。を参照してください ["GCP](https://docs.netapp.com/us-en/cloud-manager-setup-admin/task-adding-gcp-accounts.html)[アカウントの追加](https://docs.netapp.com/us-en/cloud-manager-setup-admin/task-adding-gcp-accounts.html)["](https://docs.netapp.com/us-en/cloud-manager-setup-admin/task-adding-gcp-accounts.html)。
- 2. GCPのコネクターを追加します。
	- a. プロバイダーとして[GCP]を選択します。
	- b. GCP資格情報を入力します。を参照してください ["BlueXP](https://docs.netapp.com/us-en/cloud-manager-setup-admin/task-creating-connectors-gcp.html)[から](https://docs.netapp.com/us-en/cloud-manager-setup-admin/task-creating-connectors-gcp.html)[GCP](https://docs.netapp.com/us-en/cloud-manager-setup-admin/task-creating-connectors-gcp.html)[でコネクタを作成する](https://docs.netapp.com/us-en/cloud-manager-setup-admin/task-creating-connectors-gcp.html)["](https://docs.netapp.com/us-en/cloud-manager-setup-admin/task-creating-connectors-gcp.html)。
	- c. コネクタが動作していることを確認し、コネクタに切り替えます。
- 3. クラウド環境の作業環境を構築
	- a. 場所:"GCP"
	- b. 「 Cloud Volumes ONTAP HA 」と入力します。
- 4. OpenShift クラスタをインポートします。作成した作業環境にクラスタが接続されます。
	- a. ネットアップクラスタの詳細を表示するには、 \* K8s \* > \* Cluster list \* > \* Cluster Details \* を選択し ます。
	- b. 右上隅に Trident のバージョンが表示されていることを確認します。
	- c. Cloud Volumes ONTAP クラスタのストレージクラスは、プロビジョニングツールとして「ネットアッ プ」を使用していることに注目してください。

これにより、 Red Hat OpenShift クラスタがインポートされ、デフォルトのストレージクラスに割り 当てられます。ストレージクラスを選択します。 Astra Tridentは、インポートと検出のプロセスで自動的にインストールされます。

5. このCloud Volumes ONTAP 環境内のすべての永続ボリュームとボリュームをメモします。

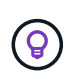

Cloud Volumes ONTAP は、シングルノードまたはハイアベイラビリティ(HA)で動作しま す。HAが有効になっている場合は、GCPで実行されているHAステータスとノード導入ステー タスを確認します。

<span id="page-66-0"></span>**Astra Control Center for GCP**をインストールします

標準に従ってください ["Astra Control Center](#page-12-0) [のインストール手順](#page-12-0)["](#page-12-0)。

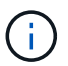

GCPでは汎用S3バケットタイプが使用されます。

1. Astra Control Centerインストール用のイメージをプルするDocker Secretを生成します。

kubectl create secret docker-registry <secret name> --docker -server=<Registry location> --docker-username= json key --docker -password="\$(cat <GCP Service Account JSON file>)" --namespace=pcloud

## <span id="page-67-0"></span>**Microsoft Azure** に **Astra Control Center** を導入

Microsoft Azure パブリッククラウドでホストされる自己管理型の Kubernetes クラスタに Astra Control Center を導入できます。

## **Azure**に必要なもの

Azure に Astra Control Center を導入する前に、次のものが必要です。

- Astra Control Center ライセンス。を参照してください ["Astra Control Center](#page-5-0) [のライセンス要](#page-5-0)[件](#page-5-0)["](#page-5-0)。
- ["Astra Control Center](#page-5-0) [の要](#page-5-0)[件](#page-5-0)[を](#page-5-0)[満](#page-5-0)[たす](#page-5-0)["](#page-5-0)。
- NetApp Cloud Central アカウント
- OCPを使用する場合、Red Hat OpenShift Container Platform(OCP)4.8
- OCPを使用する場合は、Red Hat OpenShift Container Platform(OCP)権限(ポッドを作成するためのネ ームスペースレベル)
- バケットとコネクタの作成を可能にする権限を持つ Azure クレデンシャル

## **Azure** の運用環境の要件

Astra Control Center をホストするオペレーティングシステムが、環境の公式ドキュメントに記載されている 基本的なリソース要件を満たしていることを確認します。

Astra Control Center では、環境のリソース要件に加え、次のリソースが必要です。

を参照してください ["Astra Control Center](#page-5-0) [の運用環境要](#page-5-0)[件](#page-5-0)["](#page-5-0)。

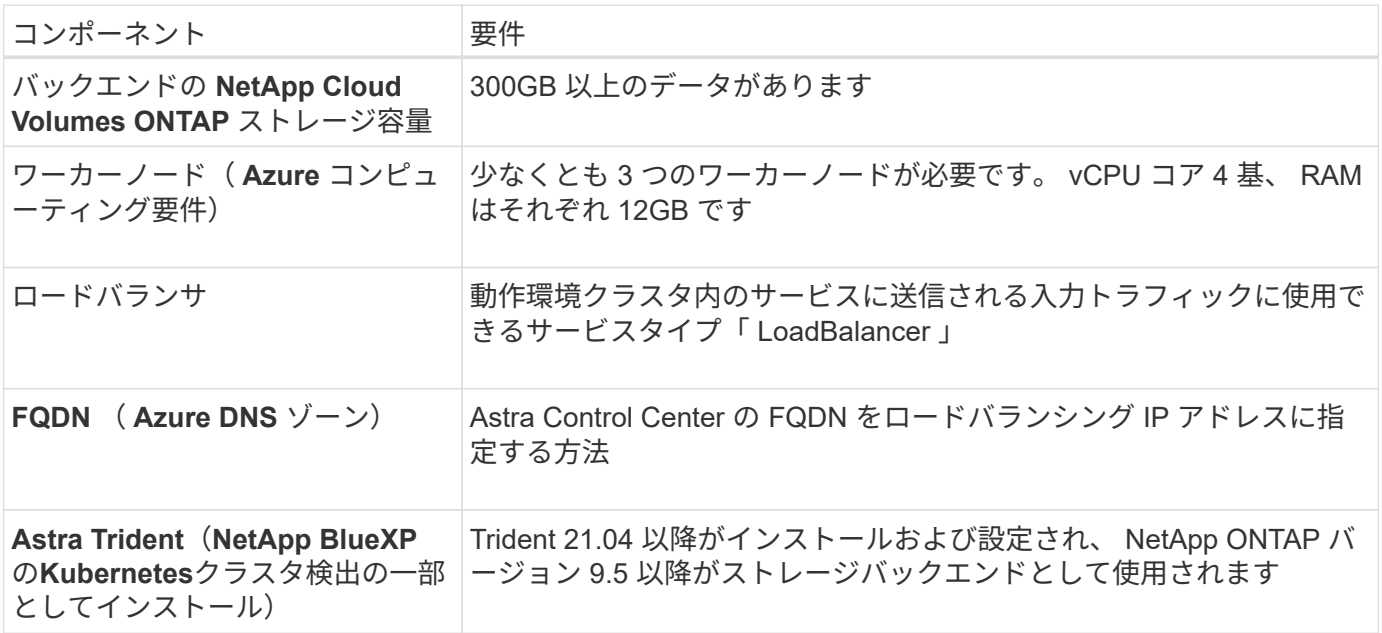

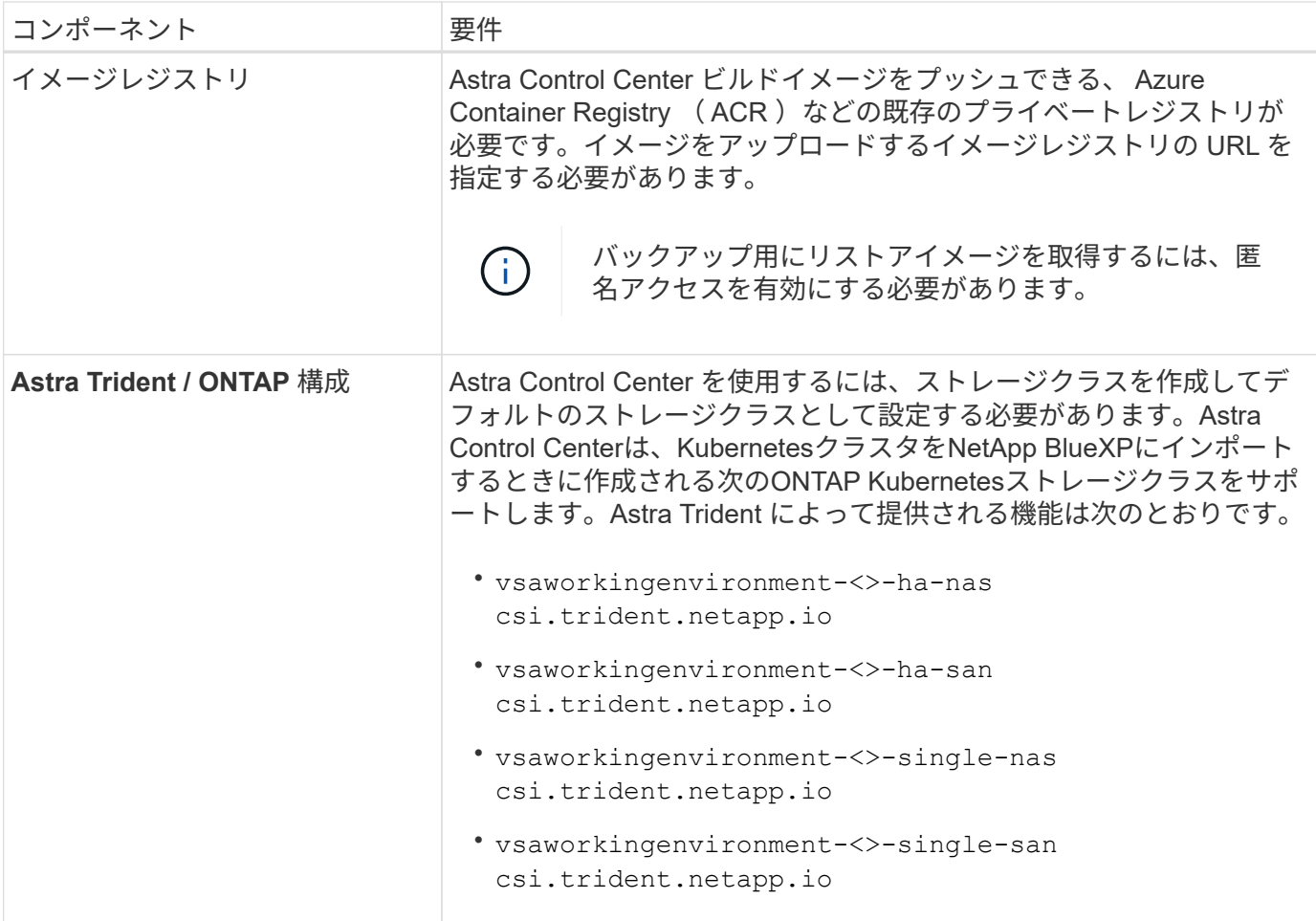

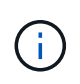

これらの要件は、運用環境で実行されている唯一のアプリケーションが Astra Control Center であることを前提としています。環境で追加のアプリケーションを実行している場合は、それ に応じてこれらの最小要件を調整します。

**Azure** の導入の概要

ここでは、 Astra Control Center for Azure のインストールプロセスの概要を示します。

これらの各手順については、以下で詳しく説明します。

- 1. [Azure](#page-68-0) [に](#page-68-0) [Red Hat OpenShift](#page-68-0) [クラスタをインストールします。](#page-68-0)
- 2. [Azure](#page-69-0) [リソースグループを作成する](#page-69-0)。
- 3. [十分](#page-60-0)[な](#page-60-0) [IAM](#page-60-0) [権](#page-60-0)[限があることを確認します。](#page-60-0)
- 4. [Azure](#page-69-1) [を設定](#page-69-1)。
- 5. [NetApp BlueXP](#page-70-0)[\(](#page-70-0)[旧](#page-70-0)[Cloud Manager](#page-70-0)[\)を](#page-70-0)[Azure](#page-70-0)[向け](#page-70-0)[に設定します](#page-70-0)。
- 6. [Azure](#page-72-1)[向け](#page-72-1)[Astra Control Center](#page-72-1)[のインストールと設定](#page-72-1)。

<span id="page-68-0"></span>**Azure** に **Red Hat OpenShift** クラスタをインストールします

まず、 Azure に Red Hat OpenShift クラスタをインストールします。

インストール手順については、次を参照してください。

- ["Azure](https://docs.openshift.com/container-platform/4.8/installing/installing_azure/preparing-to-install-on-azure.html) [への](https://docs.openshift.com/container-platform/4.8/installing/installing_azure/preparing-to-install-on-azure.html) [OpenShift](https://docs.openshift.com/container-platform/4.8/installing/installing_azure/preparing-to-install-on-azure.html) [クラスタのインストール](https://docs.openshift.com/container-platform/4.8/installing/installing_azure/preparing-to-install-on-azure.html)["](https://docs.openshift.com/container-platform/4.8/installing/installing_azure/preparing-to-install-on-azure.html)。
- ["Azure](https://docs.openshift.com/container-platform/4.8/installing/installing_azure/installing-azure-account.html#installing-azure-account) [アカウントをインストールする](https://docs.openshift.com/container-platform/4.8/installing/installing_azure/installing-azure-account.html#installing-azure-account)["](https://docs.openshift.com/container-platform/4.8/installing/installing_azure/installing-azure-account.html#installing-azure-account)。

<span id="page-69-0"></span>**Azure** リソースグループを作成する

Azure リソースグループを少なくとも 1 つ作成します。

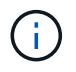

OpenShift では、独自のリソースグループを作成できます。さらに、 Azure リソースグループ も定義する必要があります。 OpenShift のドキュメントを参照してください。

プラットフォームクラスタリソースグループおよびターゲットアプリケーション OpenShift クラスタリソース グループを作成できます。

十分な **IAM** 権限があることを確認します

Red Hat OpenShiftクラスタとNetApp BlueXP Connectorをインストールできる十分なIAMロールと権限がある ことを確認します。

を参照してください ["Azure](https://docs.netapp.com/us-en/cloud-manager-setup-admin/concept-accounts-azure.html) [のクレデンシ](https://docs.netapp.com/us-en/cloud-manager-setup-admin/concept-accounts-azure.html)[ャ](https://docs.netapp.com/us-en/cloud-manager-setup-admin/concept-accounts-azure.html)[ルと](https://docs.netapp.com/us-en/cloud-manager-setup-admin/concept-accounts-azure.html)[権](https://docs.netapp.com/us-en/cloud-manager-setup-admin/concept-accounts-azure.html)[限](https://docs.netapp.com/us-en/cloud-manager-setup-admin/concept-accounts-azure.html)["](https://docs.netapp.com/us-en/cloud-manager-setup-admin/concept-accounts-azure.html)。

#### <span id="page-69-1"></span>**Azure** を設定

次に、仮想ネットワークの作成、コンピューティングインスタンスのセットアップ、Azure Blobコンテナの作 成、Astra Control CenterイメージをホストするAzure Container Register(ACR)の作成、このレジストリへ のイメージのプッシュを行うようにAzureを設定します。

Azure のドキュメントに従って、次の手順を実行します。を参照してください ["Azure](https://docs.openshift.com/container-platform/4.8/installing/installing_azure/preparing-to-install-on-azure.html) [への](https://docs.openshift.com/container-platform/4.8/installing/installing_azure/preparing-to-install-on-azure.html) [OpenShift](https://docs.openshift.com/container-platform/4.8/installing/installing_azure/preparing-to-install-on-azure.html) [クラス](https://docs.openshift.com/container-platform/4.8/installing/installing_azure/preparing-to-install-on-azure.html) [タのインストール](https://docs.openshift.com/container-platform/4.8/installing/installing_azure/preparing-to-install-on-azure.html)["](https://docs.openshift.com/container-platform/4.8/installing/installing_azure/preparing-to-install-on-azure.html)。

- 1. Azure Virtual Networkの作成
- 2. コンピューティングインスタンスを確認します。Azure の場合、ベアメタルサーバまたは VM を使用でき ます。
- 3. インスタンスタイプがまだマスターノードとワーカーノードの Astra 最小リソース要件に一致していない 場合は、 Azure でインスタンスタイプを変更して Astra の要件を満たします。 を参照してください ["Astra](#page-5-0) [Control Center](#page-5-0) [の要](#page-5-0)[件](#page-5-0)["](#page-5-0)。
- 4. バックアップを格納するAzure BLOBコンテナを少なくとも1つ作成します。
- 5. ストレージアカウントを作成します。Astra Control Center でバケットとして使用するコンテナを作成す るには、ストレージアカウントが必要です。
- 6. バケットへのアクセスに必要なシークレットを作成します。
- 7. Azure Container Registry ( ACR )を作成して、すべての Astra Control Center イメージをホストしま す。
- 8. ACR アクセスを設定して Docker プッシュ / プルをすべての Astra Control Center イメージに適用しま す。
- 9. 次のスクリプトを入力して、 ACC イメージをこのレジストリにプッシュします。

az acr login -n <AZ ACR URL/Location> This script requires ACC manifest file and your Azure ACR location.

◦ 例 \* :

```
manifestfile=astra-control-center-<version>.manifest
AZ ACR REGISTRY=<target image repository>
ASTRA_REGISTRY=<source ACC image repository>
while IFS= read -r image; do
      echo "image: $ASTRA_REGISTRY/$image $AZ_ACR_REGISTRY/$image"
    root image=${image^*}:^*  echo $root_image
      docker pull $ASTRA_REGISTRY/$image
      docker tag $ASTRA_REGISTRY/$image $AZ_ACR_REGISTRYY/$image
      docker push $AZ_ACR_REGISTRY/$image
done < astra-control-center-22.04.41.manifest
```
10. DNS ゾーンを設定します。

<span id="page-70-0"></span>**NetApp BlueXP**(旧**Cloud Manager**)を**Azure**向けに設定します

BlueXP(旧Cloud Manager)を使用して、ワークスペースの作成、Azureへのコネクタの追加、作業環境の作 成、クラスタのインポートを行います。

BlueXPのマニュアルに従って'次の手順を実行しますを参照してください ["BlueXP](https://docs.netapp.com/us-en/occm/task_getting_started_azure.html)[の使用を開始しました](https://docs.netapp.com/us-en/occm/task_getting_started_azure.html)["](https://docs.netapp.com/us-en/occm/task_getting_started_azure.html)。

作業を開始する前に

必要な IAM 権限とロールを持つ Azure アカウントにアクセスします

手順

- 1. 資格情報をBlueXPに追加します。
- 2. Azure 用のコネクタを追加します。を参照してください ["BlueXP](https://mysupport.netapp.com/site/info/cloud-manager-policies)[ポリシー](https://mysupport.netapp.com/site/info/cloud-manager-policies)["](https://mysupport.netapp.com/site/info/cloud-manager-policies)。
	- a. プロバイダとして「 \* Azure \* 」を選択します。
	- b. アプリケーション ID 、クライアントシークレット、ディレクトリ(テナント) ID など、 Azure クレ デンシャルを入力します。

を参照してください ["BlueXPr](https://docs.netapp.com/us-en/occm/task_creating_connectors_azure.html)[から](https://docs.netapp.com/us-en/occm/task_creating_connectors_azure.html)[Azure](https://docs.netapp.com/us-en/occm/task_creating_connectors_azure.html)[でコネクタを作成しています](https://docs.netapp.com/us-en/occm/task_creating_connectors_azure.html)["](https://docs.netapp.com/us-en/occm/task_creating_connectors_azure.html)。

3. コネクタが動作していることを確認し、コネクタに切り替えます。

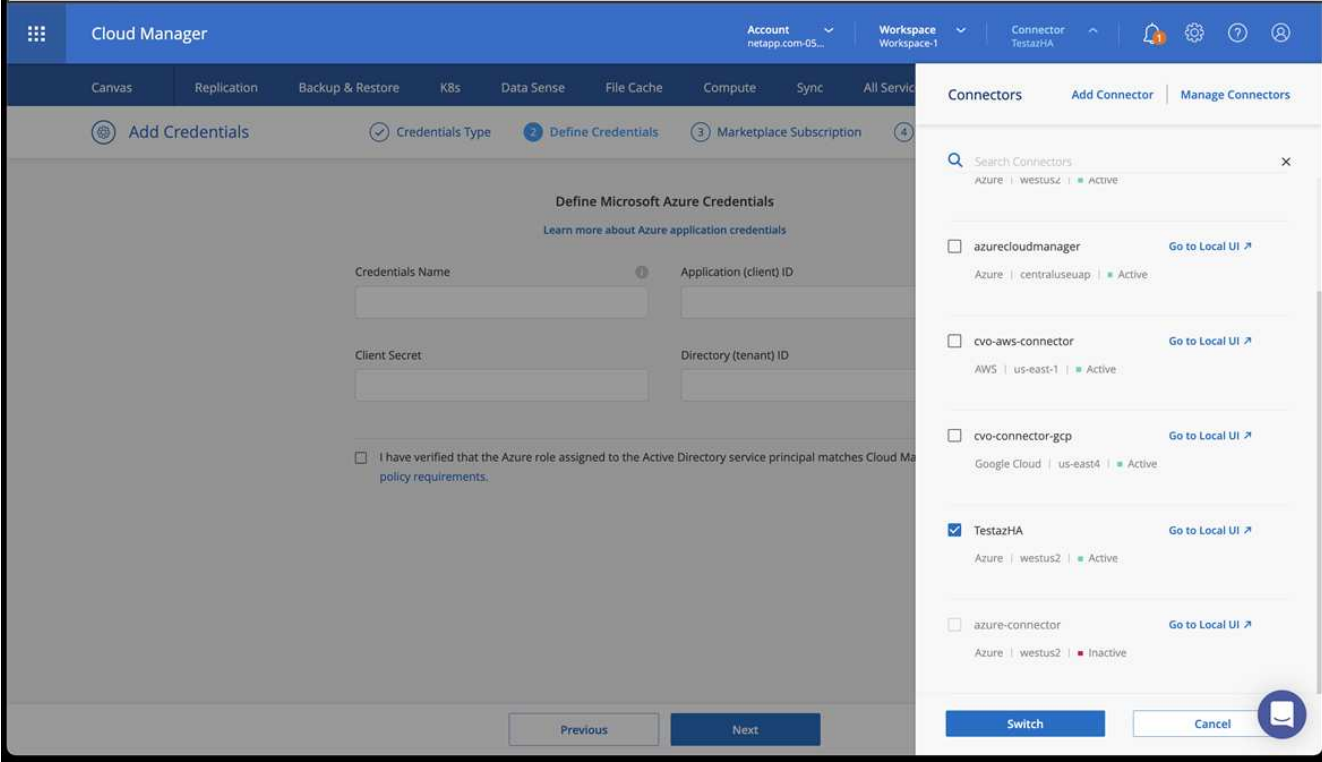

- 4. クラウド環境の作業環境を構築
	- a. 場所:「 Microsoft Azure 」。
	- b. 「 Cloud Volumes ONTAP HA 」と入力します。

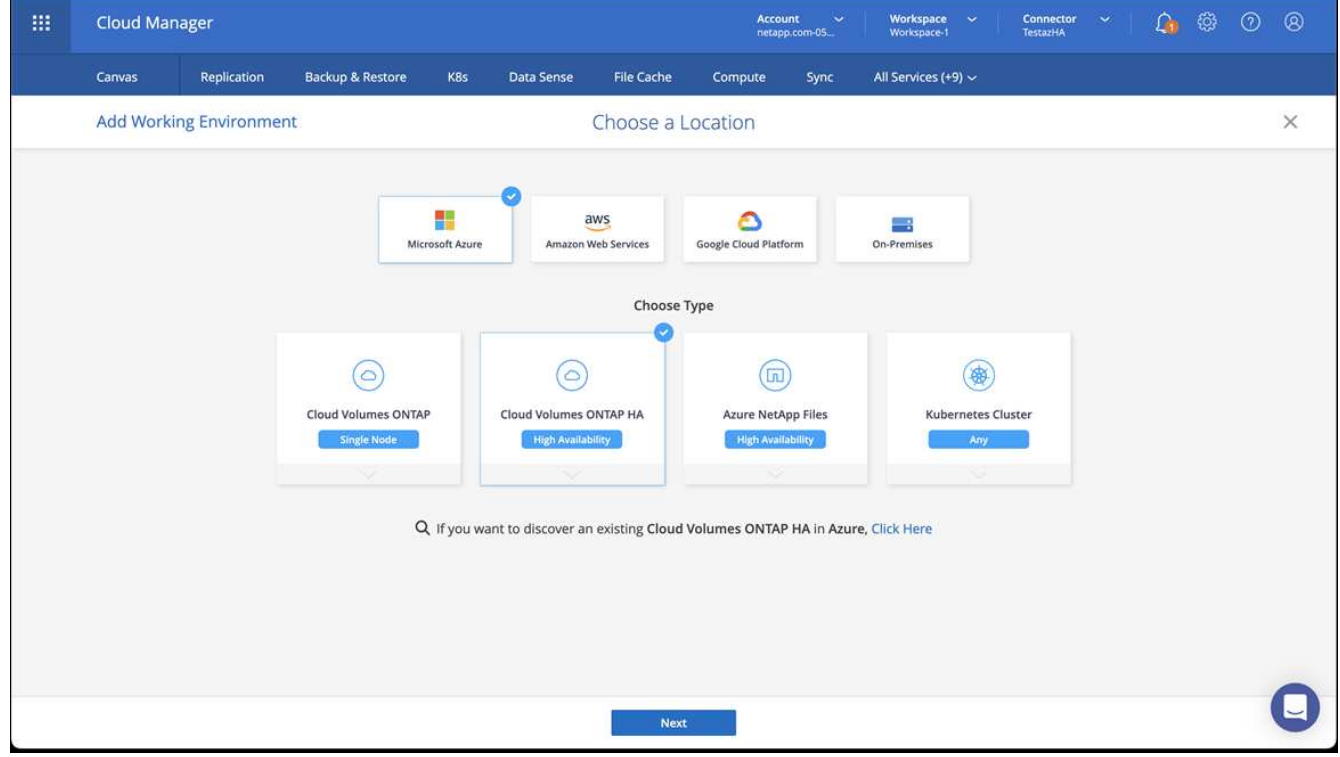

5. OpenShift クラスタをインポートします。作成した作業環境にクラスタが接続されます。
a. ネットアップクラスタの詳細を表示するには、 \* K8s \* > \* Cluster list \* > \* Cluster Details \* を選択し ます。

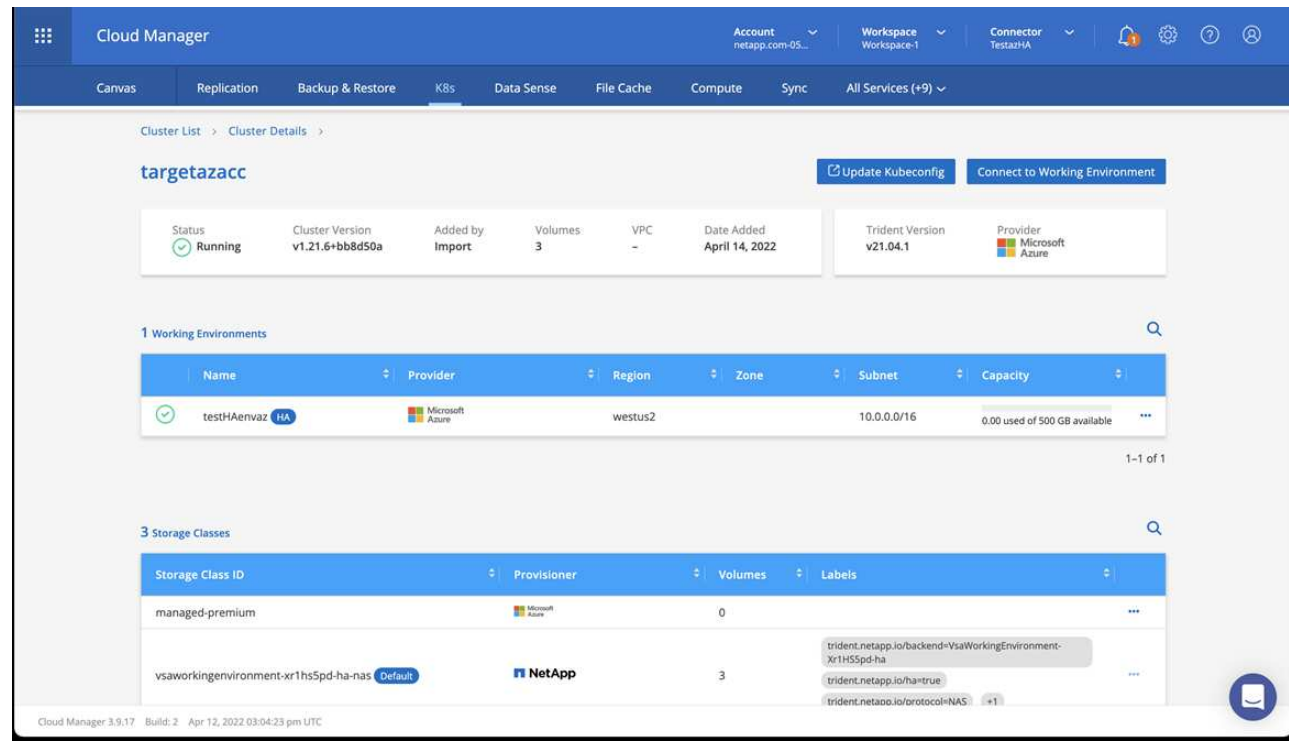

- b. 右上にあるAstra Tridentのバージョンを確認します。
- c. Cloud Volumes ONTAP クラスタのストレージクラスは、プロビジョニングツールとしてネットアップ を使用していることに注目してください。

これにより、 Red Hat OpenShift クラスタがインポートされ、デフォルトのストレージクラスが割り当て られます。ストレージクラスを選択します。 Astra Tridentは、インポートと検出のプロセスで自動的にインストールされます。

- 6. このCloud Volumes ONTAP 環境内のすべての永続ボリュームとボリュームをメモします。
- 7. Cloud Volumes ONTAP は、シングルノードまたはハイアベイラビリティとして動作できます。HA が有効 になっている場合は、 Azure で実行されている HA ステータスとノード導入ステータスを確認します。

**Azure**向け**Astra Control Center**のインストールと設定

Astra Control Center を標準でインストールします ["](#page-12-0)[インストール手順](#page-12-0)["](#page-12-0)。

Astra Control Center を使用して、 Azure バケットを追加する。を参照してください ["Astra Control Center](#page-80-0) [を](#page-80-0) [セットアップし、バケットを追加する](#page-80-0)["](#page-80-0)。

## <span id="page-72-0"></span>インストール後に**Astra Control Center**を設定します

環境によっては、Astra Control Centerのインストール後に追加の設定が必要になる場合 があります。

リソースの制限を解除します

一部の環境では、ResourceQuotasオブジェクトとLimitRangesオブジェクトを使用して、ネームスペース内の リソースがクラスタ上の使用可能なCPUとメモリをすべて消費しないようにします。Astra Control Centerで は上限が設定されていないため、これらのリソースに準拠していません。この方法で環境を構成している場合 は、Astra Control Centerをインストールするネームスペースからリソースを削除する必要があります。

これらのクォータと制限を取得および削除するには、次の手順を実行します。これらの例では、コマンド出力 はコマンド出力の直後に表示されます。

手順

1. でリソースクォータを取得します netapp-acc (またはカスタム名)ネームスペース:

kubectl get quota -n [netapp-acc or custom namespace]

対応:

NAME AGE REQUEST LIMIT pods-high 16s requests.cpu: 0/20, requests.memory: 0/100Gi limits.cpu: 0/200, limits.memory: 0/1000Gi pods-low 15s requests.cpu: 0/1, requests.memory: 0/1Gi limits.cpu: 0/2, limits.memory: 0/2Gi pods-medium 16s requests.cpu: 0/10, requests.memory: 0/20Gi limits.cpu: 0/20, limits.memory: 0/200Gi

2. 名前別にすべてのリソースクォータを削除します。

kubectl delete resourcequota pods-high -n [netapp-acc or custom namespace]

kubectl delete resourcequota pods-low -n [netapp-acc or custom namespace]

kubectl delete resourcequota pods-medium -n [netapp-acc or custom namespace]

3. で制限範囲を取得します netapp-acc (またはカスタム名)ネームスペース:

kubectl get limits -n [netapp-acc or custom namespace]

対応:

NAME CREATED AT cpu-limit-range 2022-06-27T19:01:23Z

4. 制限範囲を名前で削除します。

```
kubectl delete limitrange cpu-limit-range -n [netapp-acc or custom
namespace]
```
ネームスペース間のネットワーク通信を有効にします

一部の環境では、NetworkPolicy構造体を使用してネームスペース間のトラフィックを制限します。Astra Control CenterオペレータとAstra Control Centerは異なる名前空間にあります。これらの異なるネームスペー ス内のサービスは、相互に通信できる必要があります。この通信をイネーブルにするには、次の手順を実行し ます。

手順

1. Astra Control Center名前空間に存在するNetworkPolicyリソースをすべて削除します。

kubectl get networkpolicy -n [netapp-acc or custom namespace]

2. 前のコマンドで返された各NetworkPolicyオブジェクトについて、次のコマンドを使用して削除しま す。[object\_name]を、返されたオブジェクトの名前に置き換えます。

kubectl delete networkpolicy [OBJECT\_NAME] -n [netapp-acc or custom namespace]

3. 次のリソースファイルを適用してを設定します acc-avp-network-policy オブジェクトを使用し て、AstraプラグインサービスからAstra Control Centerサービスへの要求を許可します。角かっこ内の情 報を環境内の情報に置き換えます。

```
apiVersion: networking.k8s.io/v1
kind: NetworkPolicy
metadata:
    name: acc-avp-network-policy
  namespace: <ACC_NAMESPACE_NAME> # REPLACE THIS WITH THE ASTRA CONTROL
CENTER NAMESPACE NAME
spec:
   podSelector: {}
    policyTypes:
      - Ingress
    ingress:
      - from:
          - namespaceSelector:
              matchLabels:
               kubernetes.io/metadata.name: <PLUGIN_NAMESPACE_NAME> #
REPLACE THIS WITH THE ASTRA PLUGIN NAMESPACE NAME
```
4. 次のリソースファイルを適用してを設定します acc-operator-network-policy Astra Control Center オペレータがAstra Control Centerサービスと通信できるようにするためのオブジェクト。角かっこ内の情 報を環境内の情報に置き換えます。

```
apiVersion: networking.k8s.io/v1
kind: NetworkPolicy
metadata:
    name: acc-operator-network-policy
  namespace: <ACC_NAMESPACE_NAME> # REPLACE THIS WITH THE ASTRA CONTROL
CENTER NAMESPACE NAME
spec:
    podSelector: {}
    policyTypes:
      - Ingress
    ingress:
      - from:
        - namespaceSelector:
              matchLabels:
                 kubernetes.io/metadata.name: <NETAPP-ACC-OPERATOR> #
REPLACE THIS WITH THE OPERATOR NAMESPACE NAME
```
### カスタム **TLS** 証明書を追加します

Astra Control Centerは、入力コントローラトラフィック(一部の設定のみ)およびWebブラウザでのWeb UI 認証に、デフォルトで自己署名TLS証明書を使用します。既存の自己署名 TLS 証明書を削除して、認証局( CA)が署名した TLS 証明書に置き換えることができます。

デフォルトの自己署名証明書は、次の2種類の接続に使用されます。

- Astra Control Center Web UIへのHTTPS接続
- $\sf (i)$
- 入力コントローラトラフィック(がの場合のみ) ingressType: "AccTraefik" プロパ ティはで設定されました astra\_control\_center.yaml Astra Control Centerのインスト ール中にファイルを作成)

これらの接続の認証に使用される証明書は、デフォルトのTLS証明書に置き換えられます。

作業を開始する前に

- Astra Control Center をインストールした Kubernetes クラスタ
- 実行するクラスタ上のコマンドシェルへの管理アクセス kubectl コマンド
- CA の秘密鍵ファイルと証明書ファイル

自己署名証明書を削除します

既存の自己署名 TLS 証明書を削除します。

- 1. SSH を使用して、 Astra Control Center をホストする Kubernetes クラスタに管理ユーザとしてログイン します。
- 2. 次のコマンドを使用して、現在の証明書に関連付けられているTLSシークレットを検索します <ACCdeployment-namespace> Astra Control Center導入ネームスペースを使用して、次の作業を行います。

kubectl get certificate -n <ACC-deployment-namespace>

3. 次のコマンドを使用して、現在インストールされているシークレットと証明書を削除します。

```
kubectl delete cert cert-manager-certificates -n <ACC-deployment-
namespace>
kubectl delete secret secure-testing-cert -n <ACC-deployment-namespace>
```
コマンドラインを使用して新しい証明書を追加します

CA によって署名された新しい TLS 証明書を追加します。

1. 次のコマンドを使用して、 CA の秘密鍵ファイルと証明書ファイルを使用して新しい TLS シークレットを 作成し、括弧 <> の引数を適切な情報に置き換えます。

kubectl create secret tls <secret-name> --key <private-key-filename> **--cert** <certificate-filename> **-n** <ACC-deployment-namespace>

2. 次のコマンドと例を使用して、クラスタカスタムリソース定義(CRD)ファイルを編集し、を変更します spec.selfSigned の値 spec.ca.secretName 以前に作成したTLSシークレットを参照するには、次 の手順を実行します

```
kubectl edit clusterissuers.cert-manager.io/cert-manager-certificates -n
<ACC-deployment-namespace>
....
#spec:
# selfSigned: {}
spec:
   ca:
    secretName: <secret-name>
```
3. 次のコマンドと出力例を使用して、変更が正しいこと、および交換する証明書をクラスタで検証する準備 ができていることを確認します <ACC-deployment-namespace> Astra Control Center導入ネームスペー スを使用して、次の作業を行います。

```
kubectl describe clusterissuers.cert-manager.io/cert-manager-
certificates -n <ACC-deployment-namespace>
....
Status:
   Conditions:
     Last Transition Time: 2021-07-01T23:50:27Z
   Message: Signing CA verified
   Reason: KeyPairVerified
   Status: True
   Type: Ready
Events: <none>
```
4. を作成します certificate.yaml 次の例を使用してファイルを作成し、括弧<>のプレースホルダ値を適 切な情報に置き換えます。

```
apiVersion: cert-manager.io/v1
kind: Certificate
metadata:
  name: < certificate-name>
    namespace: <ACC-deployment-namespace>
spec:
  secretName: <certificate-secret-name>
    duration: 2160h # 90d
   renewBefore: 360h # 15d
    dnsNames:
  - <astra.dnsname.example.com> #Replace with the correct Astra Control
Center DNS address
    issuerRef:
     kind: ClusterIssuer
      name: cert-manager-certificates
```
5. 次のコマンドを使用して証明書を作成します。

kubectl apply -f certificate.yaml

6. 次のコマンドと出力例を使用して、証明書が正しく作成されていること、および作成時に指定した引数( 名前、期間、更新期限、 DNS 名など)を使用していることを確認します。

```
kubectl describe certificate -n <ACC-deployment-namespace>
....
Spec:
   Dns Names:
    astra.example.com
   Duration: 125h0m0s
   Issuer Ref:
    Kind: ClusterIssuer
     Name: cert-manager-certificates
   Renew Before: 61h0m0s
   Secret Name: <certificate-secret-name>
Status:
   Conditions:
     Last Transition Time: 2021-07-02T00:45:41Z
    Message: Certificate is up to date and has not expired
  Reason: Ready
   Status: True
   Type: Ready
   Not After: 2021-07-07T05:45:41Z
   Not Before: 2021-07-02T00:45:41Z
   Renewal Time: 2021-07-04T16:45:41Z
 Revision: 1
Events: <none>
```
7. 次のコマンドおよび例を使用して、入力 CRD TLS オプションを編集し、新しい証明書シークレットを指 定します。括弧 <> のプレースホルダ値を適切な情報に置き換えます。

```
kubectl edit ingressroutes.traefik.containo.us -n <ACC-deployment-
namespace>
....
# tls:
# options:
# name: default
# secretName: secure-testing-cert
# store:
# name: default
 tls:
     options:
       name: default
   secretName: <certificate-secret-name>
      store:
       name: default
```
- 8. Web ブラウザを使用して、 Astra Control Center の導入 IP アドレスにアクセスします。
- 9. 証明書の詳細がインストールした証明書の詳細と一致していることを確認します。
- 10. 証明書をエクスポートし、結果を Web ブラウザの証明書マネージャにインポートします。

# <span id="page-80-0"></span>**Astra Control Center** をセットアップします

Astra Control Centerをインストールし、UIにログインしてパスワードを変更したら、ラ イセンスのセットアップ、クラスタの追加、認証の有効化、ストレージの管理、バケッ トの追加を行うことができます。

### タスク

- [Astra Control Center](#page-80-1) [のライセンスを追加します](#page-80-1)
- [Astra Control](#page-81-0)[を使用して、クラスタ管理のための環境を](#page-81-0)[準](#page-81-0)[備する](#page-81-0)
- [クラスタを追加]
- [ONTAP](#page-92-0) [ストレージバックエンドで認](#page-92-0)[証](#page-92-0)[を有](#page-92-0)[効](#page-92-0)[にします](#page-92-0)
- [ストレージバックエンドを追加します]
- [バケットを追加します]

### <span id="page-80-1"></span>**Astra Control Center** のライセンスを追加します

Astra Control Centerをインストールすると、組み込みの評価用ライセンスがすでにインストールされていま す。Astra Control Centerを評価する場合は、この手順を省略できます。

新しいライセンスは、Astra Control UIまたはを使用して追加できます ["API"](https://docs.netapp.com/us-en/astra-automation/index.html)。

Astra Control Centerライセンスは、Kubernetes CPUユニットを使用してCPUリソースを測定し、すべての 管理対象Kubernetesクラスタのワーカーノードに割り当てられたCPUリソースを考慮します。ライセンス はvCPUの使用量に基づいています。ライセンスの計算方法の詳細については、を参照してください ["](https://docs.netapp.com/ja-jp/astra-control-center-2304/concepts/licensing.html)[ライセ](https://docs.netapp.com/ja-jp/astra-control-center-2304/concepts/licensing.html) [ンス](https://docs.netapp.com/ja-jp/astra-control-center-2304/concepts/licensing.html)["](https://docs.netapp.com/ja-jp/astra-control-center-2304/concepts/licensing.html)。

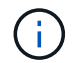

インストールがライセンス数を超えると、 Astra Control Center は新しいアプリケーションを 管理できなくなります。容量を超えるとアラートが表示されます。

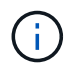

既存の評価版またはフルライセンスを更新するには、を参照してください ["](https://docs.netapp.com/ja-jp/astra-control-center-2304/use/update-licenses.html)[既存](https://docs.netapp.com/ja-jp/astra-control-center-2304/use/update-licenses.html)[のライセンス](https://docs.netapp.com/ja-jp/astra-control-center-2304/use/update-licenses.html) [を更新する](https://docs.netapp.com/ja-jp/astra-control-center-2304/use/update-licenses.html)["](https://docs.netapp.com/ja-jp/astra-control-center-2304/use/update-licenses.html)。

作業を開始する前に

- 新しくインストールしたAstra Control Centerインスタンスへのアクセス。
- 管理者ロールの権限。
- A ["](https://docs.netapp.com/ja-jp/astra-control-center-2304/concepts/licensing.html)[ネットアップライセンスフ](https://docs.netapp.com/ja-jp/astra-control-center-2304/concepts/licensing.html)[ァ](https://docs.netapp.com/ja-jp/astra-control-center-2304/concepts/licensing.html)[イル](https://docs.netapp.com/ja-jp/astra-control-center-2304/concepts/licensing.html)["](https://docs.netapp.com/ja-jp/astra-control-center-2304/concepts/licensing.html) (NLF)。

### 手順

- 1. Astra Control Center UI にログインします。
- 2. 「 \* アカウント \* > \* ライセンス \* 」を選択します。
- 3. 「 \* ライセンスの追加 \* 」を選択します。
- 4. ダウンロードしたライセンスファイル( NLF )を参照します。
- 5. 「 \* ライセンスの追加 \* 」を選択します。

**Account**>\*License\* ページには、ライセンス情報、有効期限、ライセンスシリアル番号、アカウント ID 、お よび使用されている CPU ユニットが表示されます。

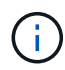

評価用ライセンスをお持ちで、AutoSupport にデータを送信していない場合は、Astra Control Centerに障害が発生したときにデータが失われないように、アカウントIDを必ず保存してくだ さい。

## <span id="page-81-0"></span>**Astra Control**を使用して、クラスタ管理のための環境を準備する

クラスタを追加する前に、次の前提条件を満たしていることを確認する必要があります。また、資格チェック を実行して、クラスタをAstra Control Centerに追加し、クラスタ管理の役割を作成する準備ができているこ とを確認する必要もあります。

作業を開始する前に

- クラスタ内のワーカーノードで適切なストレージドライバが設定されていることを確認します。これによ り、ポッドがバックエンドストレージと通信できるようになります。
- が環境に合っている ["](#page-5-0)[運用環境の要](#page-5-0)[件](#page-5-0)["](#page-5-0) Astra TridentとAstra Control Centerに最適。
- Astra Tridentの一バージョン ["Astra Control Center](#page-5-0)[によってサポートされます](#page-5-0)["](#page-5-0) がインストールされている :

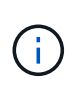

可能です ["Astra Trident](https://docs.netapp.com/us-en/trident/trident-get-started/kubernetes-deploy.html#choose-the-deployment-method)[を導入](https://docs.netapp.com/us-en/trident/trident-get-started/kubernetes-deploy.html#choose-the-deployment-method)["](https://docs.netapp.com/us-en/trident/trident-get-started/kubernetes-deploy.html#choose-the-deployment-method) Astra Tridentオペレータ(手動またはHelmチャートを使用 )またはを使用 tridentctl。Astra Tridentのインストールまたはアップグレードを行う 前に、を参照してください ["](https://docs.netapp.com/us-en/trident/trident-get-started/requirements.html)[サポートされるフロントエンド、バックエンド、およびホスト](https://docs.netapp.com/us-en/trident/trident-get-started/requirements.html) [構](https://docs.netapp.com/us-en/trident/trident-get-started/requirements.html)[成](https://docs.netapp.com/us-en/trident/trident-get-started/requirements.html)["](https://docs.netapp.com/us-en/trident/trident-get-started/requirements.html)。

- \* Astra Tridentストレージバックエンドの設定\*:Astra Tridentストレージバックエンドが少なくとも1 つ必要です ["](https://docs.netapp.com/us-en/trident/trident-get-started/kubernetes-postdeployment.html#step-1-create-a-backend)[を設定します](https://docs.netapp.com/us-en/trident/trident-get-started/kubernetes-postdeployment.html#step-1-create-a-backend)["](https://docs.netapp.com/us-en/trident/trident-get-started/kubernetes-postdeployment.html#step-1-create-a-backend) クラスタのポリシーを確認してください。
- \* Astra Tridentストレージクラスを設定\*:Astra Tridentストレージクラスを少なくとも1つ設定する必 要があります ["](https://docs.netapp.com/us-en/trident/trident-use/manage-stor-class.html)[を設定します](https://docs.netapp.com/us-en/trident/trident-use/manage-stor-class.html)["](https://docs.netapp.com/us-en/trident/trident-use/manage-stor-class.html) クラスタのポリシーを確認してください。デフォルトのストレージクラ スが設定されている場合は、そのストレージクラスがデフォルトのアノテーションを持つ唯一のスト レージクラスであることを確認します。
- \* Astra Tridentボリュームスナップショットコントローラとボリュームスナップショットクラスがイン ストールおよび設定されている\*:ボリュームスナップショットコントローラがである必要があります ["](https://docs.netapp.com/us-en/trident/trident-use/vol-snapshots.html#deploying-a-volume-snapshot-controller)[インストール](https://docs.netapp.com/us-en/trident/trident-use/vol-snapshots.html#deploying-a-volume-snapshot-controller)[済](https://docs.netapp.com/us-en/trident/trident-use/vol-snapshots.html#deploying-a-volume-snapshot-controller)[み](https://docs.netapp.com/us-en/trident/trident-use/vol-snapshots.html#deploying-a-volume-snapshot-controller)["](https://docs.netapp.com/us-en/trident/trident-use/vol-snapshots.html#deploying-a-volume-snapshot-controller) Astra Controlでスナップショットを作成できるようにします。Astra Tridentが少な くとも1つ VolumeSnapshotClass はい ["](https://docs.netapp.com/us-en/trident/trident-use/vol-snapshots.html#step-1-set-up-a-volumesnapshotclass)[セットアップ](https://docs.netapp.com/us-en/trident/trident-use/vol-snapshots.html#step-1-set-up-a-volumesnapshotclass)["](https://docs.netapp.com/us-en/trident/trident-use/vol-snapshots.html#step-1-set-up-a-volumesnapshotclass) 管理者による。
- **Kubeconfig**にアクセス可能:にアクセスできます ["](https://kubernetes.io/docs/concepts/configuration/organize-cluster-access-kubeconfig/)[クラスタ](https://kubernetes.io/docs/concepts/configuration/organize-cluster-access-kubeconfig/)[kubeconfig"](https://kubernetes.io/docs/concepts/configuration/organize-cluster-access-kubeconfig/) コンテキスト要素が1つだけ含ま れます。
- \* ONTAP クレデンシャル\*:Astra Control Centerを使用してアプリケーションをバックアップおよびリス トアするには、バックアップONTAP システムでONTAP クレデンシャルとスーパーユーザーIDを設定する 必要があります。

ONTAP コマンドラインで次のコマンドを実行します。

export-policy rule modify -vserver <storage virtual machine name> -policyname <policy name> -ruleindex 1 -superuser sys export-policy rule modify -vserver <storage virtual machine name> -policyname <policy name> -ruleindex 1 -anon 65534

• **rancher**のみ: Rancher環境でアプリケーションクラスタを管理する場合、rancherから提供され たkubeconfigファイルでアプリケーションクラスタのデフォルトコンテキストを変更して、rancher APIサ ーバコンテキストではなくコントロールプレーンコンテキストを使用します。これにより、 Rancher API サーバの負荷が軽減され、パフォーマンスが向上します。

資格チェックを実行します

次の資格チェックを実行して、 Astra Control Center にクラスタを追加する準備ができていることを確認しま す。

#### 手順

1. Astra Tridentのバージョンを確認

kubectl get tridentversions -n trident

Astra Tridentが存在する場合は、次のような出力が表示されます。

NAME VERSION trident 22.10.0

Astra Tridentが存在しない場合は、次のような出力が表示されます。

error: the server doesn't have a resource type "tridentversions"

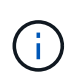

Astra Tridentがインストールされていない場合やインストールされているバージョンが最新 でない場合は、続行する前に最新バージョンのAstra Tridentをインストールする必要があり ます。を参照してください ["Astra Trident](https://docs.netapp.com/us-en/trident/trident-get-started/kubernetes-deploy.html) [のドキュメント](https://docs.netapp.com/us-en/trident/trident-get-started/kubernetes-deploy.html)["](https://docs.netapp.com/us-en/trident/trident-get-started/kubernetes-deploy.html) 手順については、を参照し

2. ポッドが実行されていることを確認します。

```
kubectl get pods -n trident
```
3. サポートされているAstra Tridentドライバをストレージクラスで使用しているかどうかを確認プロビジョ ニング担当者の名前はとします csi.trident.netapp.io。次の例を参照してください。

kubectl get sc

回答例:

NAME PROVISIONER RECLAIMPOLICY VOLUMEBINDINGMODE ALLOWVOLUMEEXPANSION AGE ontap-gold (default) csi.trident.netapp.io Delete Immediate true 5d23h

制限されたクラスタロール**kubeconfig**を作成します

必要に応じて、Astra Control Centerの限定管理者ロールを作成できます。これは、Astra Control Centerのセ ットアップに必要な手順 ではありません。この手順 を使用すると、管理対象のクラスタのAstra Control権限 を制限する別のkubeconfigを作成できます。

作業を開始する前に

手順 の手順を実行する前に、管理するクラスタに次の情報があることを確認してください。

- kubectl v1.23以降がインストールされている
- Astra Control Centerを使用して追加および管理するクラスタへのアクセス

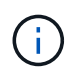

この手順 では、Astra Control Centerを実行しているクラスタにkubectlでアクセスする必要 はありません。

• アクティブなコンテキストのクラスタ管理者の権限で管理するクラスタのアクティブなkubeconfigです

- 1. サービスアカウントを作成します。
	- a. という名前のサービスアカウントファイルを作成します astracontrol-serviceaccount.yaml。

名前と名前空間を必要に応じて調整します。ここで変更を行った場合は、以降の手順でも同じ変 更を適用する必要があります。

<strong>astracontrol-service-account.yaml</strong>

+

```
apiVersion: v1
kind: ServiceAccount
metadata:
    name: astracontrol-service-account
    namespace: default
```
a. サービスアカウントを適用します。

kubectl apply -f astracontrol-service-account.yaml

- 2. Astra Controlでクラスタを管理するために必要な最小限の権限を持つ、制限付きのクラスタロールを 作成します。
	- a. を作成します ClusterRole という名前のファイルです astra-admin-account.yaml。

名前と名前空間を必要に応じて調整します。ここで変更を行った場合は、以降の手順でも同じ変 更を適用する必要があります。

<strong>astra-admin-account.yaml</strong>

```
+
```

```
apiVersion: rbac.authorization.k8s.io/v1
kind: ClusterRole
metadata:
   name: astra-admin-account
rules:
# Get, List, Create, and Update all resources
```

```
# Necessary to backup and restore all resources in an app
- apiGroups:
 - '**'
   resources:
  - '**'
   verbs:
   - get
    - list
    - create
    - patch
# Delete Resources
# Necessary for in-place restore and AppMirror failover
- apiGroups:
  \perp " " "
    - apps
    - autoscaling
    - batch
    - crd.projectcalico.org
    - extensions
    - networking.k8s.io
    - policy
    - rbac.authorization.k8s.io
    - snapshot.storage.k8s.io
    - trident.netapp.io
    resources:
    - configmaps
    - cronjobs
    - daemonsets
    - deployments
    - horizontalpodautoscalers
    - ingresses
    - jobs
    - namespaces
    - networkpolicies
    - persistentvolumeclaims
    - poddisruptionbudgets
    - pods
    - podtemplates
    - podsecuritypolicies
    - replicasets
    - replicationcontrollers
    - replicationcontrollers/scale
    - rolebindings
    - roles
    - secrets
```

```
  - serviceaccounts
    - services
    - statefulsets
    - tridentmirrorrelationships
    - tridentsnapshotinfos
    - volumesnapshots
    - volumesnapshotcontents
    verbs:
    - delete
# Watch resources
# Necessary to monitor progress
- apiGroups:
 \pm """
   resources:
    - pods
    - replicationcontrollers
    - replicationcontrollers/scale
    verbs:
    - watch
# Update resources
- apiGroups:
  \equiv """ "
    - build.openshift.io
    - image.openshift.io
   resources:
    - builds/details
    - replicationcontrollers
    - replicationcontrollers/scale
    - imagestreams/layers
    - imagestreamtags
    - imagetags
    verbs:
    - update
# Use PodSecurityPolicies
- apiGroups:
    - extensions
   - policy
    resources:
    - podsecuritypolicies
    verbs:
    - use
```
a. クラスタロールを適用します。

kubectl apply -f astra-admin-account.yaml

- 3. サービスアカウントへのクラスタロールバインド用に、クラスタロールを作成します。
	- a. を作成します ClusterRoleBinding という名前のファイルです astracontrolclusterrolebinding.yaml。

必要に応じて、サービスアカウントの作成時に変更した名前と名前空間を調整します。

<strong>astracontrol-clusterrolebinding.yaml</strong>

+

```
apiVersion: rbac.authorization.k8s.io/v1
kind: ClusterRoleBinding
metadata:
   name: astracontrol-admin
roleRef:
    apiGroup: rbac.authorization.k8s.io
   kind: ClusterRole
   name: astra-admin-account
subjects:
- kind: ServiceAccount
    name: astracontrol-service-account
    namespace: default
```
a. クラスタロールバインドを適用します。

kubectl apply -f astracontrol-clusterrolebinding.yaml

4. サービスアカウントのシークレットを一覧表示します(置き換えます) <context> インストールに 適したコンテキストを使用して、次の操作を行います。

kubectl get serviceaccount astracontrol-service-account --context <context> **--namespace** default **-o** json

出力の末尾は次のようになります。

```
"secrets": [
{ "name": "astracontrol-service-account-dockercfg-vhz87"},
{ "name": "astracontrol-service-account-token-r59kr"}
]
```
内の各要素のインデックス secrets アレイは0から始まります。上記の例では、のインデックスで す astracontrol-service-account-dockercfg-vhz87 は0、のインデックスです astracontrol-service-account-token-r59kr は1です。出力で、 "token" という単語が含ま れるサービスアカウント名のインデックスをメモしてください。

- 5. 次のように kubeconfig を生成します。
	- a. を作成します create-kubeconfig.sh ファイル。交換してください TOKEN\_INDEX 次のスク リプトの先頭に正しい値を入力します。

<strong>create-kubeconfig.sh</strong>

```
# Update these to match your environment.
# Replace TOKEN INDEX with the correct value
# from the output in the previous step. If you
# didn't change anything else above, don't change
# anything else here.
SERVICE ACCOUNT NAME=astracontrol-service-account
NAMESPACE=default
NEW CONTEXT=astracontrol
KUBECONFIG_FILE='kubeconfig-sa'
CONTEXT=$(kubectl config current-context)
SECRET_NAME=$(kubectl get serviceaccount ${SERVICE_ACCOUNT_NAME}
\Delta  --context ${CONTEXT} \
    --namespace ${NAMESPACE} \
    -o jsonpath='{.secrets[TOKEN_INDEX].name}')
TOKEN_DATA=$(kubectl get secret ${SECRET_NAME} \
    --context ${CONTEXT} \
    --namespace ${NAMESPACE} \
    -o jsonpath='{.data.token}')
TOKEN=$(echo ${TOKEN_DATA} | base64 -d)
# Create dedicated kubeconfig
# Create a full copy
kubectl config view --raw > ${KUBECONFIG_FILE}.full.tmp
```

```
# Switch working context to correct context
kubectl --kubeconfig ${KUBECONFIG FILE}.full.tmp config use-
context ${CONTEXT}
# Minify
kubectl --kubeconfig ${KUBECONFIG FILE}.full.tmp \
    config view --flatten --minify > ${KUBECONFIG_FILE}.tmp
# Rename context
kubectl config --kubeconfig ${KUBECONFIG FILE}.tmp \ \ \}  rename-context ${CONTEXT} ${NEW_CONTEXT}
# Create token user
kubectl config --kubeconfig ${KUBECONFIG FILE}.tmp \ \ \ \ \ \ \  set-credentials ${CONTEXT}-${NAMESPACE}-token-user \
    --token ${TOKEN}
# Set context to use token user
kubectl config --kubeconfig ${KUBECONFIG FILE}.tmp \ \ \}  set-context ${NEW_CONTEXT} --user ${CONTEXT}-${NAMESPACE}-token
-user
# Set context to correct namespace
kubectl config --kubeconfig ${KUBECONFIG FILE}.tmp \ \ \}  set-context ${NEW_CONTEXT} --namespace ${NAMESPACE}
# Flatten/minify kubeconfig
kubectl config --kubeconfig ${KUBECONFIG FILE}.tmp \ \ \ \ \ \ \  view --flatten --minify > ${KUBECONFIG_FILE}
# Remove tmp
rm ${KUBECONFIG_FILE}.full.tmp
rm ${KUBECONFIG_FILE}.tmp
```
b. コマンドをソースにし、 Kubernetes クラスタに適用します。

source create-kubeconfig.sh

6. (オプション)クラスタにわかりやすい名前にコバーベキューの名前を変更します。

mv kubeconfig-sa YOUR\_CLUSTER\_NAME\_kubeconfig

次の手順

前提条件が満たされていることを確認したら、次は準備ができています クラスタを追加。

クラスタを追加

アプリケーションの管理を開始するには、 Kubernetes クラスタを追加し、コンピューティングリソースとし て管理します。Kubernetes アプリケーションを検出するには、 Astra Control Center のクラスタを追加する必 要があります。

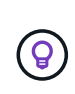

他のクラスタを Astra Control Center に追加して管理する前に、 Astra Control Center が最初に 導入したクラスタを管理することをお勧めします。指標およびトラブルシューティング用の Kubemetrics データとクラスタ関連データを送信するには、最初のクラスタを管理下に配置す る必要があります。

作業を開始する前に

• クラスタを追加する前に、必要なを確認し、実行しておきます [前](#page-81-0)[提](#page-81-0)[条件](#page-81-0)[となるタスク](#page-81-0)。

手順

- 1. ダッシュボードまたはクラスタメニューのいずれかから移動します。
	- リソースサマリの\*ダッシュボード\*で、クラスタペインから\*追加\*を選択します。
	- 左側のナビゲーション領域で、\*クラスタ\*を選択し、クラスタページから\*クラスタの追加\*を選択しま す。
- 2. 表示された\*クラスタの追加\*ウィンドウで、をアップロードします kubeconfig.yaml の内容をファイル または貼り付けます kubeconfig.yaml ファイル。

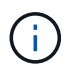

。 kubeconfig.yaml ファイルには、1つのクラスタのクラスタクレデンシャルのみを含 める必要があります\*。

 $(\sf{i})$ 

自分で作成する場合は kubeconfig ファイルには、\* 1つの\*コンテキストエレメントのみ を定義する必要があります。を参照してください ["Kubernetes](https://kubernetes.io/docs/concepts/configuration/organize-cluster-access-kubeconfig/) [のドキュメント](https://kubernetes.io/docs/concepts/configuration/organize-cluster-access-kubeconfig/)["](https://kubernetes.io/docs/concepts/configuration/organize-cluster-access-kubeconfig/) を参照して ください kubeconfig ファイル。を使用して、制限されたクラスタロールのkubeconfigを 作成した場合 上記のプロセスこの手順では、kubeconfigをアップロードまたは貼り付けて ください。

- 3. クレデンシャル名を指定します。デフォルトでは、クレデンシャル名がクラスタの名前として自動的に入 力されます。
- 4. 「 \* 次へ \* 」を選択します。
- 5. このKubernetesクラスタに使用するデフォルトのストレージクラスを選択し、\* Next \*を選択します。

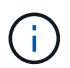

ONTAP ストレージをベースとするAstra Tridentストレージクラスを選択する必要がありま す。

6. 情報を確認し、すべてが良好な場合は、「\*追加」を選択します。

結果

クラスタが「\* discovering \*」状態になり、「Healthy \*」に変わります。これで、Astra Control Centerを使用

してクラスタを管理できるようになりました。

Astra Control Center で管理するクラスタを追加したあと、監視オペレータの配置に数分かかる 場合があります。それまでは、通知アイコンが赤に変わり、 \* モニタリングエージェントステ ータスチェック失敗 \* イベントが記録されます。この問題は無視してかまいません。問題は、 Astra Control Center が正しいステータスを取得したときに解決します。数分経っても問題 が 解決しない場合は、クラスタに移動してを実行します oc get pods -n netappmonitoring を開始点として指定します。問題をデバッグするには、監視オペレータのログを 調べる必要があります。

### <span id="page-92-0"></span>**ONTAP** ストレージバックエンドで認証を有効にします

Astra Control Centerには、ONTAP バックエンドの認証に次の2つのモードがあります。

- クレデンシャルベースの認証:必要な権限を持つONTAP ユーザのユーザ名とパスワード。ONTAP のバー ジョンとの互換性を最大限に高めるには、adminやvsadminなどの事前定義されたセキュリティログイン ロールを使用する必要があります。
- 証明書ベースの認証:Astra Control Centerは、バックエンドにインストールされている証明書を使用し てONTAP クラスタと通信することもできます。クライアント証明書、キー、および信頼されたCA証明書 を使用する(推奨)。

後で既存のバックエンドを更新して、あるタイプの認証から別の方法に移行することができます。一度にサポ ートされる認証方式は1つだけです。

クレデンシャルベースの認証を有効にします

Astra Control Centerには、クラスタを対象としたクレデンシャルが必要です admin ONTAP バックエンドと 通信するため。事前定義された標準のロール(など)を使用する必要があります admin。これにより、Astra Control Centerの今後のリリースで使用する機能APIが公開される可能性がある、将来のONTAP リリースとの 前方互換性が確保されます。

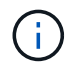

 $(i)$ 

カスタムのセキュリティログインロールはAstra Control Centerで作成して使用できますが、推 奨されません。

バックエンド定義の例を次に示します。

```
{
    "version": 1,
    "backendName": "ExampleBackend",
    "storageDriverName": "ontap-nas",
    "managementLIF": "10.0.0.1",
    "dataLIF": "10.0.0.2",
    "svm": "svm_nfs",
    "username": "admin",
    "password": "secret"
}
```
クレデンシャルがプレーンテキストで保存されるのは、バックエンド定義のみです。クレデンシャルの知識が

必要なのは、バックエンドの作成または更新だけです。そのため、Kubernetes管理者またはストレージ管理 者が実行するのは管理者専用の操作です。

証明書ベースの認証を有効にします

Astra Control Centerでは、証明書を使用して新規および既存のONTAP バックエンドと通信できます。バック エンド定義には、次の情報を入力する必要があります。

- clientCertificate:クライアント証明書。
- clientPrivateKey:関連付けられた秘密鍵。
- trustedCACertificate:信頼されたCA証明書。信頼された CA を使用する場合は、このパラメータを 指定する必要があります。信頼された CA が使用されていない場合は無視してかまいません。

次のいずれかのタイプの証明書を使用できます。

- 自己署名証明書
- サードパーティの証明書

自己署名証明書による認証を有効にします

一般的なワークフローは次の手順で構成されます。

手順

1. クライアント証明書とキーを生成します。生成時に、認証に使用するONTAP ユーザに共通名 (CN) を設 定します。

openssl req -x509 -nodes -days 1095 -newkey rsa:2048 -keyout k8senv.key -out k8senv.pem -subj "/C=US/ST=NC/L=RTP/O=NetApp/CN=<common-name>"

2. タイプがのクライアント証明書をインストールします client-ca とキーをONTAP 入力します。

security certificate install -type client-ca -cert-name <certificatename> -vserver <vserver-name> security ssl modify -vserver <vserver-name> -client-enabled true

3. ONTAP のセキュリティログインロールが証明書認証方式をサポートしていることを確認します。

security login create -user-or-group-name vsadmin -application ontapi -authentication-method cert -vserver <vserver-name> security login create -user-or-group-name vsadmin -application http -authentication-method cert -vserver <vserver-name>

4. 生成した証明書を使用して認証をテストします。ONTAP 管理LIF>と<vserver name> を管理のIPと名前に 置き換えてください。LIFのサービスポリシーがに設定されていることを確認する必要があります default-data-management。

curl -X POST -Lk https://<ONTAP-Management-LIF>/servlets/netapp.servlets.admin.XMLrequest\_filer --key k8senv.key --cert ~/k8senv.pem -d '<?xml version="1.0" encoding="UTF-8"?><netapp xmlns=http://www.netapp.com/filer/admin version="1.21" vfiler="<vservername>"><vserver-get></vserver-get></netapp>

5. 前の手順で得た値を使用して、Astra Control CenterのUIでストレージバックエンドを追加します。

サードパーティの証明書による認証を有効にします

サードパーティの証明書がある場合は、次の手順で証明書ベースの認証を設定できます。

手順

1. 秘密鍵とCSRを生成します。

openssl req -new -newkey rsa:4096 -nodes -sha256 -subj "/" -outform pem -out ontap cert request.csr -keyout ontap cert request.key -addext "subjectAltName = DNS:<ONTAP\_CLUSTER\_FQDN\_NAME>,IP:<ONTAP\_MGMT\_IP>"

- 2. CSRをWindows CA(サードパーティCA)に渡し、署名済み証明書を問題 します。
- 3. 署名済み証明書をダウンロードし、「ontap\_signed\_cert.crt」という名前を付けます。
- 4. Windows CA (サードパーティCA)からルート証明書をエクスポートします。
- 5. このファイルに名前を付けます ca\_root.crt

これで、次の3つのファイルが作成されました。

- 秘密鍵: ontap\_signed\_request.key (これは、ONTAP のサーバ証明書に対応するキーです。サ ーバ証明書のインストール時に必要です)。
- 。署名済み証明書: ontap\_signed\_cert.crt (これは、ONTAP の\_server certificate\_inとも呼ばれ ます)。
- ルート**CA**証明書: ca\_root.crt (これは、ONTAP の\_server-ca certificate\_inとも呼ばれます)。
- 6. これらの証明書をONTAP にインストールします。生成してインストールします server および serverca ONTAP の証明書。

詳細はsample.yamlを参照してください

```
# Copy the contents of ca root.crt and use it here.
security certificate install -type server-ca
Please enter Certificate: Press <Enter> when done
-----BEGIN CERTIFICATE-----
<certificate details>
-----END CERTIFICATE-----
You should keep a copy of the CA-signed digital certificate for
future reference.
The installed certificate's CA and serial number for reference:
CA:
serial:
The certificate's generated name for reference:
===# Copy the contents of ontap signed cert.crt and use it here. For
key, use the contents of ontap cert request.key file.
security certificate install -type server
Please enter Certificate: Press <Enter> when done
-----BEGIN CERTIFICATE-----
<certificate details>
-----END CERTIFICATE-----
Please enter Private Key: Press <Enter> when done
-----BEGIN PRIVATE KEY-----
<private key details>
-----END PRIVATE KEY-----
Enter certificates of certification authorities (CA) which form the
certificate chain of the server certificate. This starts with the
issuing CA certificate of the server certificate and can range up to
the root CA certificate.
Do you want to continue entering root and/or intermediate
certificates {y|n}: n
```

```
The provided certificate does not have a common name in the subject
field.
Enter a valid common name to continue installation of the
certificate: <ONTAP_CLUSTER_FQDN_NAME>
You should keep a copy of the private key and the CA-signed digital
certificate for future reference.
The installed certificate's CA and serial number for reference:
C\Delta:
serial:
The certificate's generated name for reference:
==
# Modify the vserver settings to enable SSL for the installed
certificate
ssl modify -vserver <vserver name> -ca <CA> -server-enabled true
-serial <serial number> (security ssl modify)
==
# Verify if the certificate works fine:
openssl s_client -CAfile ca_root.crt -showcerts -servername server
-connect < ONTAP CLUSTER FQDN NAME>:443
CONNECTED(00000005)
depth=1 DC = local, DC = umca, CN = <C A >verify return:1
depth=0
verify return:1
write W BLOCK
---Certificate chain
0 \text{ s:}  i:/DC=local/DC=umca/<CA>
-----BEGIN CERTIFICATE-----
<Certificate details>
```
- 7. パスワードを使用しない通信用に同じホストのクライアント証明書を作成します。Astra Control Center は、このプロセスを使用してONTAP と通信します。
- 8. クライアント証明書を生成してONTAP にインストールします。

詳細はsample.yamlを参照してください

```
# Use /CN=admin or use some other account which has privileges.
openssl req -x509 -nodes -days 1095 -newkey rsa:2048 -keyout
ontap test client.key -out ontap test client.pem -subj "/CN=admin"
Copy the content of ontap_test_client.pem file and use it in the
below command:
security certificate install -type client-ca -vserver <vserver name>
Please enter Certificate: Press <Enter> when done
-----BEGIN CERTIFICATE-----
<Certificate details>
-----END CERTIFICATE-----
You should keep a copy of the CA-signed digital certificate for
future reference.
The installed certificate's CA and serial number for reference:
CA:
serial:
The certificate's generated name for reference:
=ssl modify -vserver <vserver name> -client-enabled true
(security ssl modify)
# Setting permissions for certificates
security login create -user-or-group-name admin -application ontapi
-authentication-method cert -role admin -vserver <vserver name>
security login create -user-or-group-name admin -application http
-authentication-method cert -role admin -vserver <vserver name>
=#Verify passwordless communication works fine with the use of only
certificates:
curl --cacert ontap signed cert.crt --key ontap test client.key
--cert ontap test client.pem
https://<ONTAP_CLUSTER_FQDN_NAME>/api/storage/aggregates
{
"records": [
```

```
{
"uuid": "f84e0a9b-e72f-4431-88c4-4bf5378b41bd",
"name": "<aggr_name>",
"node": {
"uuid": "7835876c-3484-11ed-97bb-d039ea50375c",
"name": "<node name>",
" links": {
"self": {
"href": "/api/cluster/nodes/7835876c-3484-11ed-97bb-d039ea50375c"
}
}
},
" links": {
"self": {
"href": "/api/storage/aggregates/f84e0a9b-e72f-4431-88c4-
4bf5378b41bd"
}
}
}
\frac{1}{2}"num records": 1,
"_links": {
"self": {
"href": "/api/storage/aggregates"
}
}
}%
```
- 9. Astra Control CenterのUIでストレージバックエンドを追加し、次の値を指定します。
	- クライアント証明書:ontap\_test\_client.pem
	- 秘密鍵:ontap\_test\_client.key
	- 信頼された**CA**証明書:ontap\_signed\_cert.crt

ストレージバックエンドを追加します

既存のONTAP ストレージバックエンドをAstra Control Centerに追加して、そのリソースを管理できます。

ストレージバックエンドとして Astra Control のストレージクラスタを管理することで、永続ボリューム( PVS )とストレージバックエンドの間のリンケージを取得できるだけでなく、追加のストレージ指標も取得 できます。

クレデンシャルまたは証明書認証情報を設定したら、Astra Control Centerに既存のONTAP ストレージバック エンドを追加してリソースを管理できます。

- 1. 左側のナビゲーション領域のダッシュボードで、\* Backends \*を選択します。
- 2. 「 \* 追加」を選択します。
- 3. [Add storage backend]ページの[Use existing]セクションで、\* ONTAP \*を選択します。
- 4. 次のいずれかを選択します。
	- 管理者のクレデンシャルを使用:ONTAP クラスタ管理IPアドレスと管理者のクレデンシャルを入力し ます。クレデンシャルはクラスタ全体のクレデンシャルである必要があります。

ここで入力するクレデンシャルのユーザは、を持っている必要があります ontapi ONTAP クラスタのONTAP System Managerで有効になっているユーザログインアクセ ス方法。SnapMirrorレプリケーションを使用する場合は、アクセス方法が指定され た「admin」ロールのユーザクレデンシャルを適用します ontapi および http、ソー スとデスティネーションの両方のONTAP クラスタ。を参照してください ["ONTAP](https://docs.netapp.com/us-en/ontap-sm-classic/online-help-96-97/concept_cluster_user_accounts.html#users-list) [ドキ](https://docs.netapp.com/us-en/ontap-sm-classic/online-help-96-97/concept_cluster_user_accounts.html#users-list) [ュメントの](https://docs.netapp.com/us-en/ontap-sm-classic/online-help-96-97/concept_cluster_user_accounts.html#users-list)[「ユ](https://docs.netapp.com/us-en/ontap-sm-classic/online-help-96-97/concept_cluster_user_accounts.html#users-list)[ー](https://docs.netapp.com/us-en/ontap-sm-classic/online-help-96-97/concept_cluster_user_accounts.html#users-list)[ザ](https://docs.netapp.com/us-en/ontap-sm-classic/online-help-96-97/concept_cluster_user_accounts.html#users-list)[ーアカウントの管理](https://docs.netapp.com/us-en/ontap-sm-classic/online-help-96-97/concept_cluster_user_accounts.html#users-list)[」](https://docs.netapp.com/us-en/ontap-sm-classic/online-help-96-97/concept_cluster_user_accounts.html#users-list)[を参照してください](https://docs.netapp.com/us-en/ontap-sm-classic/online-help-96-97/concept_cluster_user_accounts.html#users-list)["](https://docs.netapp.com/us-en/ontap-sm-classic/online-help-96-97/concept_cluster_user_accounts.html#users-list) を参照してください。

- 証明書を使用:証明書をアップロードします .pem <sup>フ</sup>ァイル、証明書キー .key <sup>フ</sup>ァイルを指定し、 必要に応じて認証局ファイルを指定します。
- 5. 「 \* 次へ \* 」を選択します。

 $\bigcap$ 

6. バックエンドの詳細を確認し、 \* Manage \* を選択します。

#### 結果

バックエンドがに表示されます online リストに概要情報を表示します。

 $\left(\begin{smallmatrix} 1\ 1\end{smallmatrix}\right)$ バックエンドが表示されるようにページを更新する必要がある場合があります。

### バケットを追加します

バケットは、Astra Control UIまたはを使用して追加できます ["API"](https://docs.netapp.com/us-en/astra-automation/index.html)。アプリケーションと永続的ストレージを バックアップする場合や、クラスタ間でアプリケーションのクローニングを行う場合は、オブジェクトストア バケットプロバイダの追加が不可欠です。Astra Control は、これらのバックアップまたはクローンを、定義 したオブジェクトストアバケットに格納します。

アプリケーション構成と永続的ストレージを同じクラスタにクローニングする場合、Astra Controlにバケット を作成する必要はありません。アプリケーションのSnapshot機能にはバケットは必要ありません。

作業を開始する前に

- Astra Control Centerで管理しているクラスタから到達できるバケット。
- バケットのクレデンシャル。
- 次のタイプのバケット
	- NetApp ONTAP S3の略
	- NetApp StorageGRID S3 の略
	- Microsoft Azure
	- 汎用 S3

 $\sf (i)$ 

Amazon Web Services(AWS)とGoogle Cloud Platform(GCP)では、汎用のS3バケットタ イプを使用します。

 $(i)$ 

Astra Control CenterはAmazon S3を汎用のS3バケットプロバイダとしてサポートしています が、Astra Control Centerは、AmazonのS3をサポートしていると主張するすべてのオブジェク トストアベンダーをサポートしているわけではありません。

手順

1. 左側のナビゲーション領域で、 \* バケット \* を選択します。

- 2. 「 \* 追加」を選択します。
- 3. バケットタイプを選択します。

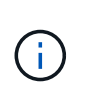

バケットを追加するときは、正しいバケットプロバイダを選択し、そのプロバイダに適し たクレデンシャルを指定します。たとえば、タイプとして NetApp ONTAP S3 が許可さ れ、 StorageGRID クレデンシャルが受け入れられますが、このバケットを使用して原因の 以降のアプリケーションのバックアップとリストアはすべて失敗します。

4. 既存のバケット名とオプションの概要 を入力します。

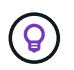

バケット名と概要 はバックアップ先として表示されるため、あとでバックアップを作成す る際に選択できます。この名前は、保護ポリシーの設定時にも表示されます。

5. S3 エンドポイントの名前または IP アドレスを入力します。

6. [資格情報の選択\*]で、[追加]または[\*既存の\*を使用]タブのいずれかを選択します。

◦ 「\*追加」を選択した場合:

i. Astra Control の他のクレデンシャルと区別するクレデンシャルの名前を入力します。

ii. クリップボードからコンテンツを貼り付けて、アクセス ID とシークレットキーを入力します。

◦ [既存の使用\*]を選択した場合:

i. バケットで使用する既存のクレデンシャルを選択します。

7. 選択するオプション Add。

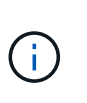

バケットを追加すると、デフォルトのバケットインジケータで1つのバケットがAstra Controlによってマークされます。最初に作成したバケットがデフォルトバケットになりま す。バケットを追加する際、あとでを選択できます ["](https://docs.netapp.com/ja-jp/astra-control-center-2304/use/manage-buckets.html#set-the-default-bucket)[別](https://docs.netapp.com/ja-jp/astra-control-center-2304/use/manage-buckets.html#set-the-default-bucket)[のデフォルトバケットを設定する](https://docs.netapp.com/ja-jp/astra-control-center-2304/use/manage-buckets.html#set-the-default-bucket) ["](https://docs.netapp.com/ja-jp/astra-control-center-2304/use/manage-buckets.html#set-the-default-bucket)。

次の手順

Astra Control Centerにログインしてクラスタを追加したので、Astra Control Centerのアプリケーションデー タ管理機能を使い始めることができます。

- ["](https://docs.netapp.com/ja-jp/astra-control-center-2304/use/manage-local-users-and-roles.html)[ローカル](https://docs.netapp.com/ja-jp/astra-control-center-2304/use/manage-local-users-and-roles.html)[ユ](https://docs.netapp.com/ja-jp/astra-control-center-2304/use/manage-local-users-and-roles.html)[ー](https://docs.netapp.com/ja-jp/astra-control-center-2304/use/manage-local-users-and-roles.html)[ザ](https://docs.netapp.com/ja-jp/astra-control-center-2304/use/manage-local-users-and-roles.html)[とロールを管理します](https://docs.netapp.com/ja-jp/astra-control-center-2304/use/manage-local-users-and-roles.html)["](https://docs.netapp.com/ja-jp/astra-control-center-2304/use/manage-local-users-and-roles.html)
- ["](https://docs.netapp.com/ja-jp/astra-control-center-2304/use/manage-apps.html)[アプリの管理を開始します](https://docs.netapp.com/ja-jp/astra-control-center-2304/use/manage-apps.html)["](https://docs.netapp.com/ja-jp/astra-control-center-2304/use/manage-apps.html)
- ["](https://docs.netapp.com/ja-jp/astra-control-center-2304/use/protection-overview.html)[アプリを保護します](https://docs.netapp.com/ja-jp/astra-control-center-2304/use/protection-overview.html)["](https://docs.netapp.com/ja-jp/astra-control-center-2304/use/protection-overview.html)
- ["](https://docs.netapp.com/ja-jp/astra-control-center-2304/use/manage-notifications.html)[通知](https://docs.netapp.com/ja-jp/astra-control-center-2304/use/manage-notifications.html)[を管理します](https://docs.netapp.com/ja-jp/astra-control-center-2304/use/manage-notifications.html)["](https://docs.netapp.com/ja-jp/astra-control-center-2304/use/manage-notifications.html)
- ["Cloud Insights](https://docs.netapp.com/ja-jp/astra-control-center-2304/use/monitor-protect.html#connect-to-cloud-insights) [に接続します](https://docs.netapp.com/ja-jp/astra-control-center-2304/use/monitor-protect.html#connect-to-cloud-insights)["](https://docs.netapp.com/ja-jp/astra-control-center-2304/use/monitor-protect.html#connect-to-cloud-insights)
- ["](#page-72-0)[カスタム](#page-72-0) [TLS](#page-72-0) [証明書](#page-72-0)[を追加します](#page-72-0)["](#page-72-0)
- ["](https://docs.netapp.com/ja-jp/astra-control-center-2304/use/view-clusters.html#change-the-default-storage-class)[デフォルトのストレージクラスを](https://docs.netapp.com/ja-jp/astra-control-center-2304/use/view-clusters.html#change-the-default-storage-class)[変](https://docs.netapp.com/ja-jp/astra-control-center-2304/use/view-clusters.html#change-the-default-storage-class)[更する](https://docs.netapp.com/ja-jp/astra-control-center-2304/use/view-clusters.html#change-the-default-storage-class)["](https://docs.netapp.com/ja-jp/astra-control-center-2304/use/view-clusters.html#change-the-default-storage-class)

詳細については、こちらをご覧ください

- ["Astra Control API](https://docs.netapp.com/us-en/astra-automation/index.html) [を使用](https://docs.netapp.com/us-en/astra-automation/index.html)["](https://docs.netapp.com/us-en/astra-automation/index.html)
- ["](https://docs.netapp.com/ja-jp/astra-control-center-2304/release-notes/known-issues.html)[既知](https://docs.netapp.com/ja-jp/astra-control-center-2304/release-notes/known-issues.html)[の](https://docs.netapp.com/ja-jp/astra-control-center-2304/release-notes/known-issues.html)[問題](https://docs.netapp.com/ja-jp/astra-control-center-2304/release-notes/known-issues.html)["](https://docs.netapp.com/ja-jp/astra-control-center-2304/release-notes/known-issues.html)

# **Astra Control Center** に関するよくある質問

この FAQ は、質問に対する簡単な回答を探している場合に役立ちます。

### 概要

次のセクションでは、 Astra Control Center を使用しているときに発生する可能性のあるその他の質問に対す る回答を示します。詳しい説明については、 [astra.feedback@netapp.com](mailto:astra.feedback@netapp.com) までお問い合わせください

# **Astra Control Center** へのアクセス

• Astra Control の URL は何であるか。 \*

Astra Control Center は、ローカル認証と各環境に固有の URL を使用します。

URLには、ブラウザで、Astra Control Centerをインストールしたときに、Astra\_control\_center.yamlカスタム リソース(CR)ファイルのspec.astraatAddressフィールドに設定した完全修飾ドメイン名(FQDN)を入力 します。emailは、Astra\_control\_center.yaml CRのspec.emailフィールドで設定した値です。

# ライセンス

評価ライセンスを使用しています。フルライセンスに変更するにはどうすればよいですか**?**

フルライセンスに変更するには、ネットアップからネットアップライセンスファイル(NLF)を入手します。

- 手順 \*
	- 1. 左側のナビゲーションから、 \* アカウント \* > \* ライセンス \* を選択します。
	- 2. ライセンスの概要で、ライセンス情報の右側にある[Options]メニューを選択します。
	- 3. [置換]\*を選択します。
	- 4. ダウンロードしたライセンスファイルを参照し、 \* 追加 \* を選択します。

\*評価ライセンスを使用しています。アプリを管理できますか? \*

はい。評価ライセンス(デフォルトでインストールされている組み込み評価ライセンスを含む)を使用して、

アプリケーションの管理機能をテストできます。評価用ライセンスとフルライセンスでは、機能や機能に違い はありません。評価用ライセンスは、単純に寿命が短くなります。を参照してください ["](https://docs.netapp.com/ja-jp/astra-control-center-2304/concepts/licensing.html)[ライセンス](https://docs.netapp.com/ja-jp/astra-control-center-2304/concepts/licensing.html)["](https://docs.netapp.com/ja-jp/astra-control-center-2304/concepts/licensing.html) を参照 してください。

# **Kubernetes** クラスタを登録しています

• Astra Control に追加したワーカーノードを Kubernetes クラスタに追加する必要があります。どうすれば よいですか? \*

新しいワーカーノードを既存のプールに追加できます。これらは Astra Control によって自動的に検出されま す。新しいノードが Astra Control に表示されない場合は、新しいワーカーノードでサポートされているイメ ージタイプが実行されているかどうかを確認します。を使用して、新しいワーカーノードの健全性を確認する こともできます kubectl get nodes コマンドを実行します

- クラスタの管理を適切に解除するにはどうすればよいですか \*
	- 1. ["Astra Control](https://docs.netapp.com/ja-jp/astra-control-center-2304/use/unmanage.html) [からアプリケーションの管理を解](https://docs.netapp.com/ja-jp/astra-control-center-2304/use/unmanage.html)[除](https://docs.netapp.com/ja-jp/astra-control-center-2304/use/unmanage.html)["](https://docs.netapp.com/ja-jp/astra-control-center-2304/use/unmanage.html)。
	- 2. ["Astra Control](https://docs.netapp.com/ja-jp/astra-control-center-2304/use/unmanage.html#stop-managing-compute) [からクラスタの管理を解](https://docs.netapp.com/ja-jp/astra-control-center-2304/use/unmanage.html#stop-managing-compute)[除](https://docs.netapp.com/ja-jp/astra-control-center-2304/use/unmanage.html#stop-managing-compute)["](https://docs.netapp.com/ja-jp/astra-control-center-2304/use/unmanage.html#stop-managing-compute)。
- Kubernetes クラスタを Astra Control から削除した後、アプリケーションとデータはどうなりますか。 \*

Astra Control からクラスタを削除しても、クラスタの構成(アプリケーションと永続的ストレージ)は変更 されません。このクラスタで作成されたアプリケーションの Snapshot やバックアップを Astra Control で復 元することはできません。Astra Control で作成した永続的ストレージのバックアップは Astra Control に残っ ていますが、リストアには使用できません。

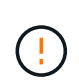

他の方法でクラスタを削除する場合は、必ず事前に Astra Control からクラスタを削除してくだ さい。Astra Control で管理している間に別のツールを使用してクラスタを削除した場合、原因 で Astra Control アカウントに問題が発生する可能性があります。

管理を解除すると、**NetApp Astra Trident**はクラスタから自動的にアンインストールされますか? Astra Control Centerでクラスタの管理を解除しても、Astra Tridentはクラスタから自動的にアンインストール されません。Astra Trident をアンインストールするには、が必要です ["Astra Trident](https://docs.netapp.com/us-en/trident/trident-managing-k8s/uninstall-trident.html) [のドキュメントで次の手](https://docs.netapp.com/us-en/trident/trident-managing-k8s/uninstall-trident.html) [順を実行します](https://docs.netapp.com/us-en/trident/trident-managing-k8s/uninstall-trident.html)["](https://docs.netapp.com/us-en/trident/trident-managing-k8s/uninstall-trident.html)。

- アプリケーションの管理
	- Astra Control はアプリケーションを導入できますか。 \*

Astra Control はアプリケーションを導入しない。アプリケーションは Astra Control の外部に導入する必要が あります。

• アプリケーションを Astra Control から管理しなくなった後、どうなりますか。 \*

既存のバックアップまたは Snapshot がすべて削除されます。アプリケーションとデータは引き続き使用でき ます。管理対象外のアプリケーション、またはそのアプリケーションに属するバックアップや Snapshot で は、データ管理操作を実行できません。

• ネットアップ以外のストレージにあるアプリケーションは Astra Control で管理できますか。 \*

いいえネットアップ以外のストレージを使用しているアプリケーションは Astra Control で検出できますが、 ネットアップ以外のストレージを使用しているアプリケーションは管理できません。

• Astra Control自体を管理する必要がありますか?\*

いいえ。Astra Control自体は「システムアプリケーション」であるため、管理しないでください。

不健全なポッドはアプリ管理に影響しますか?

いいえ、ポッドの健全性はアプリ管理には影響しません。

データ管理の操作

• アプリケーションは複数の PVS を使用しています。Astra ControlはこれらのPVSのスナップショットとバ ックアップを作成しますか\*

はい。Astra Controlによるアプリケーションのスナップショット操作には、アプリケーションのPVCにバイン ドされているすべてのPVSのスナップショットが含まれます。

• Astra Control で取得したスナップショットを、別のインターフェイスやオブジェクトストレージから直接 管理できますか。 \*

いいえAstra Control で作成したスナップショットとバックアップは、 Astra Control でのみ管理できます。

Copyright © 2023 NetApp, Inc. All Rights Reserved. Printed in the U.S.このドキュメントは著作権によって保 護されています。著作権所有者の書面による事前承諾がある場合を除き、画像媒体、電子媒体、および写真複 写、記録媒体、テープ媒体、電子検索システムへの組み込みを含む機械媒体など、いかなる形式および方法に よる複製も禁止します。

ネットアップの著作物から派生したソフトウェアは、次に示す使用許諾条項および免責条項の対象となりま す。

このソフトウェアは、ネットアップによって「現状のまま」提供されています。ネットアップは明示的な保 証、または商品性および特定目的に対する適合性の暗示的保証を含み、かつこれに限定されないいかなる暗示 的な保証も行いません。ネットアップは、代替品または代替サービスの調達、使用不能、データ損失、利益損 失、業務中断を含み、かつこれに限定されない、このソフトウェアの使用により生じたすべての直接的損害、 間接的損害、偶発的損害、特別損害、懲罰的損害、必然的損害の発生に対して、損失の発生の可能性が通知さ れていたとしても、その発生理由、根拠とする責任論、契約の有無、厳格責任、不法行為(過失またはそうで ない場合を含む)にかかわらず、一切の責任を負いません。

ネットアップは、ここに記載されているすべての製品に対する変更を随時、予告なく行う権利を保有します。 ネットアップによる明示的な書面による合意がある場合を除き、ここに記載されている製品の使用により生じ る責任および義務に対して、ネットアップは責任を負いません。この製品の使用または購入は、ネットアップ の特許権、商標権、または他の知的所有権に基づくライセンスの供与とはみなされません。

このマニュアルに記載されている製品は、1つ以上の米国特許、その他の国の特許、および出願中の特許によ って保護されている場合があります。

権利の制限について:政府による使用、複製、開示は、DFARS 252.227-7013(2014年2月)およびFAR 5252.227-19(2007年12月)のRights in Technical Data -Noncommercial Items(技術データ - 非商用品目に関 する諸権利)条項の(b)(3)項、に規定された制限が適用されます。

本書に含まれるデータは商用製品および / または商用サービス(FAR 2.101の定義に基づく)に関係し、デー タの所有権はNetApp, Inc.にあります。本契約に基づき提供されるすべてのネットアップの技術データおよび コンピュータ ソフトウェアは、商用目的であり、私費のみで開発されたものです。米国政府は本データに対 し、非独占的かつ移転およびサブライセンス不可で、全世界を対象とする取り消し不能の制限付き使用権を有 し、本データの提供の根拠となった米国政府契約に関連し、当該契約の裏付けとする場合にのみ本データを使 用できます。前述の場合を除き、NetApp, Inc.の書面による許可を事前に得ることなく、本データを使用、開 示、転載、改変するほか、上演または展示することはできません。国防総省にかかる米国政府のデータ使用権 については、DFARS 252.227-7015(b)項(2014年2月)で定められた権利のみが認められます。

#### 商標に関する情報

NetApp、NetAppのロゴ、<http://www.netapp.com/TM>に記載されているマークは、NetApp, Inc.の商標です。そ の他の会社名と製品名は、それを所有する各社の商標である場合があります。